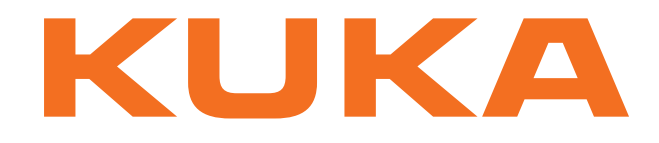

## **KUKA System Technology**

KUKA Roboter GmbH

# <span id="page-0-4"></span>**KUKA.VisionTech 2.0**

## **For KUKA System Software 8.2**

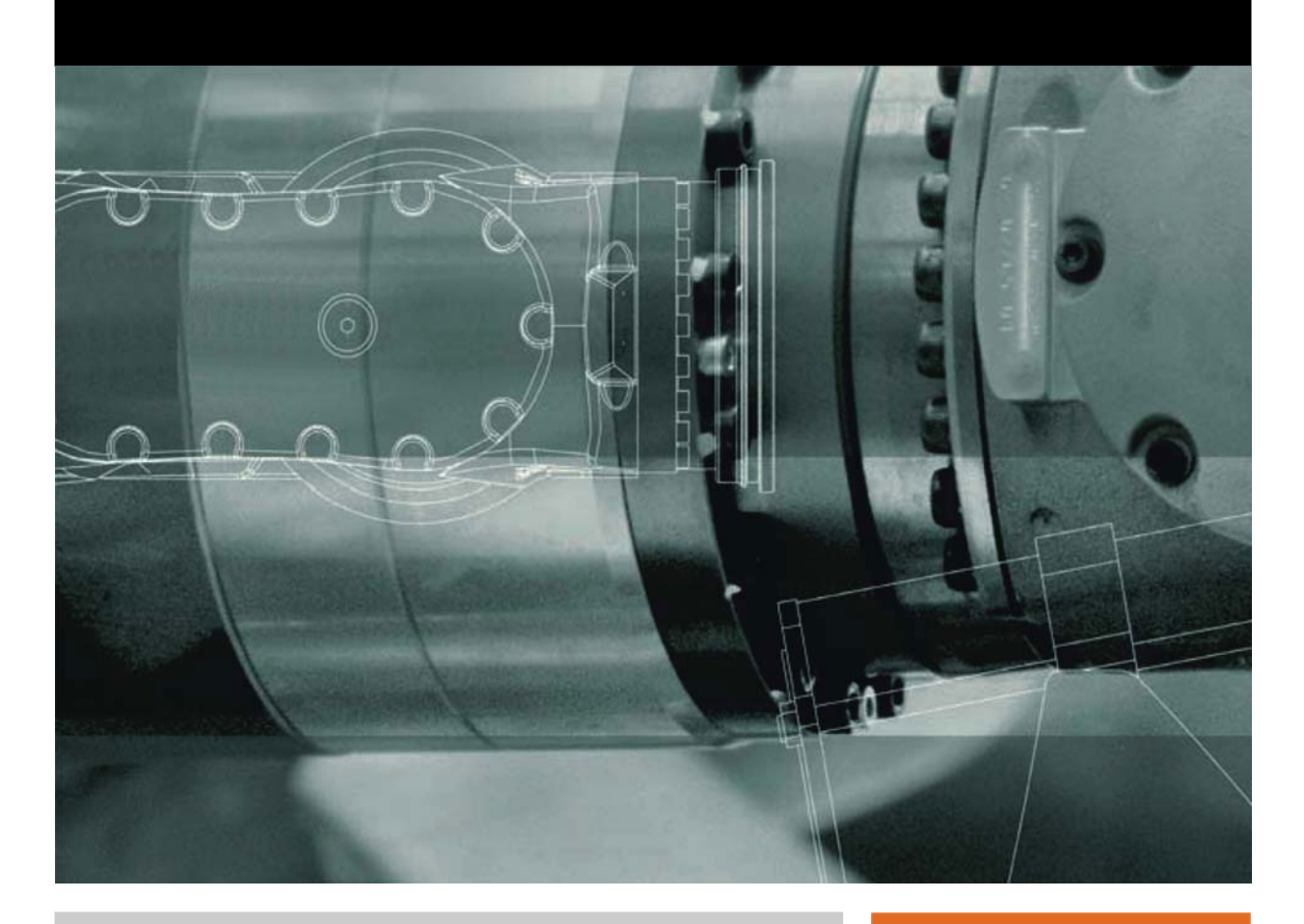

<span id="page-0-2"></span><span id="page-0-0"></span>Issued: 12.04.2013

<span id="page-0-3"></span><span id="page-0-1"></span>Version: KST VisionTech 2.0 V3 en (PDF)

© Copyright 2013 KUKA Roboter GmbH Zugspitzstraße 140 D-86165 Augsburg Germany

This documentation or excerpts therefrom may not be reproduced or disclosed to third parties without the express permission of KUKA Roboter GmbH.

Other functions not described in this documentation may be operable in the controller. The user has no claims to these functions, however, in the case of a replacement or service work.

We have checked the content of this documentation for conformity with the hardware and software described. Nevertheless, discrepancies cannot be precluded, for which reason we are not able to guarantee total conformity. The information in this documentation is checked on a regular basis, however, and necessary corrections will be incorporated in the subsequent edition.

Subject to technical alterations without an effect on the function.

Translation of the original documentation

KIM-PS5-DOC

Publication: Pub KST VisionTech 2.0 (PDF) en Bookstructure: KST VisionTech 2.0 V3.1 Version: KST VisionTech 2.0 V3 en (PDF)

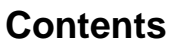

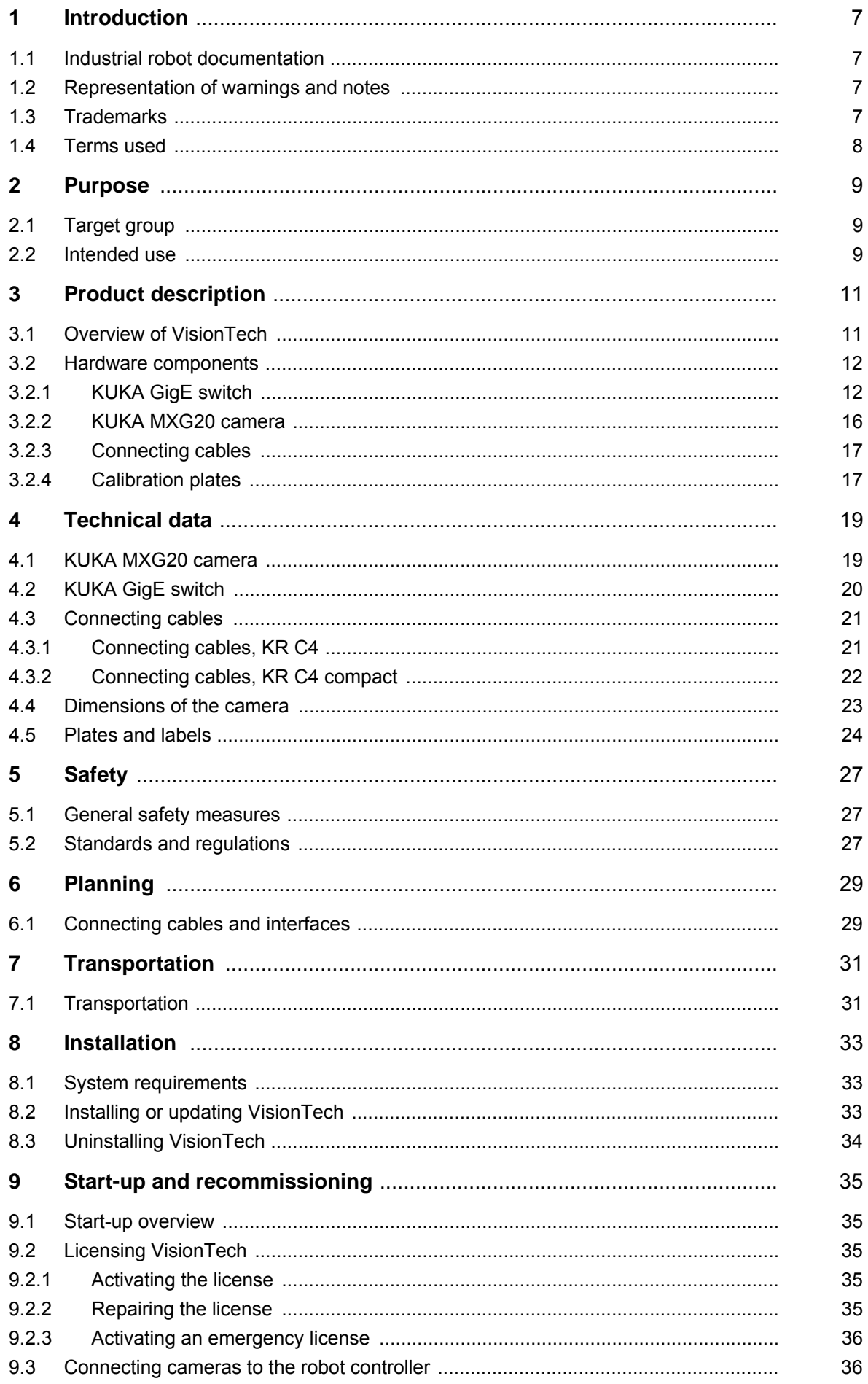

KUKA KUKA.VisionTech 2.0

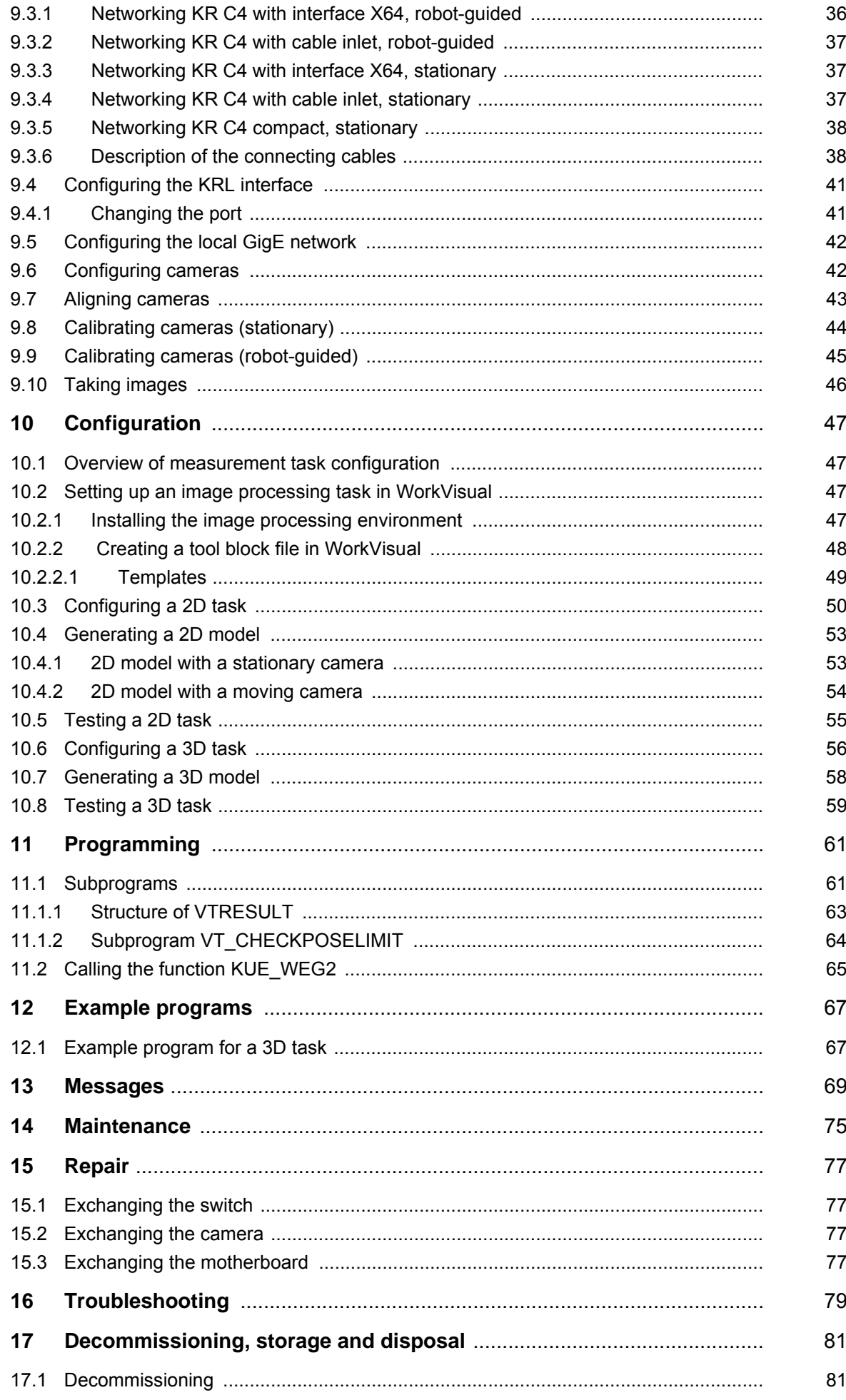

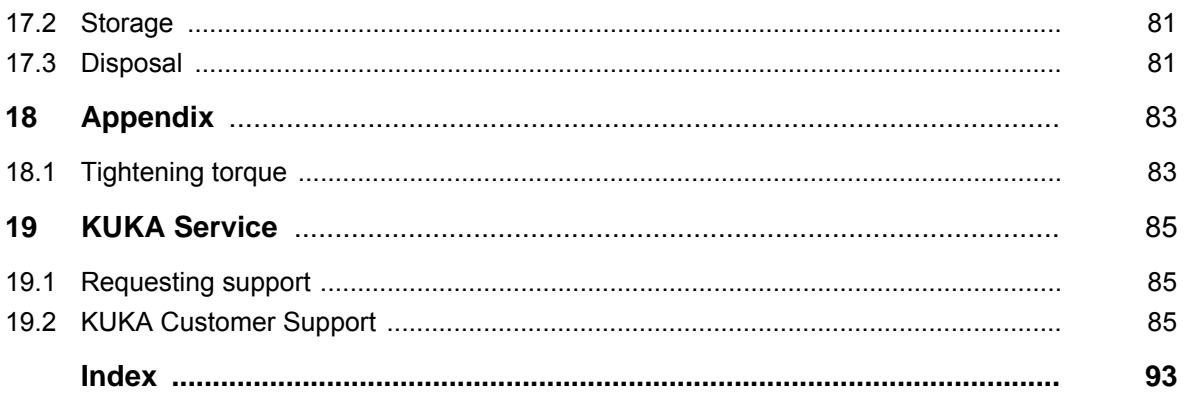

1 Introduction

ИНИ

## <span id="page-6-0"></span>**1 Introduction**

#### <span id="page-6-1"></span>**1.1 Industrial robot documentation**

The industrial robot documentation consists of the following parts:

- Documentation for the manipulator
- Documentation for the robot controller
- Operating and programming instructions for the KUKA System Software
- Documentation relating to options and accessories
- Parts catalog on storage medium

Each of these sets of instructions is a separate document.

#### <span id="page-6-2"></span>**1.2 Representation of warnings and notes**

**Safety** These warnings are relevant to safety and **must** be observed.

These warnings mean that it is certain or highly probable **DANGER** that death or severe injuries **will** occur, if no precautions are taken.

These warnings mean that death or severe injuries **may NEXA WARNING** occur, if no precautions are taken.

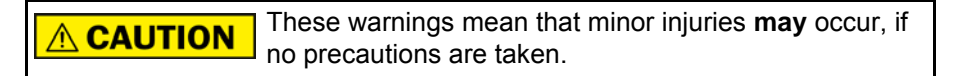

These warnings mean that damage to property **may** oc-**NOTICE** cur, if no precautions are taken.

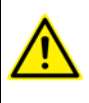

These warnings contain references to safety-relevant information or general safety measures.

These warnings do not refer to individual hazards or individual precautionary measures.

This warning draws attention to procedures which serve to prevent or remedy emergencies or malfunctions:

Procedures marked with this warning **must** be followed **SAFET INSTRUCTIONS** exactly.

**Notes** These hints serve to make your work easier or contain references to further information.

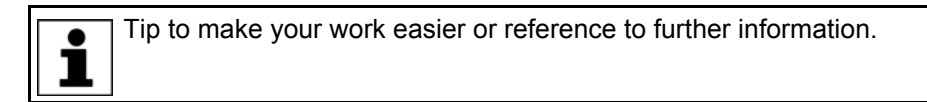

#### <span id="page-6-3"></span>**1.3 Trademarks**

**Windows** is a trademark of Microsoft Corporation. **VisionPro** is a trademark of Cognex Corporation.

#### <span id="page-7-0"></span>**1.4 Terms used**

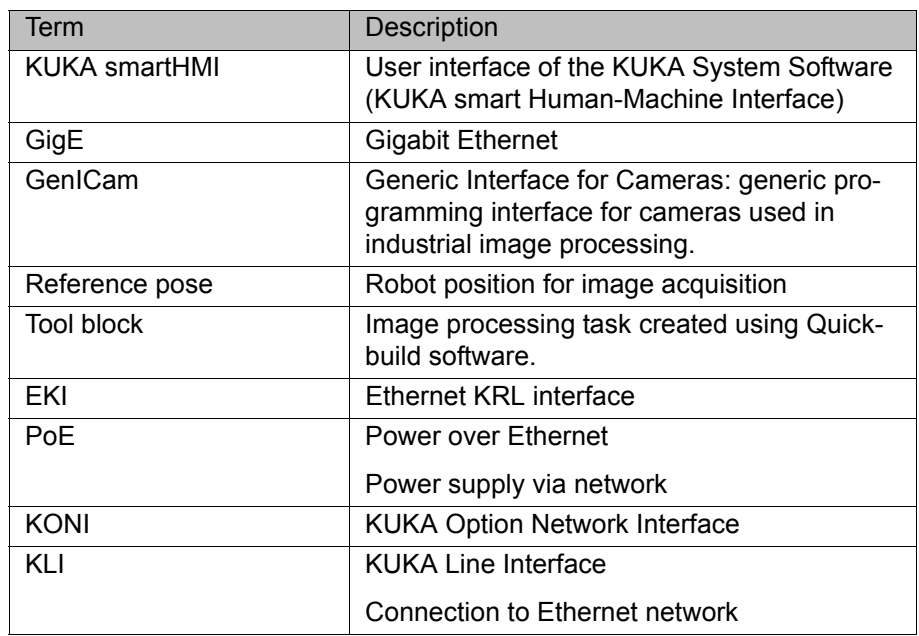

КНКЛ

#### <span id="page-8-0"></span>**2 Purpose**

#### <span id="page-8-1"></span>**2.1 Target group**

This documentation is aimed at users with the following knowledge and skills:

- **EXPERENGE IS A EXPERT EXPERT** EXPERIMENT EXPERIMENT
- Advanced knowledge of the robot controller system
- Advanced knowledge of network connections
- Knowledge of the VisionPro software from Cognex (training)

For optimal use of our products, we recommend that our customers take part in a course of training at KUKA College. Information about 1 the training program can be found at www.kuka.com or can be obtained directly from our subsidiaries.

#### <span id="page-8-2"></span>**2.2 Intended use**

**Use** KUKA.VisionTech is used to determine and correct the position of a robot relative to the position of a component with the aid of one or more cameras. Up to 3 cameras may be operated simultaneously with the system. Only hardware components approved by KUKA Roboter GmbH may be used. The hardware components must only be operated under the specified environmental conditions.

**Misuse** Any use or application deviating from the intended use is deemed to be impermissible misuse. This includes e.g.:

- **•** Operation outside the permissible operating parameters
- **Use in potentially explosive environments**
- Use in the vicinity of welding applications
- $\blacksquare$  Networking the camera network with a company network

## <span id="page-10-0"></span>**3 Product description**

#### <span id="page-10-1"></span>**3.1 Overview of VisionTech**

**Functions** VisionTech is an add-on technology package and consists of an image processing package and a plug-in for the KUKA smartHMI. The acquisition and processing of images is used to calculate a base correction. The base correction can be used to correct the position of the robot relative to the position of a component.

**Areas of application**

- Detecting the position of components
- **Deracking** 
	- Depalletizing

**Communication** The robot controller communicates with one or more GigE cameras via the image processing system. The connection between the kernel system and the image processing system is established via the Ethernet KRL interface.

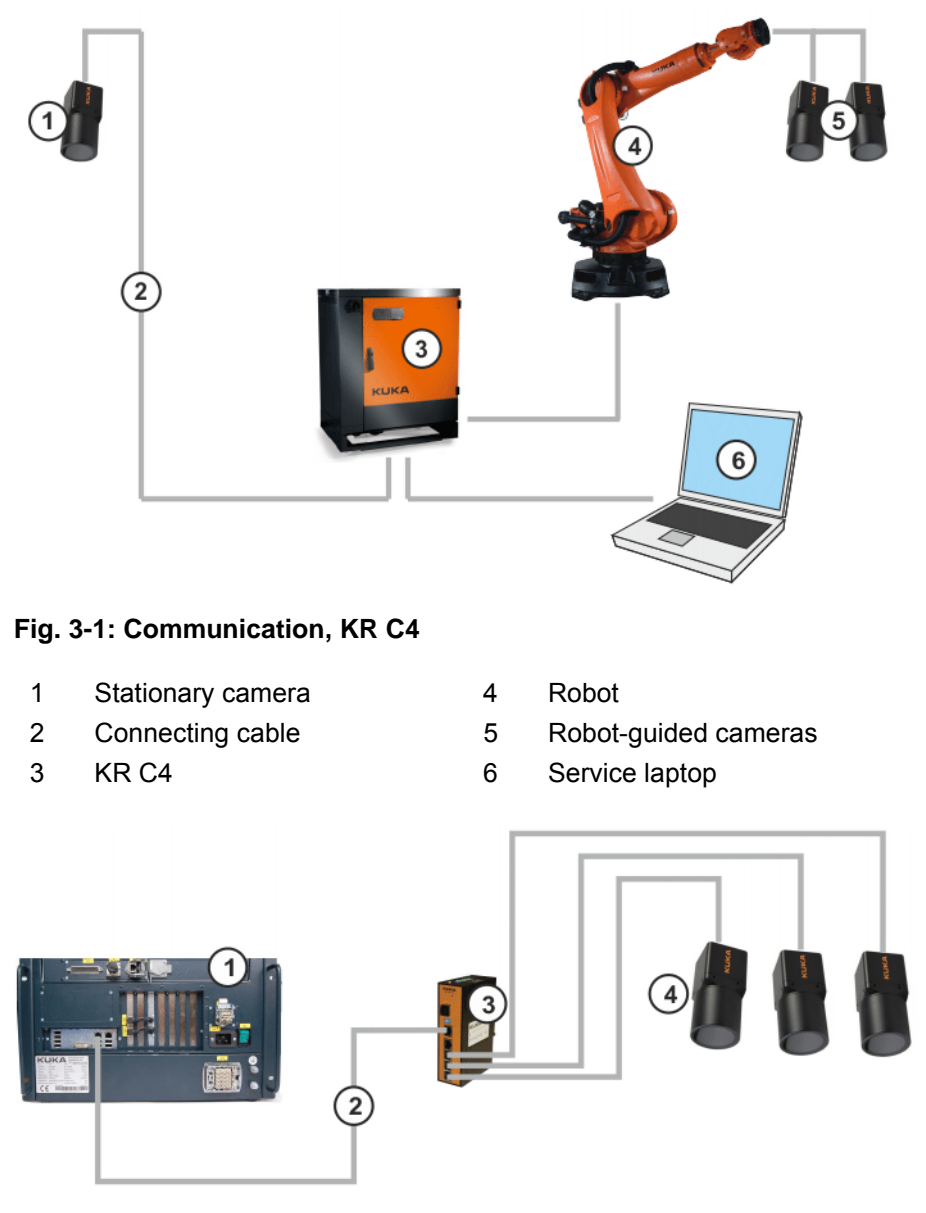

**Fig. 3-2: Communication, KR C4 compact**

- 1 KR C4 compact 3 Switch
	-
- 2 Connecting cable 4 Cameras
- 

**Image processing software** An image processing environment is installed on the controller during installation of VisionTech. This software performs the image processing tasks. This software must also be installed on the service laptop.

#### <span id="page-11-0"></span>**3.2 Hardware components**

The following hardware components are available in the form of a hardware package for KUKA.VisionTech:

- **KUKA GigE switch**
- KUKA MXG20 cameras
- Calibration plate
- Connecting cables

There are 4 variants of the hardware package. The variants differ with regard to the interface, connecting cables and number of cameras:

- For KR C4:
	- 2D moving: 1-2 cameras mounted on the robot, 1 camera mounted in a fixed position
	- 2D fixed: 1-3 cameras mounted in a fixed position
	- 3D moving: 2 cameras mounted on the robot
- For KR C4 compact:
	- 2D fixed: 1-3 cameras mounted in a fixed position

#### <span id="page-11-1"></span>**3.2.1 KUKA GigE switch**

**Overview** There are 5 RJ45 connections on the KUKA GigE switch. Ports 1 to 4 are PoEcapable. KUKA MXG20 cameras can be connected to ports 1 to 3. Port 5 can be used to connect the KR C4 compact; this port is not PoE-capable. The switch must be integrated into a housing with a protection rating of IP 54 and supplied with a direct voltage of 12-36 V. The switch can be mounted on a TS 35 top-hat rail.

> In the KR C4, the switch is installed and connected to the power supply of the KR C4. Up to 3 cameras can be connected to interfaces X64.1 to X64.3. Alternatively, the cameras can be connected directly to the switch in the KR C4 via a cable inlet.

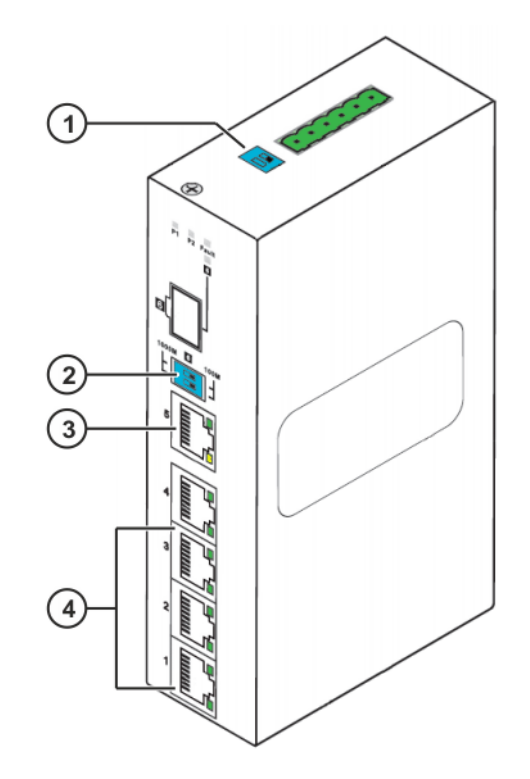

### **Fig. 3-3: KUKA GigE switch – overview**

- 1 DIP switch for the function "Power Alarm Relay Output"
- 2 Changeover switch for port 6 (selection of SFP speed)
- 3 RJ45 PoE connection for the robot controller
- 4 3 RJ45 PoE connections for cameras

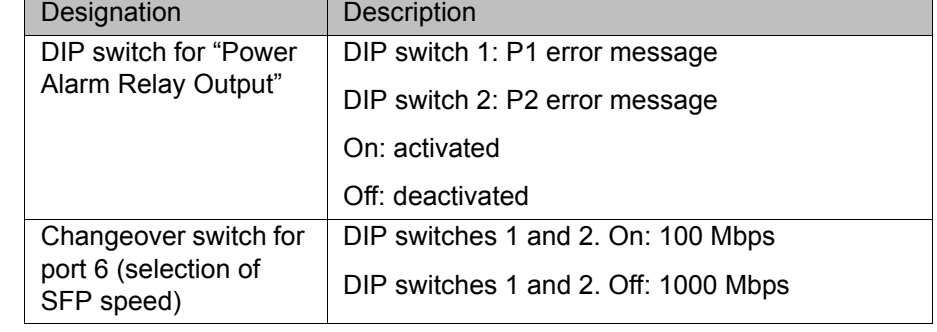

#### **DIP switches**

#### **LEDs**

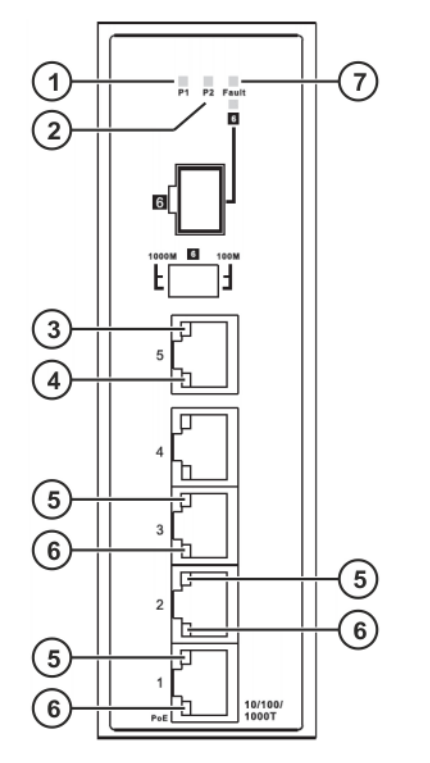

**Fig. 3-4: KUKA GigE switch – LEDs**

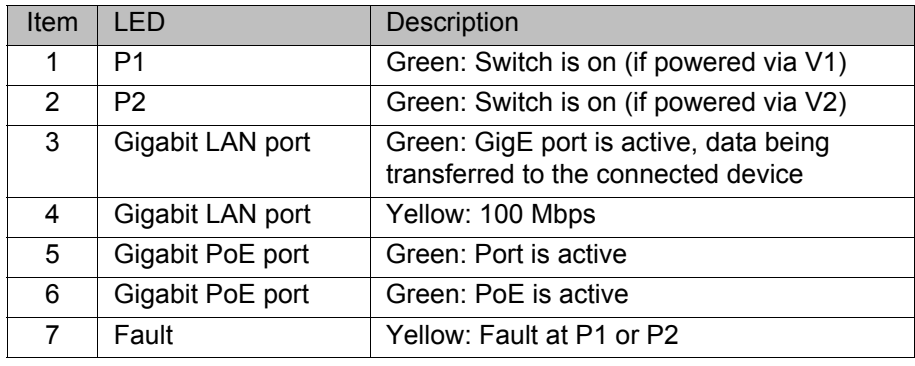

#### **Power supply**

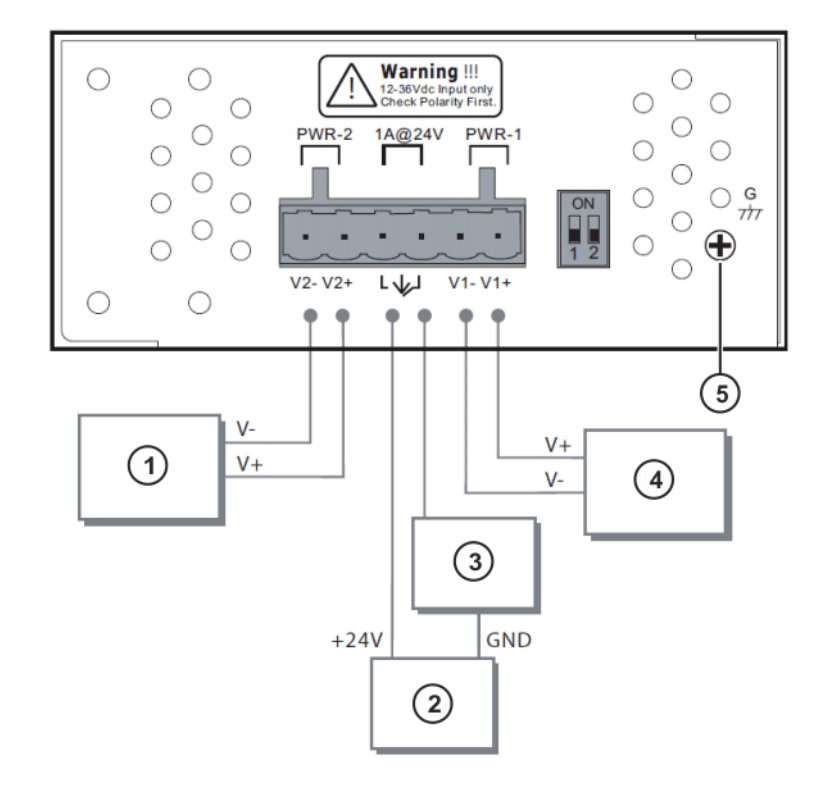

#### **Fig. 3-5: KUKA GigE switch – power supply**

- 1 Power supply connection 12-36 V DC
- 2 Power supply connection 24 V DC
- 3 Output, alarm relay
- 4 Power supply connection 12-36 V DC
- 5 Housing ground

#### **Interfaces**

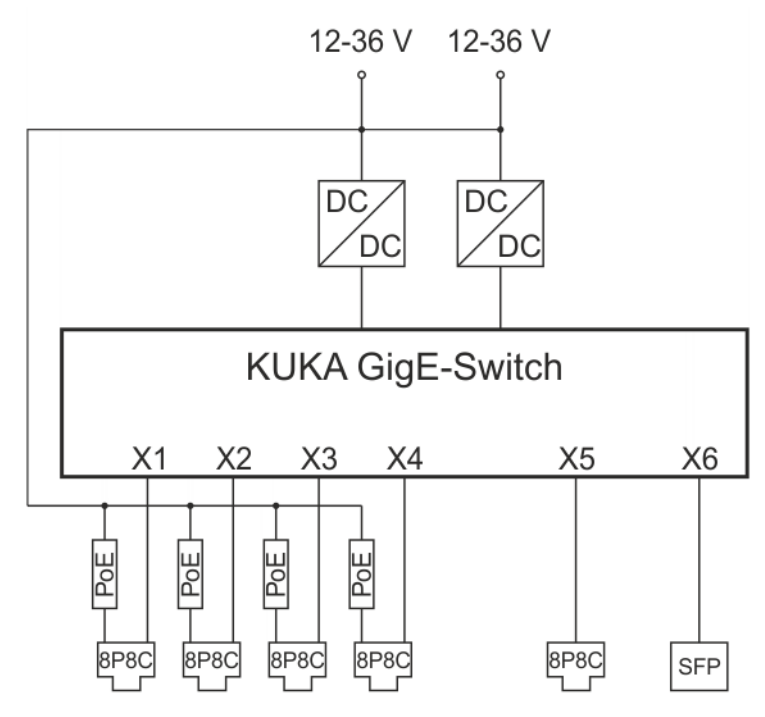

**Fig. 3-6: KUKA GigE switch – interfaces**

#### <span id="page-15-0"></span>**3.2.2 KUKA MXG20 camera**

**Overview The KUKA MXG20 camera conforms to the GigE standard and is PoE-capa**ble. The image resolution is 2 megapixels. The camera can be powered via PoE or from an external power supply. A protective lens hood is mounted on the camera. C-Mount lenses can be used (lenses are not included in the scope of supply). When selecting the lens, it must be ensured that it fits into the protective lens hood (depth: 45 mm).

> A protective cap is mounted on the connection for the process interface / power supply. This may only be removed if a cable is connected to the interface.

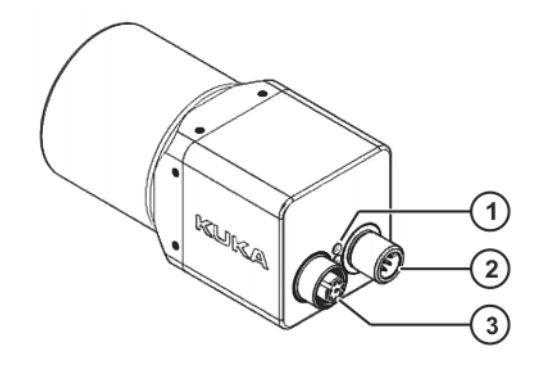

**Fig. 3-7: KUKA MXG20 camera – overview**

- 1 LEDs
- 2 Data/PoE interface
- 3 Process interface / power supply

The camera must not be powered simultaneously via **NOTICE** PoE and from an external source, otherwise the camera may be damaged.

**Connector pin allocation**

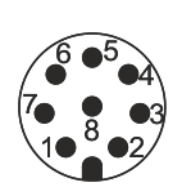

- **Fig. 3-8: Contact diagram, data/PoE interface (view from contact side)**
	-
	-
	-
	- 4 MX1- (neg./pos.  $V_{port}$ ) 8 MX2- (pos./neg.  $V_{port}$ )
	- 1 MX3-  $5$  MX2+ (pos./neg.  $V_{\text{nort}}$ )
	- 2 MX4+ 6 MX1+ (neg./pos.  $V_{\text{port}}$ )
	- 3 MX4- 7 MX3+
		-

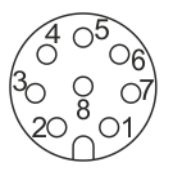

**Fig. 3-9: Contact diagram, process interface / power supply (view from contact side)**

- 
- 1 OUT 3 5 U<sub>ext</sub> OUT 2 Power VCC+ 6 OUT 1

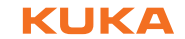

3 IN1 7 Power GND

4 IO GND 8 OUT 2

**LEDs**

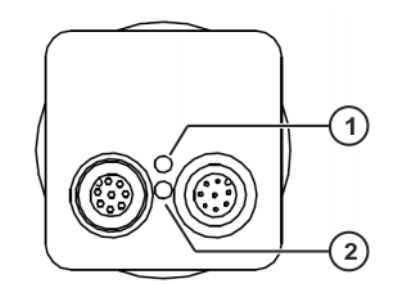

**Fig. 3-10: KUKA MXG20 camera – LEDs**

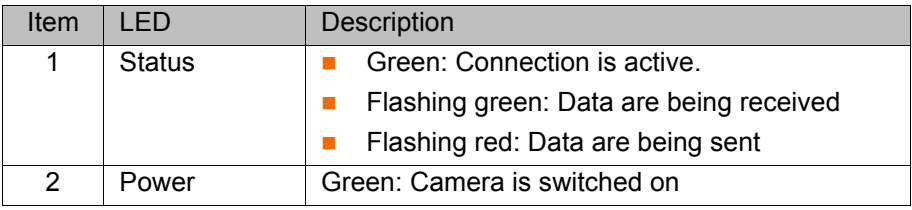

#### <span id="page-16-0"></span>**3.2.3 Connecting cables**

Different connecting cables are required for the operation of one or more cameras. The connecting cables used conform to the CAT6 standard for network cables. The network cables have different connectors depending on the interface. The cables are available in various lengths.

#### <span id="page-16-1"></span>**3.2.4 Calibration plates**

A calibration plate is required for the calibration of a camera. Calibration plates are available in the following sizes:

- 24 x 24 inch, size of one square: 20 mm
- 12 x 12 inch, size of one square: 10 mm
- $\blacksquare$  11.5 x 8 inch, size of one square: 6.35 mm
- 5.75 x 4 inch, size of one square: 3.175 mm
- 2.875 x 2 inch, size of one square: 1.5875 mm

## <span id="page-18-0"></span>**4 Technical data**

### <span id="page-18-1"></span>**4.1 KUKA MXG20 camera**

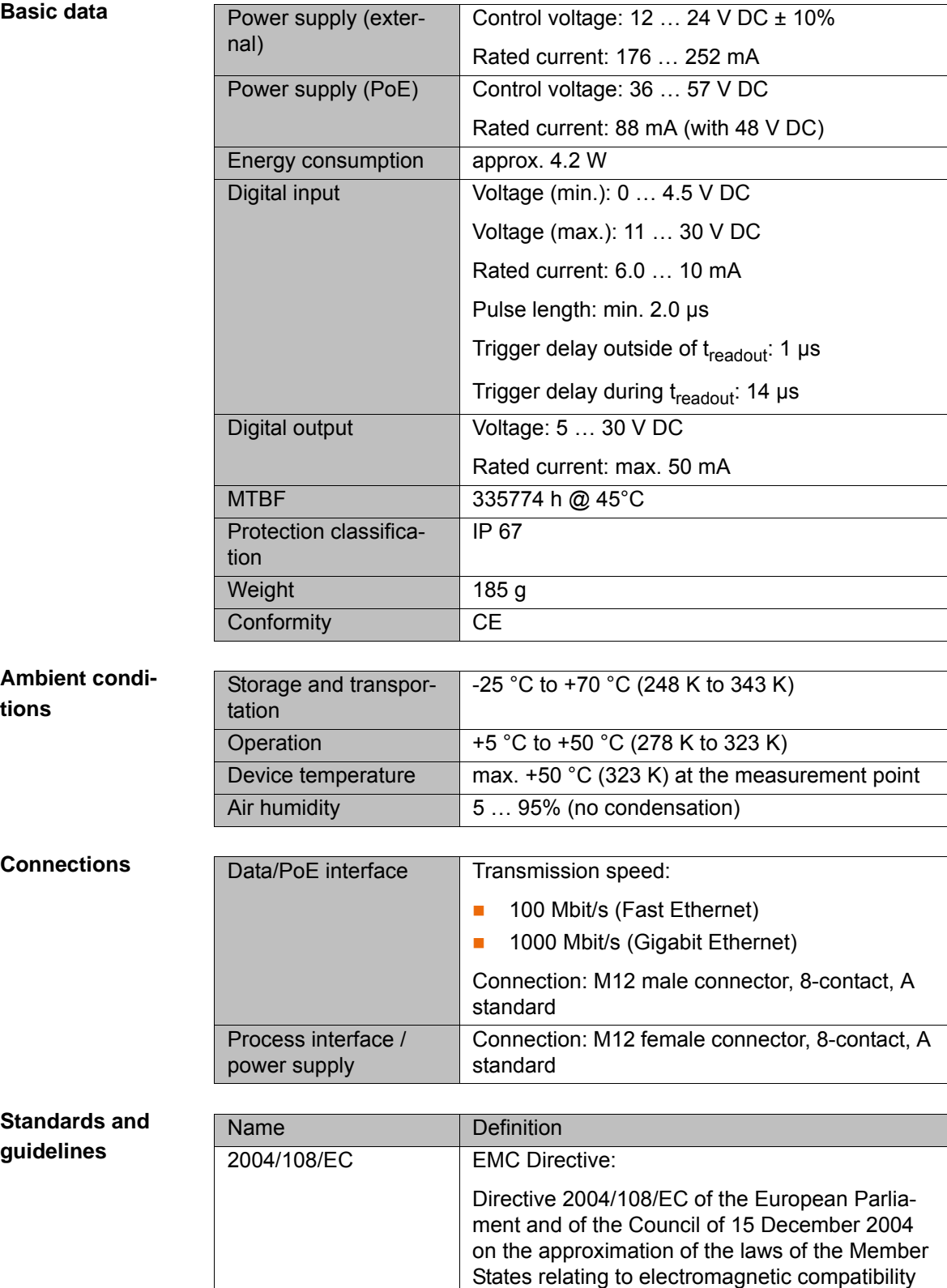

and repealing Directive 89/336/EEC

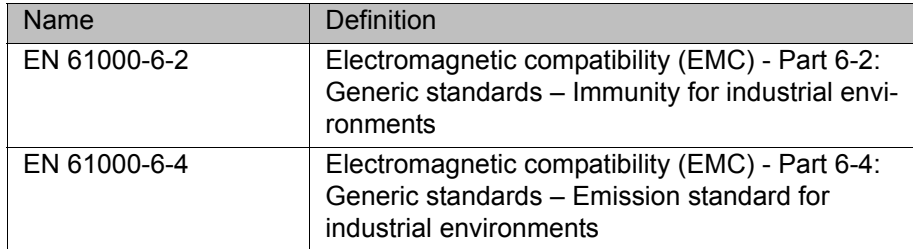

## <span id="page-19-0"></span>**4.2 KUKA GigE switch**

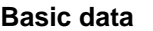

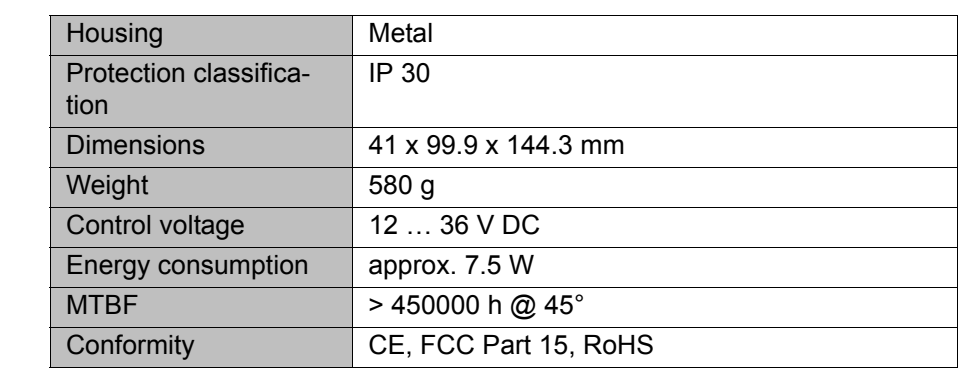

## **Ethernet interface**

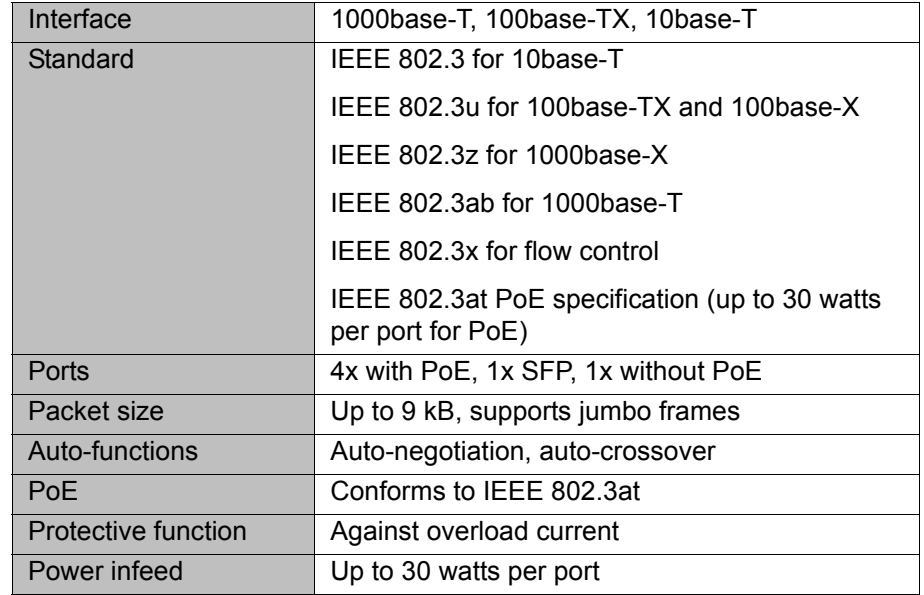

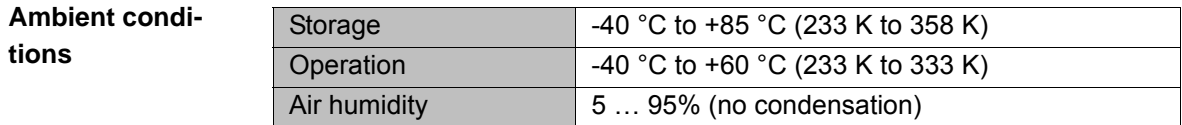

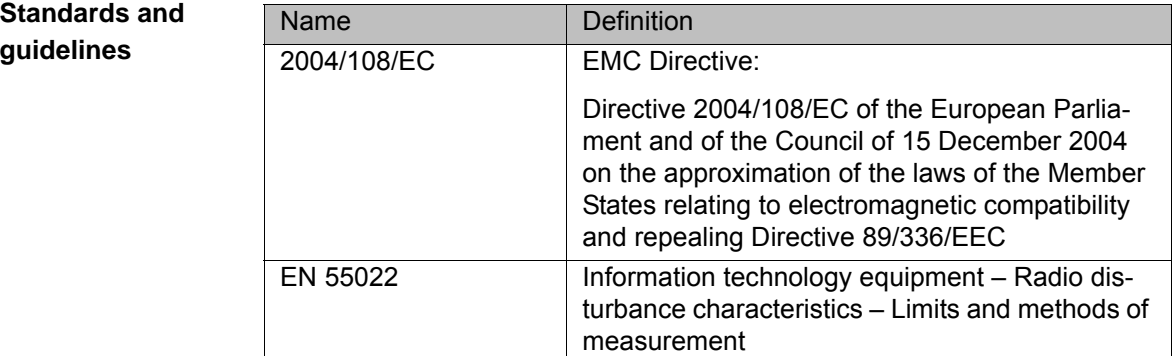

4 Technical data KUKA

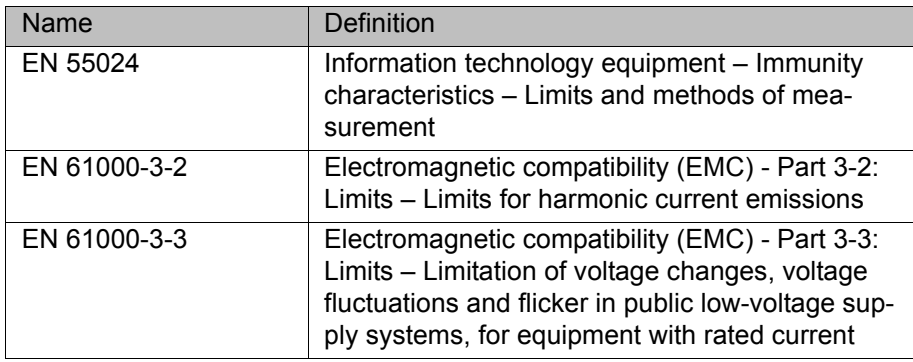

#### <span id="page-20-0"></span>**4.3 Connecting cables**

#### <span id="page-20-1"></span>**4.3.1 Connecting cables, KR C4**

#### **Basic data**

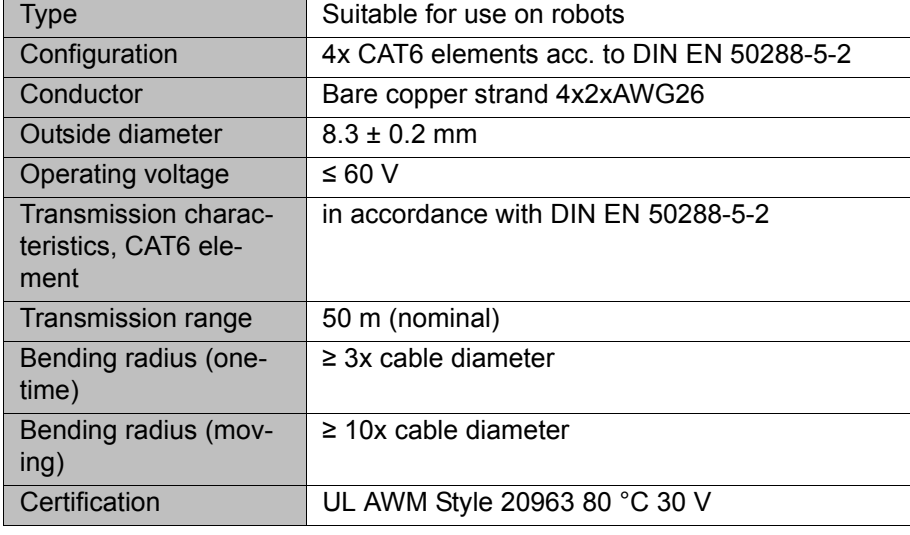

#### **Interfaces**

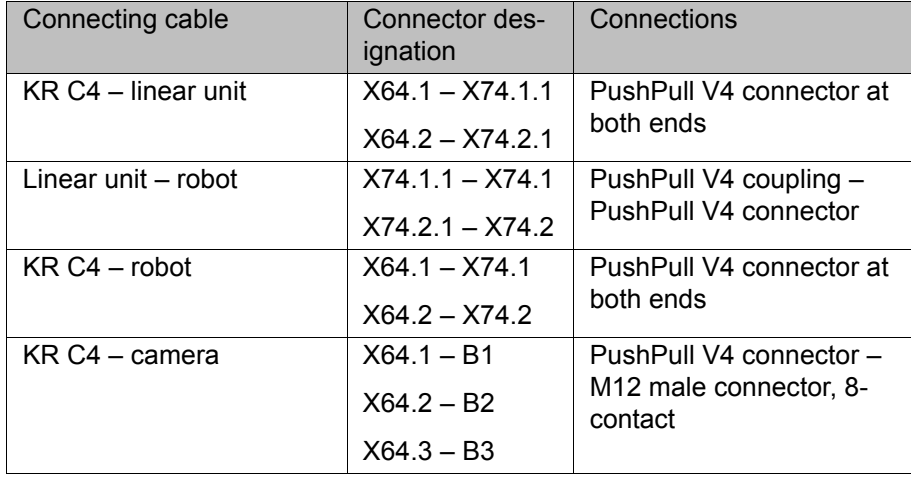

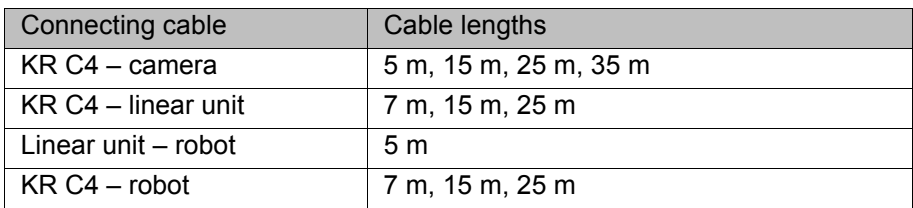

If a cable inlet on the KR C4 is used instead of interface X64, the following connectors are available:

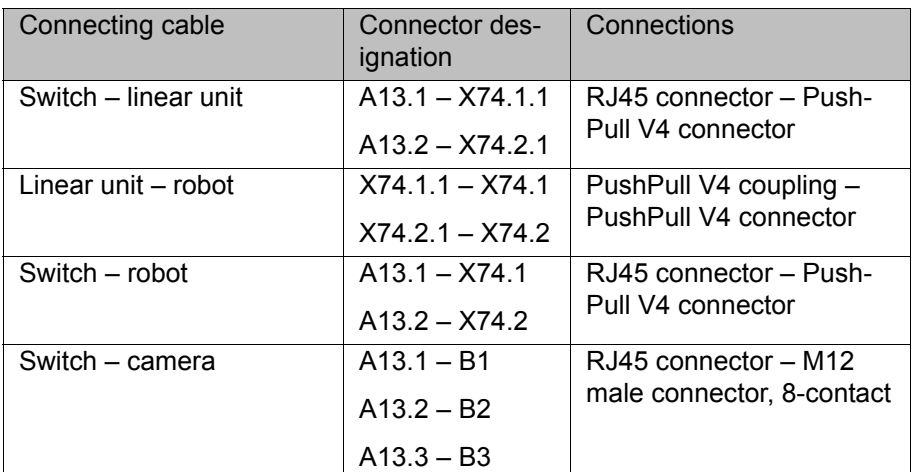

The RJ45 connectors that are connected to interfaces A13.1 to A13.3 have protection rating IP 20.

For detailed specifications of the connecting cables, see (>>> [9.3.6 "De](#page-37-2)[scription of the connecting cables" Page 38\)](#page-37-2).

#### <span id="page-21-0"></span>**4.3.2 Connecting cables, KR C4 compact**

#### **Basic data**

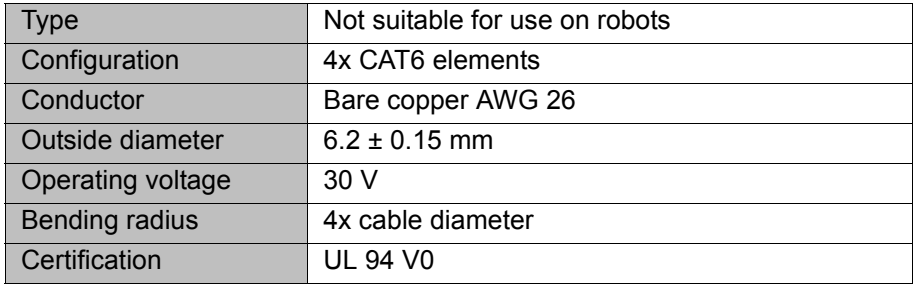

#### **Interfaces**

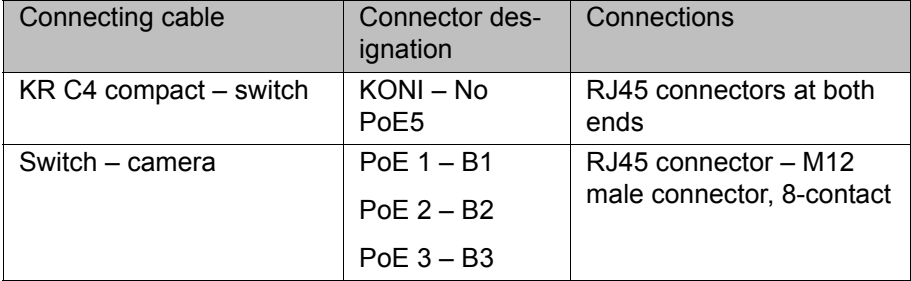

The RJ45 connectors that are connected to interfaces PoE 1 to PoE 3 have protection rating IP 20.

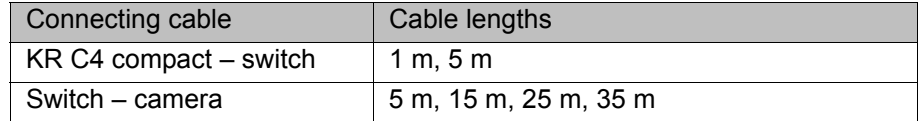

For detailed specifications of the connecting cables, see (>>> [9.3.6 "De](#page-37-2)[scription of the connecting cables" Page 38\)](#page-37-2).

<span id="page-22-0"></span>**4.4 Dimensions of the camera**

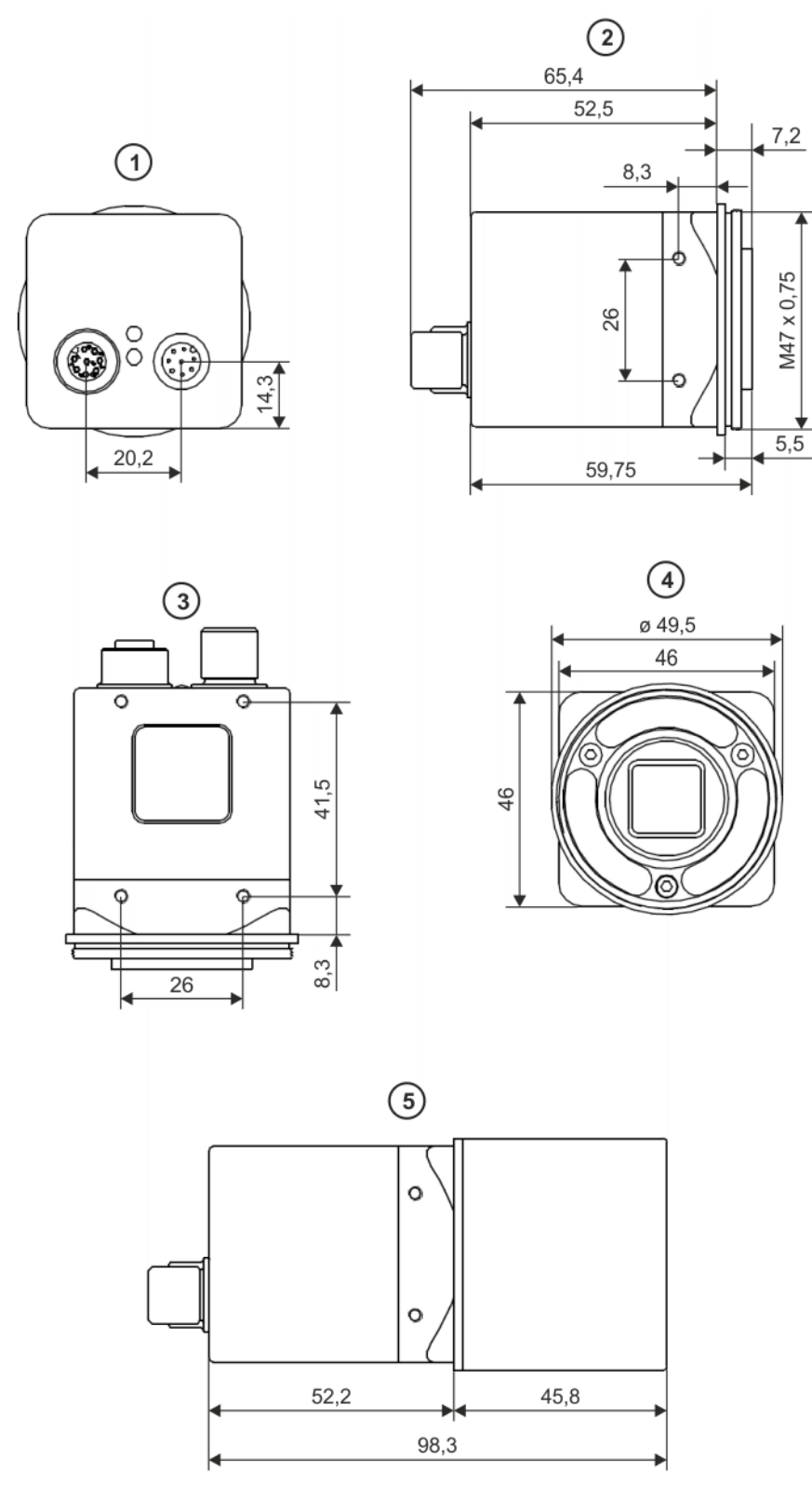

#### **Fig. 4-1: Dimensions (in mm)**

- 1 Rear view
- 2 Side view
- 3 View from below
- 4 Front view
- 5 Side view with protective lens hood

#### <span id="page-23-0"></span>**4.5 Plates and labels**

**Camera** The identification plate is already mounted on the camera. The camera label must be selected and attached by the user; this depends on the interface to which the camera is connected:

- Interface X64.1 / A13.1 / PoE 1: label **B1**
- Interface X64.2 / A13.2 / PoE 2: label **B2**
- Interface X64.3 / A13.3 / PoE 3: label **B3** (for stationary cameras only)

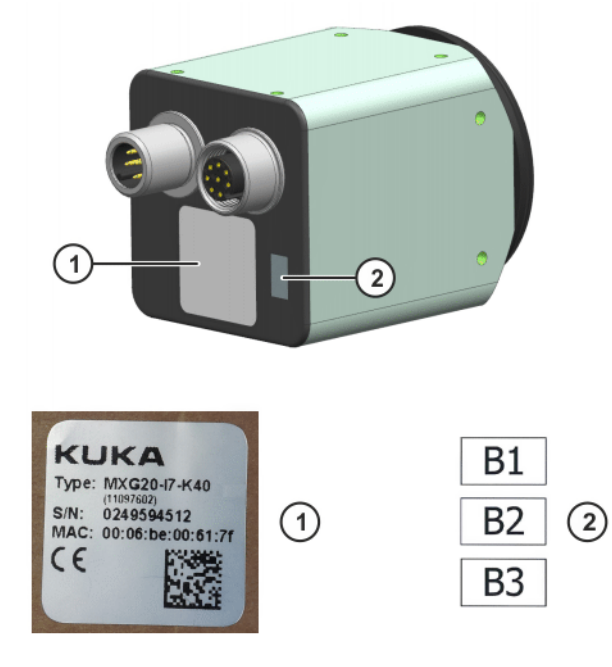

**Fig. 4-2: Plates and labels on the camera**

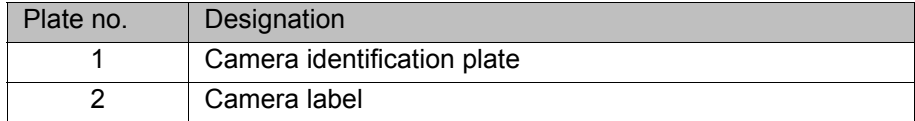

**Switch** The following plates and labels are attached to the switch.

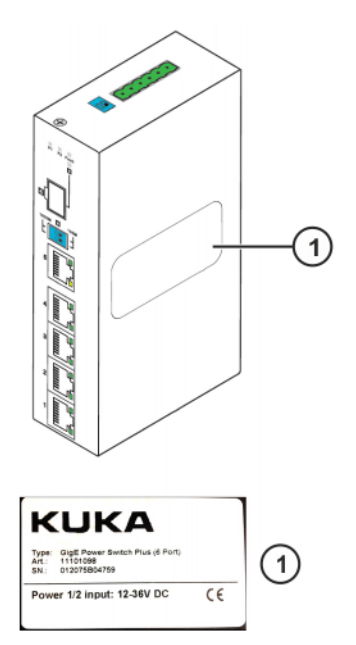

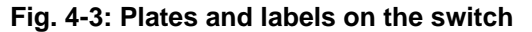

### 4 Technical data KUKA

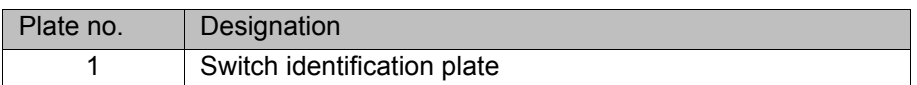

## <span id="page-26-0"></span>**5 Safety**

This documentation contains safety instructions which refer specifically to the software and hardware described here.

The fundamental safety information for the industrial robot can be found in the "Safety" chapter of the Operating and Programming Instructions for System Integrators or the Operating and Programming Instructions for End Users.

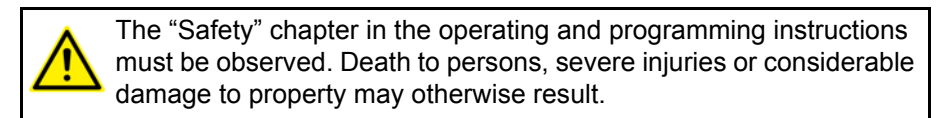

#### <span id="page-26-1"></span>**5.1 General safety measures**

If the position of the component is not correctly detected, **NOTICE** this may result in a collision. Before operation, check the result of the base correction using the subprograms VT\_RESULT\_CHECK and VT\_CHECKPOSELIMIT.

An incorrect camera position or calibration may result in **NOTICE** a collision. Before operation, check the permissible offset using the subprogram VT\_CHECKPOSELIMIT.

The Status and Turn of a target pose may be altered due **NOTICE** to the base correction, thereby causing a collision. To avoid this, use the function KUE\_WEG2. (>>> [11.2 "Calling the function KUE\\_WEG2" Page 65\)](#page-64-1)

The user must carry out a risk analysis and is responsible for ensuring

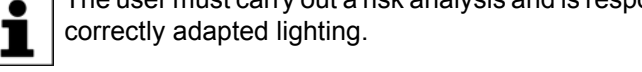

When fastening the cameras, the tightening torques must be observed; see (>>> [18.1 "Tightening torque" Page 83\)](#page-82-2).

**Personnel** The operator must meet the following preconditions:

- The operator must be trained for the work to be carried out.
- Start-up work may only be carried out by qualified personnel. These are people who, due to their specialist training, knowledge and experience, and their familiarization with the relevant standards, are able to assess the work to be carried out and detect any potential hazards.

#### <span id="page-26-2"></span>**5.2 Standards and regulations**

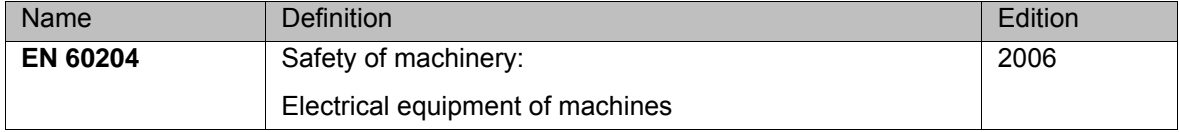

КНКЛ

## <span id="page-28-0"></span>**6 Planning**

#### <span id="page-28-1"></span>**6.1 Connecting cables and interfaces**

**Connecting cables** The connecting cables comprise all the cables for transferring energy and signals between the robot controller, linear unit, robot and cameras. The following connecting cables are available:

- For the KR C4 with interface X64:
	- Connecting cable, KR C4 linear unit
	- $\blacksquare$  Connecting cable, linear unit robot
	- Connecting cable,  $KR C4 robot$
	- Connecting cable, KR C4 camera
- For the KR C4 with cable inlet to interface A13 on the switch:
	- $\blacksquare$  Connecting cable, switch linear unit
	- $\blacksquare$  Connecting cable, linear unit robot
	- $\Box$  Connecting cable, switch robot
	- $\Box$  Connecting cable, switch camera
- For the KR C4 compact:
	- $\blacksquare$  Connecting cable, KR C4 compact switch
	- $\Box$  Connecting cable, switch camera

All the connecting cables for the KR C4 are suitable for use on robots. The connecting cables for the KR C4 compact are not suitable for use on robots.

Information about the energy supply system for axes 1 to 3 and axes 3 to 6 can be found in separate documentation.

Depending on the specific system configuration, connecting cables are required in different lengths. The following cable lengths are available:

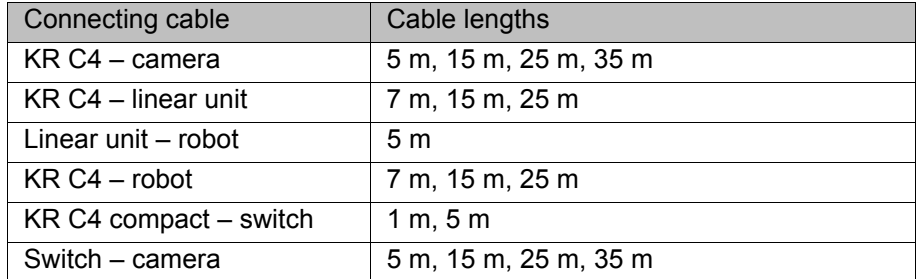

The maximum length of the connecting cables must not exceed 45 m with robot-guided cameras and 35 m with stationary cameras. Thus if the robot is operated on a linear unit which has its own energy supply chain these cables must also be taken into account.

The following points must be observed when planning and routing the connecting cables:

- Protect cables against exposure to mechanical stress.
- Route the cables without mechanical stress no tensile forces on the connectors
- Cables are only to be installed indoors.
- Route cables in such a way that they cannot be damaged by sharp edges, tools or other materials.
- Observe permissible temperature range (fixed installation) of 243 K (- 30 °C) to 363 K (+90 °C).

For detailed specifications of the connecting cables, see (>>> [9.3.6 "De](#page-37-2)[scription of the connecting cables" Page 38](#page-37-2)).

[KUKA.VisionTech 2.0](#page-0-4)

**Interface X64** Interfaces X64.1 to X64.3 are situated on the connection panel of the KR C4.

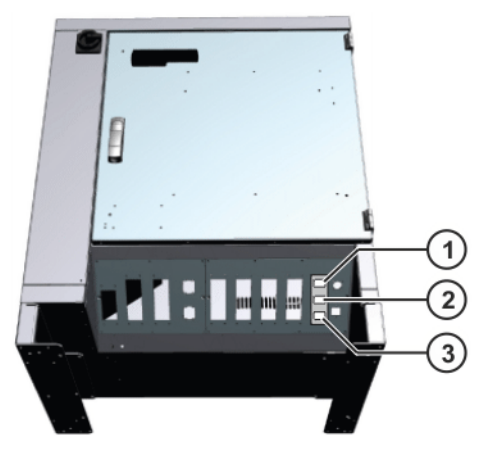

**Fig. 6-1: Interfaces X64.1 to X64.3**

- 1 Connection X64.1 3 Connection X64.3
	-
- 2 Connection X64.2

## <span id="page-30-0"></span>**7 Transportation**

#### <span id="page-30-1"></span>**7.1 Transportation**

- **Cameras** Before transportation, the cameras must be removed. A protective cap must be mounted on the connection for the process interface / power supply. The cameras must be packaged for transportation in ESD protection foil. Care must be taken to ensure that the cameras do not come into contact with humidity.
- **Switch** The switch must be packaged for transportation in ESD protection foil. Care must be taken to ensure that the switch does not come into contact with humidity.

## <span id="page-32-0"></span>**8 Installation**

<span id="page-32-1"></span>**8.1 System requirements**

Hardware **EXA** KR C4

■ Or KR C4 compact

<span id="page-32-2"></span>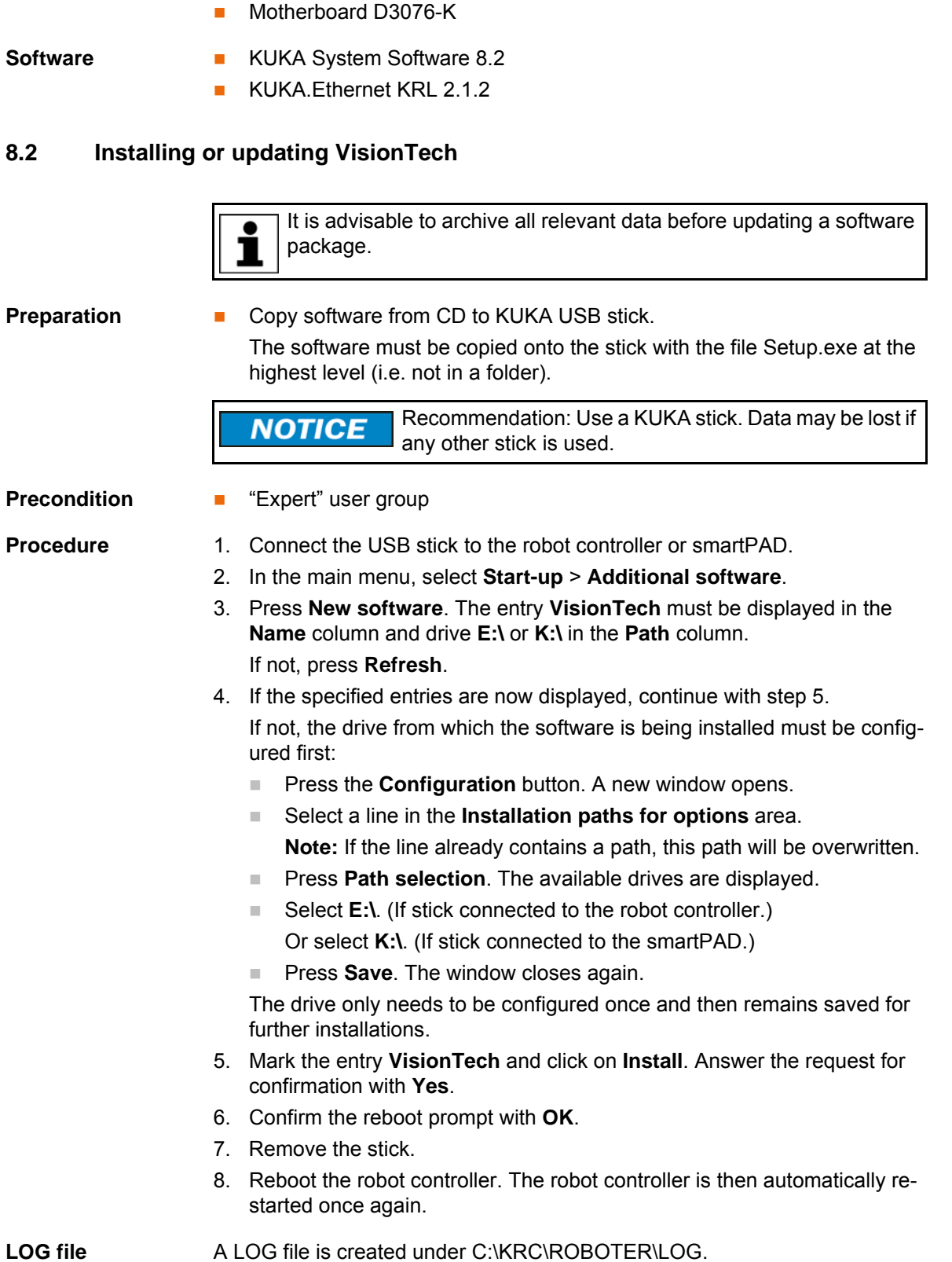

#### 8 Installation **KUKA**

## <span id="page-33-0"></span>**8.3 Uninstalling VisionTech**

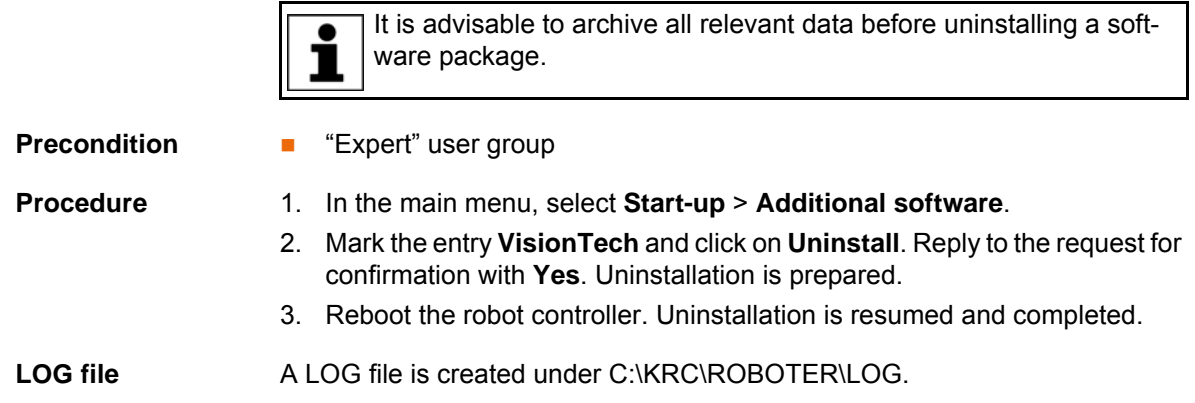

КНКЛ

## <span id="page-34-0"></span>**9 Start-up and recommissioning**

#### <span id="page-34-1"></span>**9.1 Start-up overview**

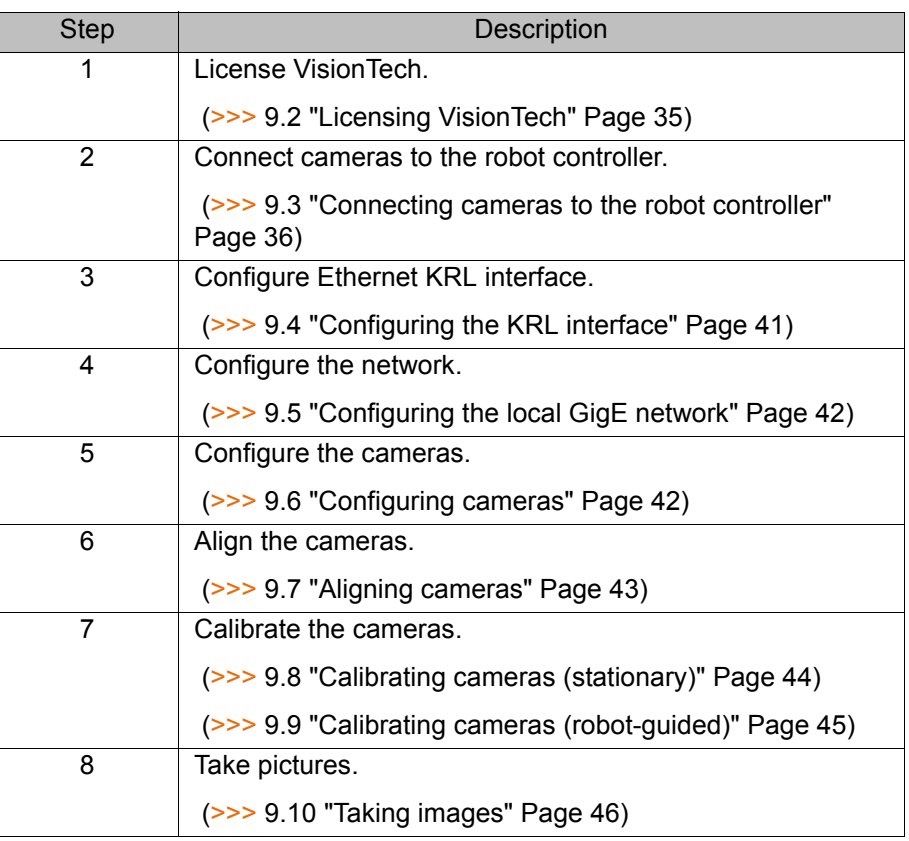

#### <span id="page-34-2"></span>**9.2 Licensing VisionTech**

#### <span id="page-34-3"></span>**9.2.1 Activating the license**

- **Procedure** 1. In the main menu, select VisionTech > Licensing.
	- 2. Enter the license key in the **License key** box. The license key is either on a sticker in the robot controller or is enclosed with the software.
	- 3. Press **Create footprint** and select a directory. A file is generated in the selected directory which links the control PC to the license. An encrypted signature for this control PC is saved in the file.
	- 4. Send the generated file to VisionTech@kuka-roboter.de. KUKA Service will use this to create a licensing file and send it to you.
	- 5. Press **...**, select the received licensing file and confirm with **OK**.
	- 6. Reboot the robot controller.

#### <span id="page-34-4"></span>**9.2.2 Repairing the license**

#### **Description** If hardware components are modified, added or exchanged, this may invalidate the license. A license becomes invalid if the current signature of the control PC differs too greatly from the saved signature. In this case, the license can be repaired.

#### **Procedure** 1. In the main menu, select **VisionTech** > **Licensing**.

2. In the list of currently installed licenses, select the license to be repaired.

[KUKA.VisionTech 2.0](#page-0-4) KUKA

- 3. Press **Create repair request** and select a directory. A file is generated in the selected directory.
- 4. Send the generated file to VisionTech@kuka-roboter.de. KUKA Service will use this to create a new licensing file and send it to you.
- 5. Press **...**, select the received licensing file and confirm with **OK**.
- 6. Reboot the robot controller.

#### <span id="page-35-0"></span>**9.2.3 Activating an emergency license**

**Description** It is possible to activate an emergency license. A total of 5 emergency licenses are available. An emergency license is valid for 3 days. On expiry, emergency licenses cannot be reactivated. For this reason, they should only be used in an actual emergency.

- **Procedure** 1. In the main menu, select **VisionTech** > **Licensing**.
	- 2. Select the **Activate emergency license** tab.
	- 3. Press **Activate next emergency license**.
	- 4. Reboot the robot controller.

#### <span id="page-35-1"></span>**9.3 Connecting cameras to the robot controller**

**Description** The cameras are connected via Ethernet; the networking differs depending on the robot controller used and the mounting type of the cameras.

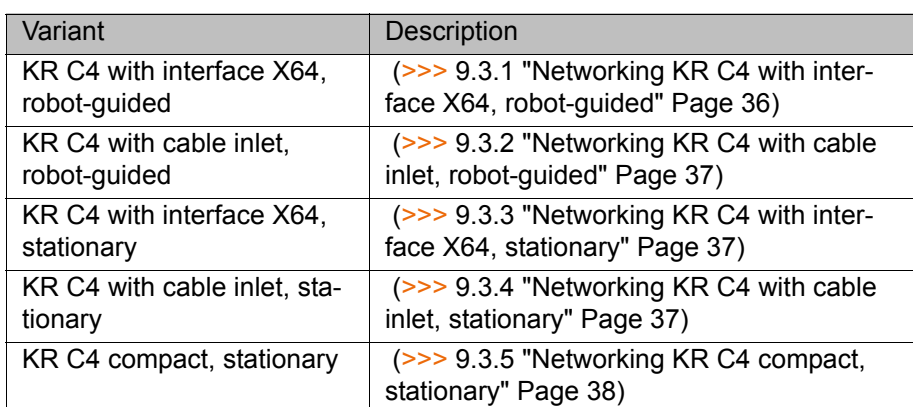

#### <span id="page-35-2"></span>**9.3.1 Networking KR C4 with interface X64, robot-guided**

- 
- **Procedure E** Carry out networking as illustrated below:

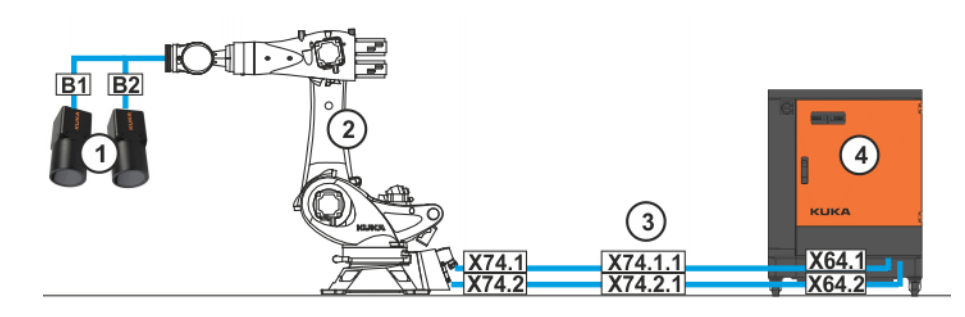

**Fig. 9-1: Networking KR C4 with interface X64, robot-guided**

- 1 KUKA MXG20 camera 3 Linear unit (optional) 2 Robot 4 KR C4
-
### **9.3.2 Networking KR C4 with cable inlet, robot-guided**

**Procedure EXEC EXECUTE:** Carry out networking as illustrated below:

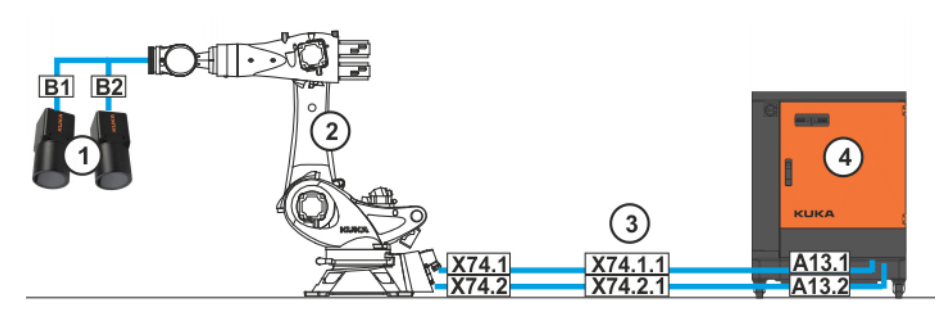

#### **Fig. 9-2: Networking KR C4 with cable inlet, robot-guided**

- 1 KUKA MXG20 camera 3 Linear unit (optional)
- 2 Robot 4 KR C4

### **9.3.3 Networking KR C4 with interface X64, stationary**

**Procedure E** Carry out networking as illustrated below:

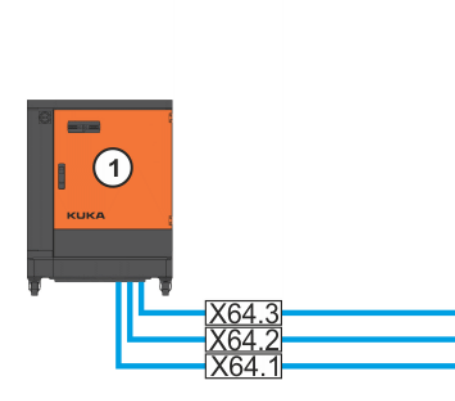

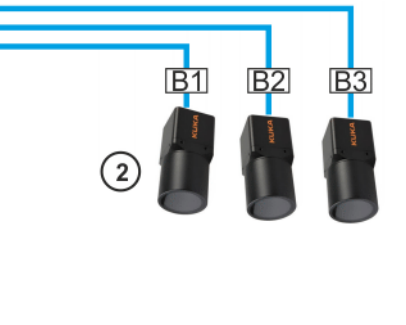

**Fig. 9-3: Networking KR C4 with interface X64, stationary (maximum number of cameras)**

1 KR C4 2 KUKA MXG20 camera

### **9.3.4 Networking KR C4 with cable inlet, stationary**

**Procedure EXEC EXECUTE:** Carry out networking as illustrated below:

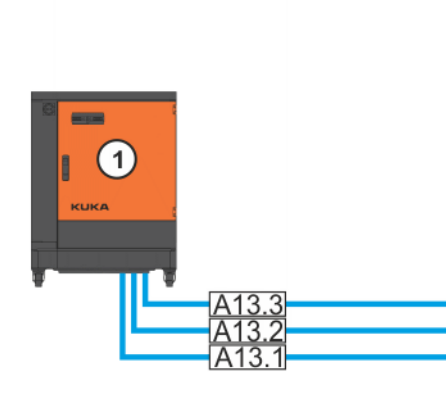

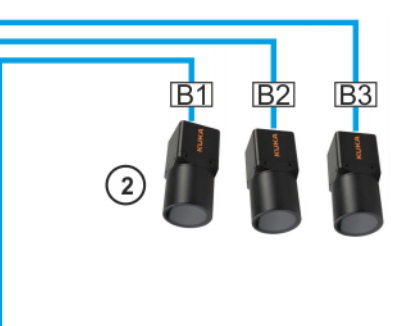

**Fig. 9-4: Networking KR C4 with cable inlet, stationary (maximum number of cameras)**

- [KUKA.VisionTech 2.0](#page-0-2)
- 
- 1 KR C4 2 KUKA MXG20 camera

### **9.3.5 Networking KR C4 compact, stationary**

**Procedure E** Carry out networking as illustrated below:

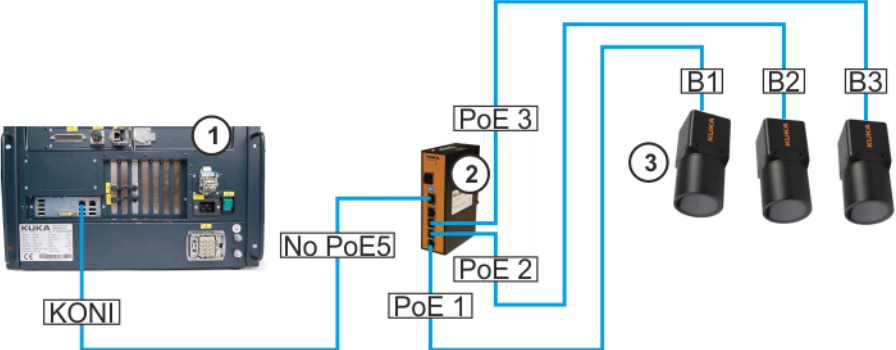

#### **Fig. 9-5: Networking KR C4 compact, stationary (maximum number of cameras)**

- 2 KUKA GigE switch
- 1 KR C4 compact 3 KUKA MXG20 camera
- 

#### **9.3.6 Description of the connecting cables**

**Configuration** The connecting cables are used to transfer power and signals between the robot controller, linear unit, robot and cameras.

The following connecting cables are available:

- For the KR C4 with interface  $X64$ :
	- Connecting cable, KR C4 linear unit
	- $\blacksquare$  Connecting cable, linear unit robot
	- Connecting cable, KR C4 robot
	- Connecting cable, KR C4 camera
- For the KR C4 with cable inlet to interface A13 on the switch:
	- Connecting cable, switch  $-$  linear unit
	- $\blacksquare$  Connecting cable, linear unit robot
	- $\blacksquare$  Connecting cable, switch robot
	- $\Box$  Connecting cable, switch camera
- For the KR C4 compact:
	- Connecting cable, KR C4 compact switch
	- $\Box$  Connecting cable, switch camera
- **Interfaces, KR C4** For connection of the connecting cables between the KR C4, linear unit, robot and cameras, the following connectors are available at the interfaces:

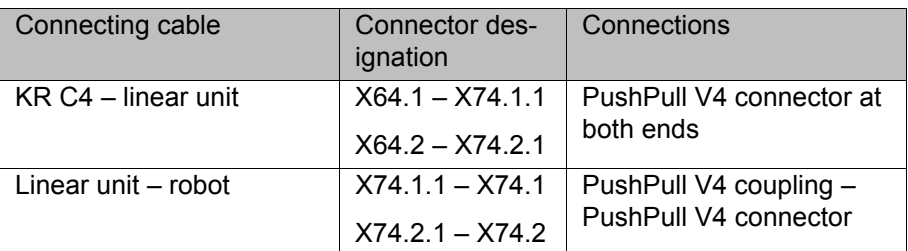

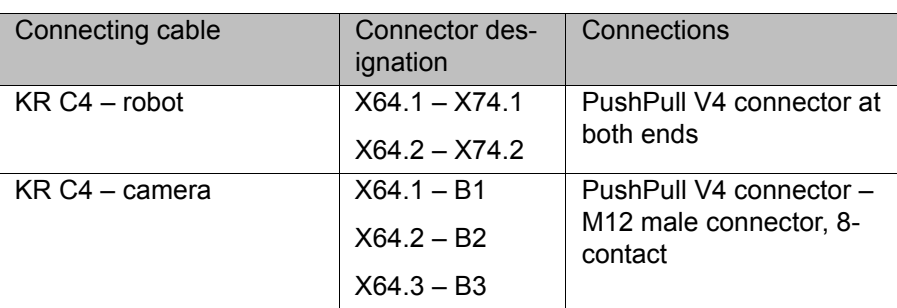

If a cable inlet on the KR C4 is used instead of interface X64, the following connectors are available:

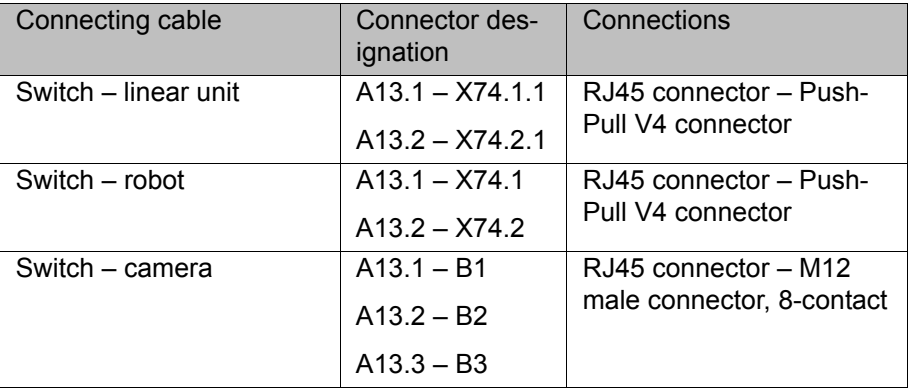

**Connecting cables, KR C4** The following connecting cables are for a KR C4 with interface X64:

 $\overline{a}$  and  $\overline{a}$  and Hm- $\overline{\phantom{a}}$  $\top$ 

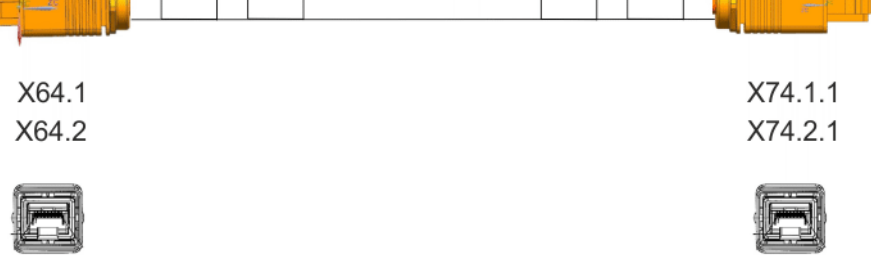

**Fig. 9-6: Connecting cable, KR C4 – linear unit**

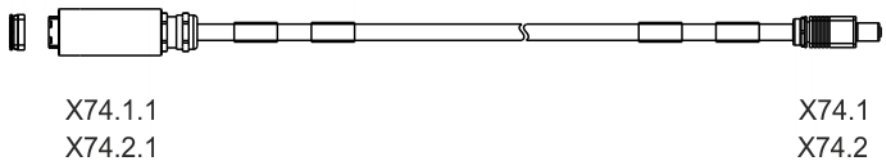

#### **Fig. 9-7: Connecting cable, linear unit – robot**

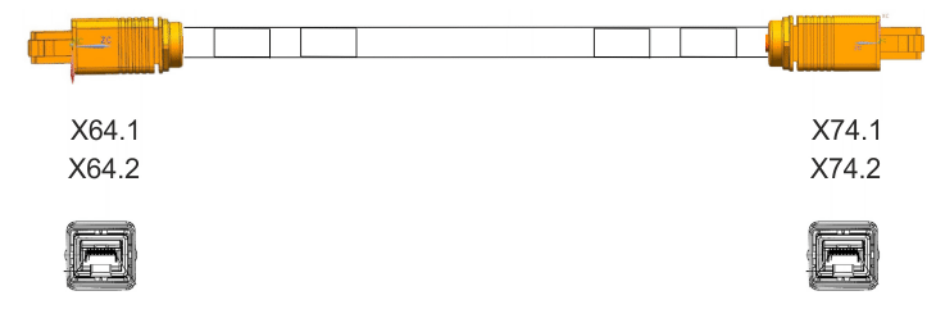

**Fig. 9-8: Connecting cable, KR C4 – robot**

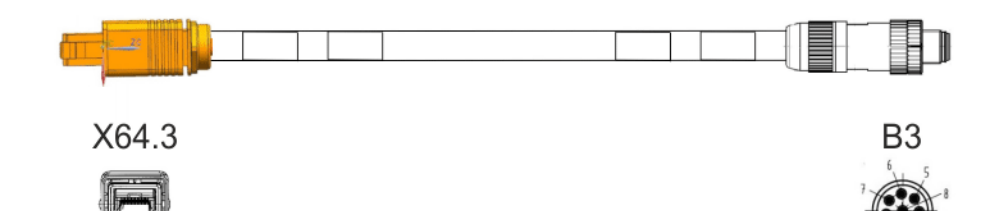

#### **Fig. 9-9: Connecting cable, KR C4 – camera**

The following connecting cables are for a KR C4 with a cable inlet:

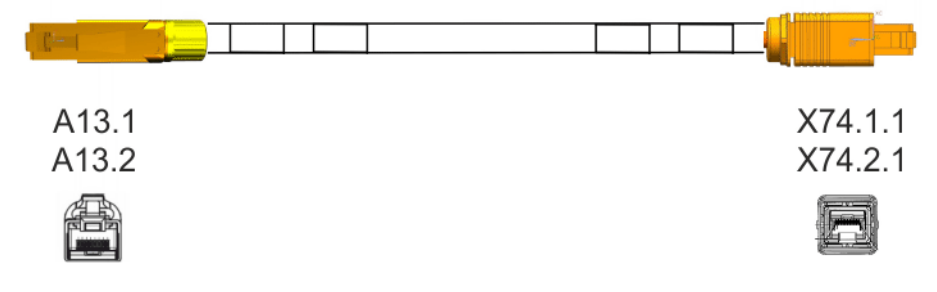

#### **Fig. 9-10: Connecting cable, switch – linear unit**

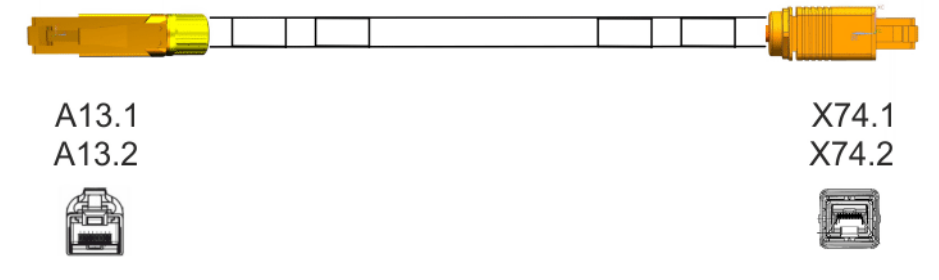

#### **Fig. 9-11: Connecting cable, switch – robot**

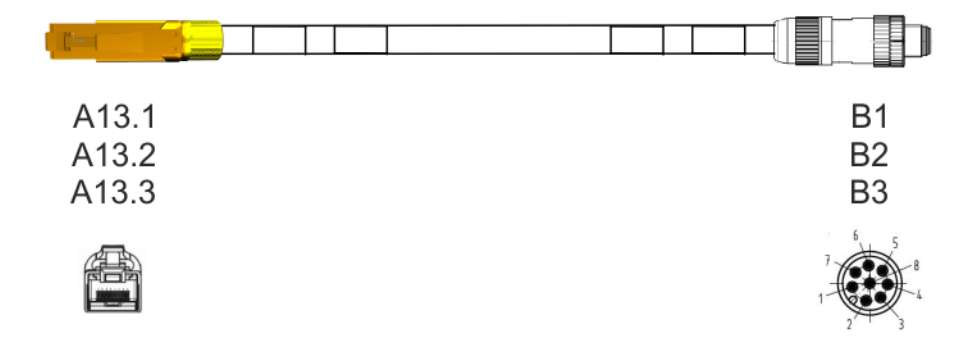

**Fig. 9-12: Connecting cable, switch – camera**

**Interfaces, KR C4 compact** For connection of the connecting cables between the KR C4 compact, switch and cameras, the following connectors are available at the interfaces:

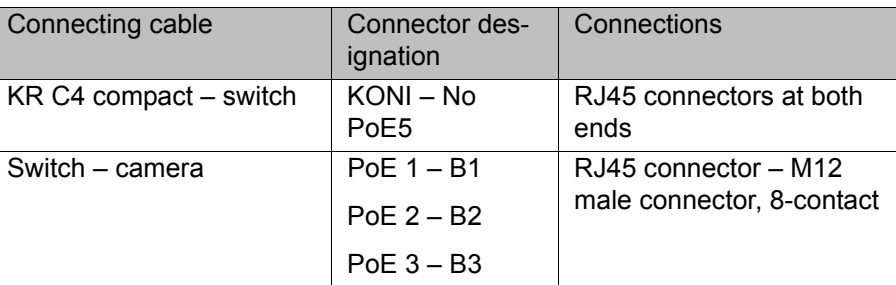

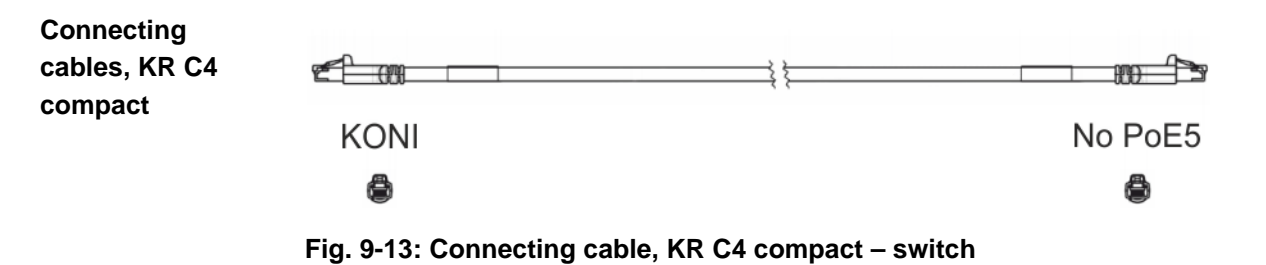

 $\begin{picture}(100,10) \put(0,0){\line(1,0){10}} \put(10,0){\line(1,0){10}} \put(10,0){\line(1,0){10}} \put(10,0){\line(1,0){10}} \put(10,0){\line(1,0){10}} \put(10,0){\line(1,0){10}} \put(10,0){\line(1,0){10}} \put(10,0){\line(1,0){10}} \put(10,0){\line(1,0){10}} \put(10,0){\line(1,0){10}} \put(10,0){\line(1,0){10}} \put(10,0){\line($  $\blacksquare$ PoE<sub>1</sub> **B1**  $B<sub>2</sub>$  $PoF 2$ PoE<sub>3</sub> B<sub>3</sub> A

**Fig. 9-14: Connecting cable, switch – camera**

#### **9.4 Configuring the KRL interface**

**Description** To establish a connection between the kernel system and the image processing system, the number of the flag that is to trigger execution of the interrupt program must be entered in the configuration file for the Ethernet KRL interface. The interrupt program monitors the result of the image processing.

> If the server uses a different port for image processing than port 49152, the port that is set by default, then the port must be changed accordingly (>>> [9.4.1 "Changing the port" Page 41](#page-40-0)).

- **Precondition User group "Expert".** 
	- Operating mode T1 or T2.

- **Procedure** 1. Open the configuration file VisionTechConfig.xml in the directory C:\KRC\ROBOTER\Config\User\Common\EthernetKRL.
	- 2. In the line:

<ELEMENT Tag="TaskResult/EndOfResult" Set\_Flag="Choose Flag" />

replace the entry Choose  $Flag$  with the number of the flag that is to trigger execution of the interrupt program.

- 3. Save and close the file.
- 4. In the main menu, select **Configuration** > **Inputs/outputs** > **I/O drivers** and click on **Reconfigure**.

The I/O driver is reconfigured.

#### <span id="page-40-0"></span>**9.4.1 Changing the port**

The port on the server for image processing must be a free port.

**Precondition EXPER EXPER EXPER EXP EXP EXP EXP EXP EXP EXP EXP EXP EXP EXP EXP EXP EXP EXP EXP EXP EXP EXP EXP EXP EXP EXP EXP EXP EXP EXP EXP EXP EXP EX** 

- **Procedure** 1. Open the configuration file VisionTechConfig.xml in the directory C:\KRC\ROBOTER\Config\User\Common\EthernetKRL.
	- 2. In the line:

<PORT>49152</PORT>

enter the desired free port instead of 49152.

3. Save and close the file.

4. In the main menu, select **Configuration** > **Inputs/outputs** > **I/O drivers** and click on **Reconfigure**.

The I/O driver is reconfigured.

- 5. Open the file VisionTechPlugIn.Kernel.config in the directory C:\KRC\SmartHMI\Config.
- 6. In the line:

<Argument Name="port" Type="System.Int32" Value="49152" />

enter the desired free port instead of 49152.

- 7. Save and close the file.
- 8. Reboot the robot controller.

### **9.5 Configuring the local GigE network**

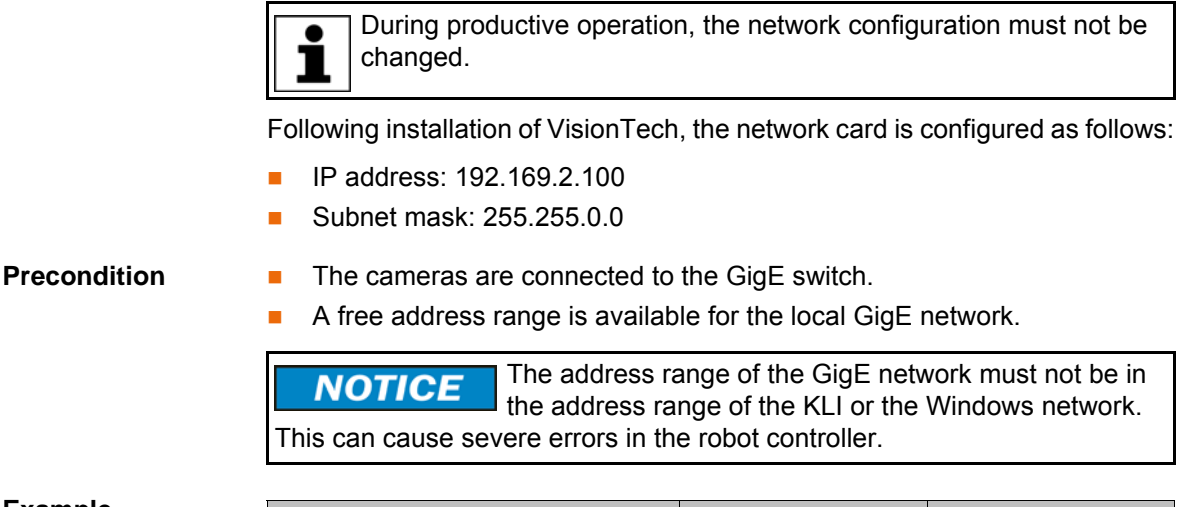

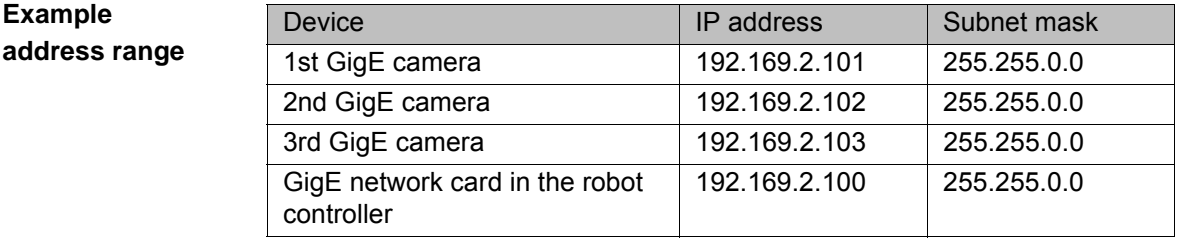

**Procedure** 1. In the main menu, select **VisionTech** > **Sensor overview**.

- 2. Select the camera that is to be configured.
- 3. On the **Network** tab, enter the IP address of the camera and the subnet mask for the address range of the GigE network.
- 4. Save the settings.
- 5. If necessary, repeat steps 2 to 4 for further cameras.

#### **9.6 Configuring cameras**

VisionTech can be used with both stationary and moving cameras. A stationary camera is fixed in its position, e.g. mounted on a stand or on the ceiling. A moving camera is mounted on the robot flange.

- **Procedure** 1. In the main menu, select **VisionTech** > **Sensor overview**.
	- 2. Select the camera that is to be configured.
	- 3. On the **General** tab, select the mounting type for the camera.
	- 4. Optionally: Enter the name, e.g. "Camera on robot", in the **Description** box.

- 5. Press **Save**.
- 6. Repeat steps 2 and 3 for the other cameras.

#### **Description**

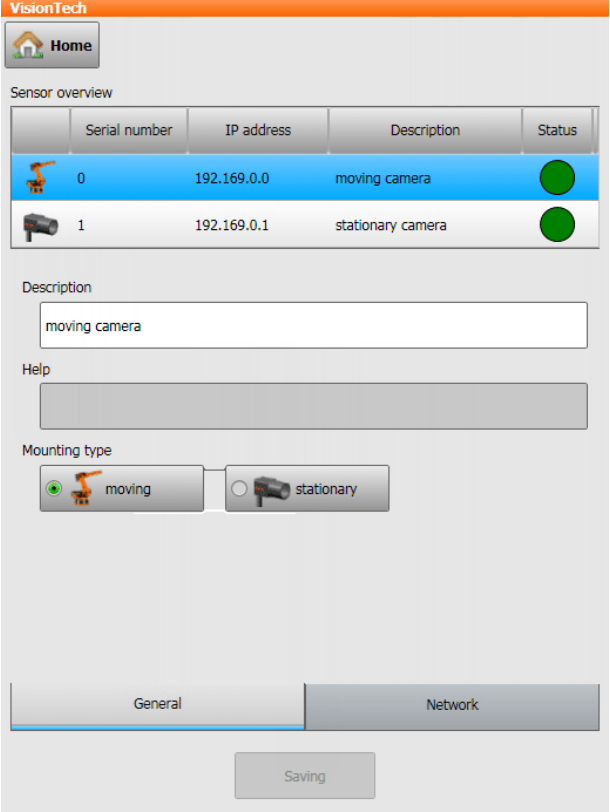

#### **Fig. 9-15: Sensor overview**

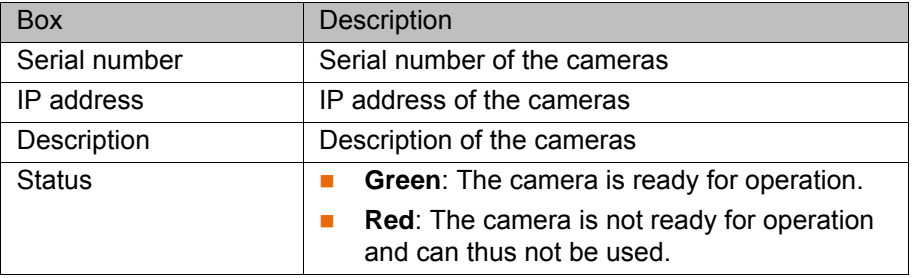

#### **9.7 Aligning cameras**

- **Precondition** The object to be measured (e.g. component or calibration plate) is mounted.
	- The cameras are networked.
	- $\blacksquare$  The network has been configured.

- **Procedure** 1. In the main menu, select VisionTech > Live picture.
	- 2. Press **Start**. A live image is generated for each camera.
	- 3. This step differs depending on the mounting type of the cameras:
		- $\blacksquare$  For moving cameras: Position the robot over the measurement object so that the measurement object is visible in the live image of the cameras.
		- For a stationary camera: Position the camera over the measurement object so that the measurement object is visible in the live image of the camera.

- 4. Press on the live image of one camera. The live image is displayed in enlarged form.
- 5. Enter the default exposure time or set it using the plus/minus keys or the slider control.
- 6. Save the settings by selecting **Set default exposure**.
- 7. Use the arrow button to switch back to the overview and perform steps 4 to 6 for the other cameras.
- 8. Tighten and secure the camera fastening screws.
- 9. Focus the cameras with the aid of the enlarged live image display until the measurement object is clearly visible.
- 10. Secure the lenses of the cameras with the fastening screws.

### **9.8 Calibrating cameras (stationary)**

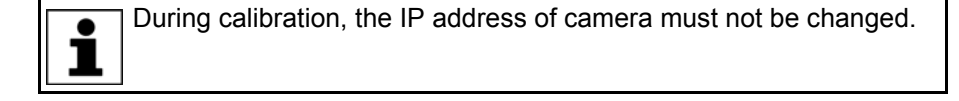

- **Precondition EXCONDING THE CAMER IS MOUNTED IN A fixed position and configured as stationary.** 
	- The camera is networked.
	- The network has been configured.
	- $\blacksquare$  The camera is aligned.
	- A calibration plate is attached. This is in the workpiece plane and in the field of vision of the camera.

- **Procedure** 1. In the main menu, select **VisionTech** > **Live picture**.
	- 2. Press on the live image of the camera. The live image is displayed in enlarged form.
	- 3. Enter the calibration exposure time or set it using the plus/minus keys or the slider control.
	- 4. Save the settings by selecting **Set calibration exposure**.
	- 5. In the main menu, select **VisionTech** > **Calibration**. A freeze-frame image from the camera is displayed on the **fixed sensors** tab. If the camera is calibrated, the freeze-frame image has a green frame. If the camera is not calibrated, the freeze-frame image has a red frame.
	- 6. Select the camera by pressing on the freeze-frame image.
	- 7. Press **Calibration Wizard**.
	- 8. Select the calibration plate used as the calibration body.

All calibration plates from Cognex are available for selection. Each calibration plate has a different size which is marked on the plate. The calibration plate used can be determined on the basis of size.

9. Press **Take picture**.

Recommendation: The camera should be directly above the calibration plate.

The fiducial mark (cross at the center of the calibration plate) must be visible.

- 10. Press **Calibrate**.
- 11. Once the calibration process has been completed, the result is displayed. For an adequate degree of accuracy, the result should be < 1 mm. The result can be saved by pressing **Save**. Pressing **Reject** causes the result to be deleted.

After calibration, the live image is displayed without distortion, i.e. as if the camera were positioned exactly vertically above the calibration plate.

- 12. When asked whether to proceed with measurement of the robot base, answer with **Yes**.
- 13. Calibrate the robot base in the calibration coordinate system, e.g. using the 3-point method.

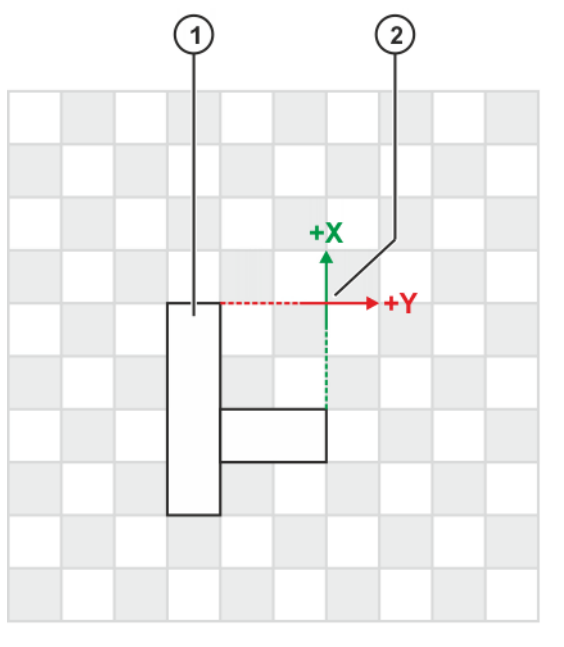

**Fig. 9-16: Calibration plate with fiducial mark**

1 Fiducial mark 2 Origin

### **9.9 Calibrating cameras (robot-guided)**

During calibration, the IP addresses of cameras must not be changed.

- **Precondition The cameras are mounted on the robot flange and configured as <b>moving**.
	- $\blacksquare$  The cameras are networked.
	- $\blacksquare$  The network has been configured.
	- **The cameras are aligned.**
	- A calibration plate is mounted and is located in the field of vision of the cameras.
	- The NULLFRAME tool is selected.

- **Procedure** 1. In the main menu, select **VisionTech** > **Calibration**.
	- Freeze-frame images from the cameras are displayed on the **moving sensors** tab. The freeze-frame images of the cameras that have already been calibrated have a green frame. In the case of cameras that have not yet been calibrated, the freeze-frame images have a red frame.
	- 2. Select the cameras that are to be calibrated by pressing the freeze-frame images.
	- 3. Press **Calibration Wizard**.
	- 4. Move the robot to the first calibration pose and press **Take picture**.

Recommendation: For the first pose, the cameras should be directly above the calibration plate. In every pose, the cameras should be at 1 a different angle relative to the calibration plate; for this, the robot must be moved.

The fiducial mark (cross at the center of the calibration plate) must be visible in every pose. It is not possible to record the same pose twice.

- 5. Repeat step 4 for every pose. Record at least 6 poses. A maximum of 9 poses are possible.
- 6. Select the calibration plate used as the calibration body.

All calibration plates from Cognex are available for selection. Each calibration plate has a different size which is marked on the plate. The calibration plate used can be determined on the basis of size.

- 7. Press **Calibrate**. The calibration process takes approx. 5 to 10 minutes.
- 8. Once the calibration process has been completed, the result is displayed. For an adequate degree of accuracy, the result should be < 1 mm. The result can be saved by pressing **Save**. Pressing **Reject** causes the result to be deleted.

#### **9.10 Taking images**

- **Precondition The cameras are networked.** 
	- $\blacksquare$  The network has been configured.

- **Procedure** 1. In the main menu, select **VisionTech** > **Live picture**.
	- 2. Images can be taken either by all cameras or by 1 camera:
		- All cameras: Press **Save pictures**.
		- 1 camera: Press on the live image of the camera and press **Save picture**.

The images are saved in the directory C:\KRC\TP\VisionTech\Snapshots\*camera serial number*. The Snapshots folder is a shared network resource. A maximum of 20 images can be saved per camera; any further images overwrite the oldest existing image.

# **10 Configuration**

## **10.1 Overview of measurement task configuration**

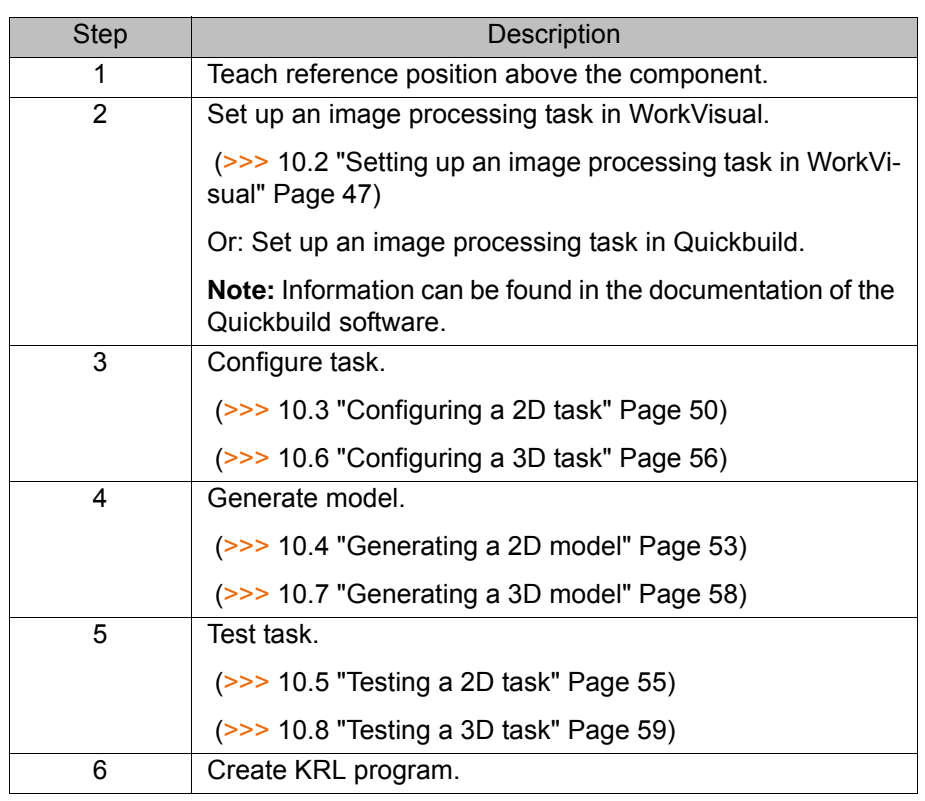

### <span id="page-46-0"></span>**10.2 Setting up an image processing task in WorkVisual**

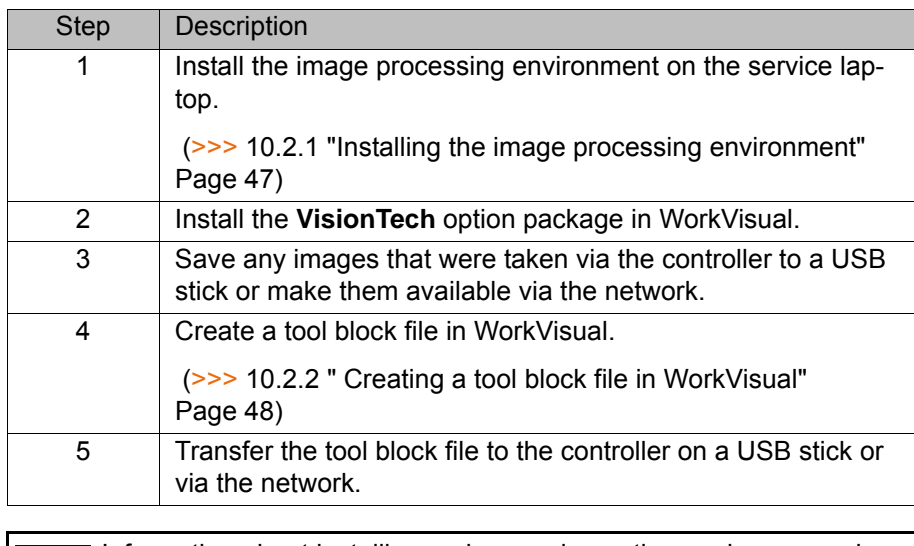

Information about installing and managing option packages can be found in the **WorkVisual** documentation.

#### <span id="page-46-1"></span>**10.2.1 Installing the image processing environment**

**Precondition The VisionTech software is copied to a USB stick, or is accessible via the** network.

**Procedure** 1. Copy the software to the service laptop.

**KUKA** [KUKA.VisionTech 2.0](#page-0-2)

- 2. Execute the file WoV\_CognexSetup.bat in the directory ...\INTER-NAT\KRCSETUP\Cognex. The image processing environment is installed.
- 3. Connect the Cognex USB dongle.

### <span id="page-47-0"></span>**10.2.2 Creating a tool block file in WorkVisual**

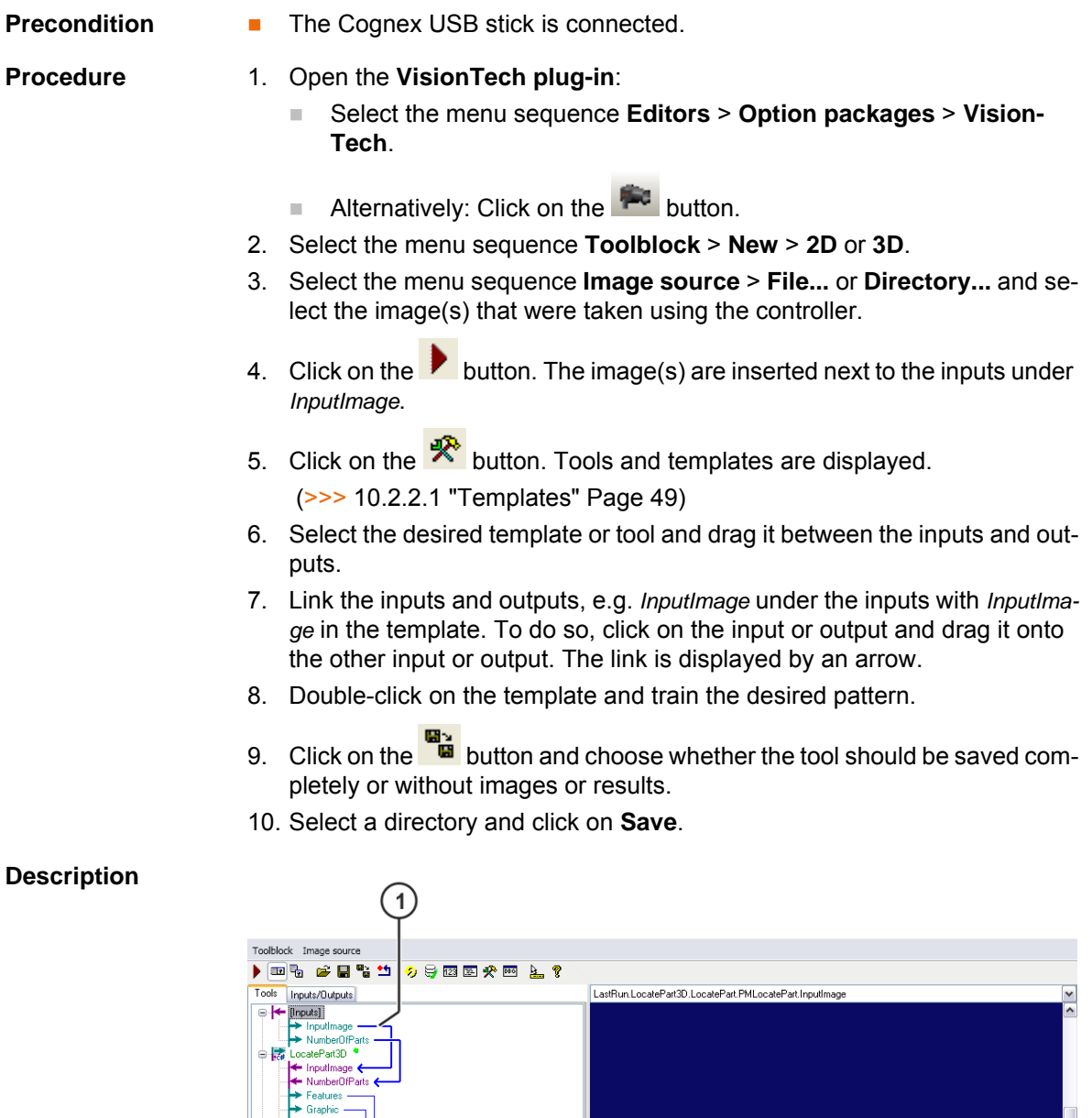

- 
- **Fig. 10-1: VisionTech plug-in: overview**
	- 1 Linking arrow

### <span id="page-48-0"></span>**10.2.2.1 Templates**

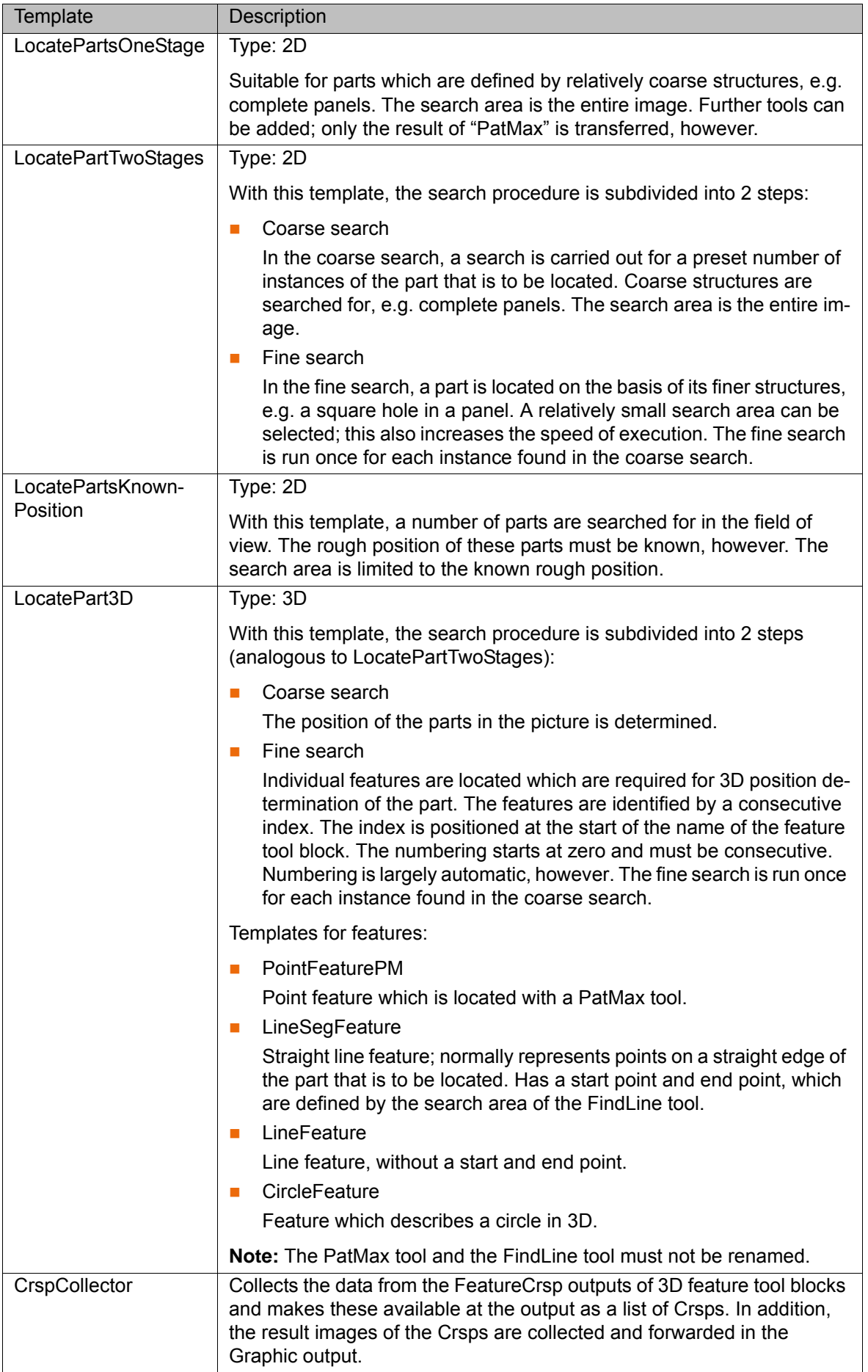

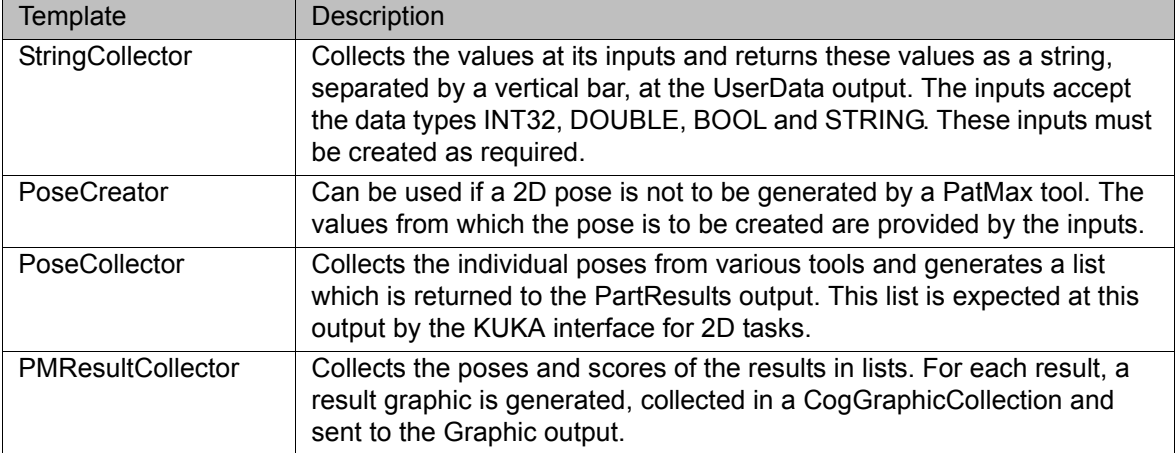

### <span id="page-49-0"></span>**10.3 Configuring a 2D task**

During configuration of a 2D task, a tool block is assigned to the camera. A tool block contains image processing tasks and has the file extension VPP.

For 2D tasks, only 1 camera is needed; the calibration is carried out at the workpiece level. In the case of a robot-guided camera, the robot position must be the same for calibration and for image processing.

**Precondition** The following inputs and outputs must be configured in the tool block in order to enable the tool block to be read and used by VisionTech:

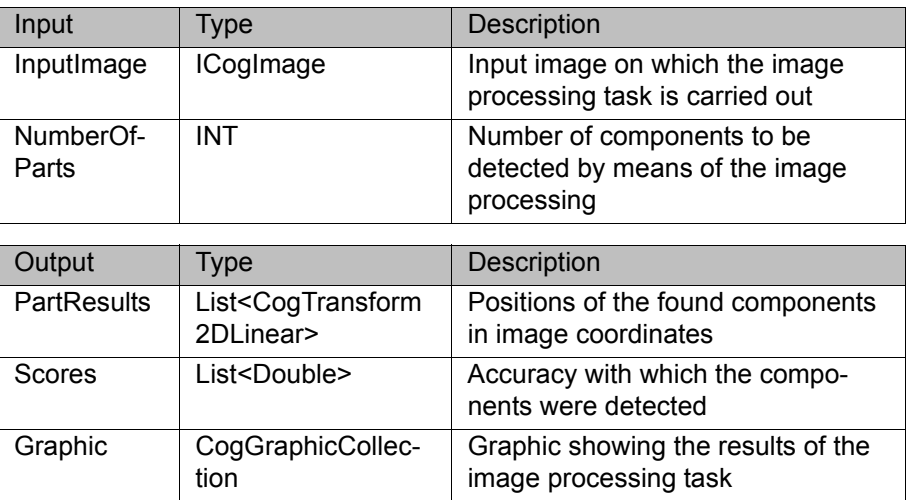

The following outputs can optionally be configured:

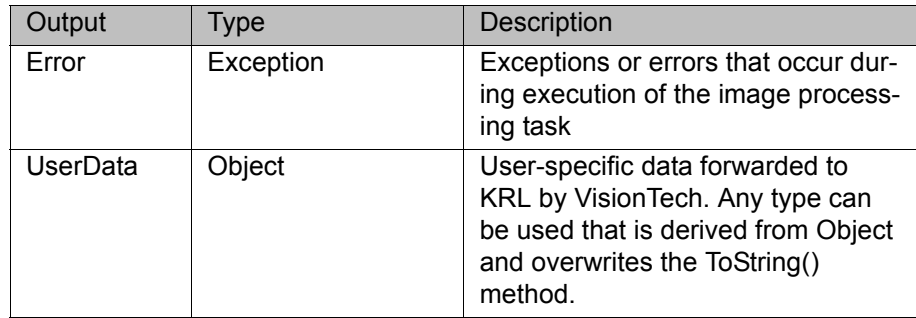

The directory INTERNAT\KRCSETUP\KRC\TP\VisionTech\Template on the VisionTech CD contains sample tool blocks which meet ı the following requirements:

- Tool block for 2D tasks with a stationary camera
	- Tool block for 2D tasks with a moving camera
- Tool block for 3D tasks

- **Procedure** 1. In the main menu, select **VisionTech** > **Task configuration**.
	- 2. Press **New** and select the mounting type **2D fixed** or **2D moving**. A new 2D task is created. The name of the task can be changed.
	- 3. Press the Settings icon and select the number of components to be found.

ш

If the selected is too low, this may lead to inconsistencies, e.g. if each camera detects different objects. It is advisable to enter the number of components that one expects to find.

4. In the **Configurations** area, activate the camera by activating the check box.

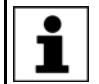

Only those cameras are displayed which correspond to the selected mounting type.

- 5. Press **...** in the **Toolblocks** column.
- 6. Select the tool block file and confirm with **OK**.
- 7. Press the camera icon in the line for the camera. A window for setting the exposure time is displayed.
- 8. Optionally: Enter the exposure time or set it using the plus/minus keys or the slider control.
- 9. Press **Save**. The setting is saved.

Configuration of the task has been successfully completed when the icon in the **Status** column changes to green.

### **Description**

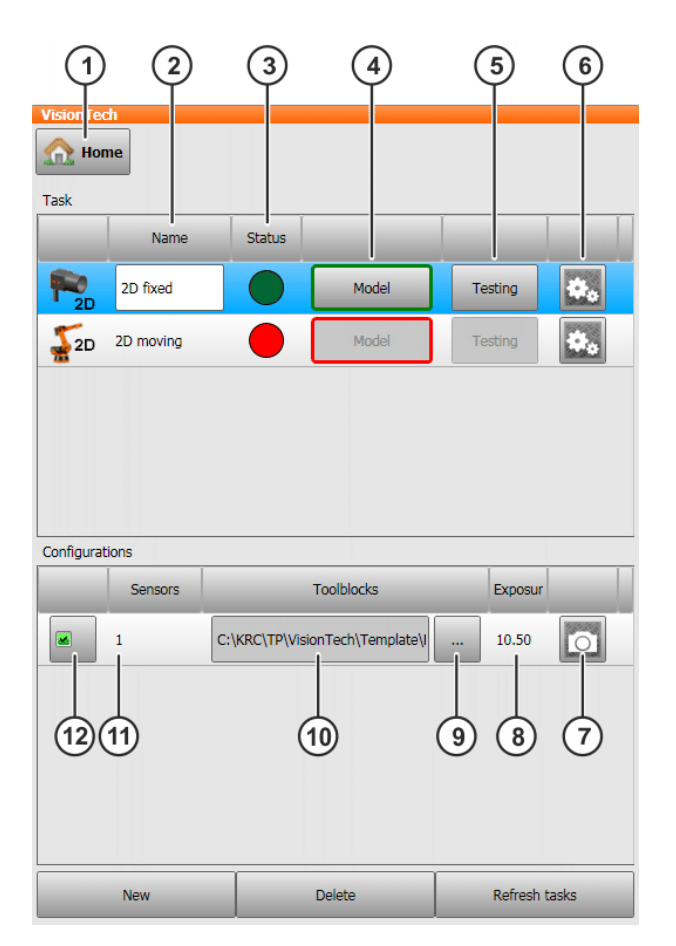

# **Fig. 10-2: Configuring a 2D task**

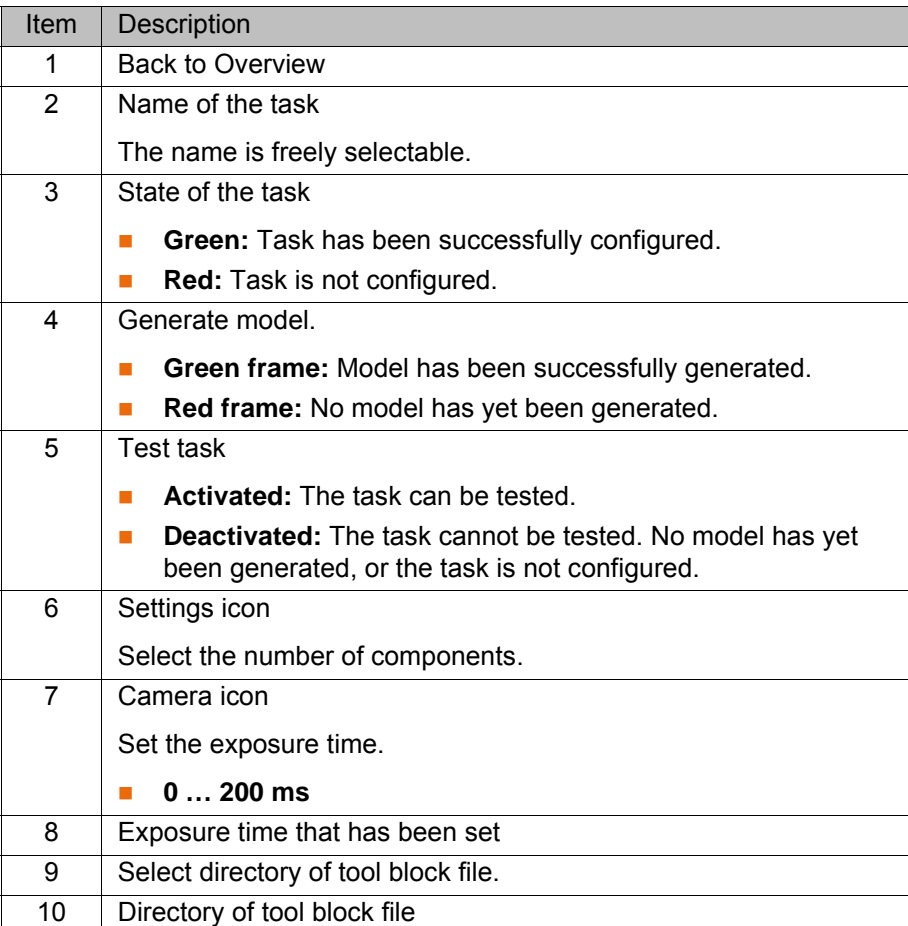

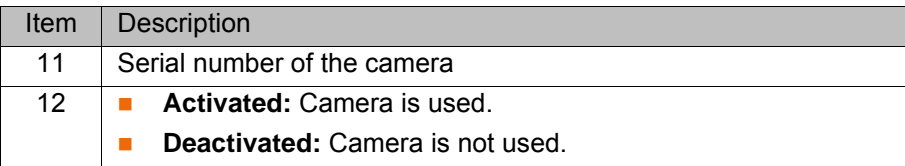

The following buttons are available:

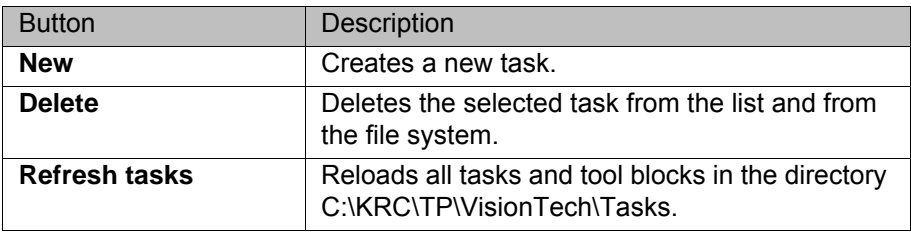

#### <span id="page-52-0"></span>**10.4 Generating a 2D model**

#### **10.4.1 2D model with a stationary camera**

**Precondition The robot base is calibrated to the calibration base.** 

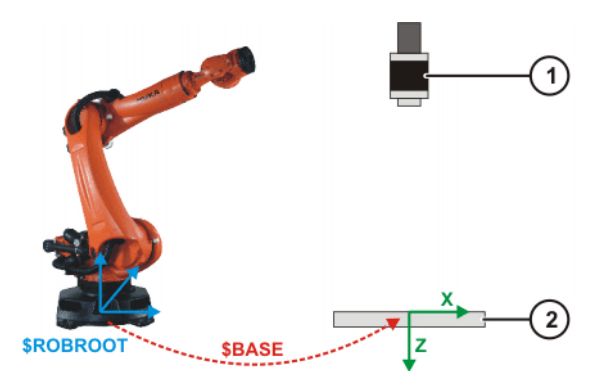

#### **Fig. 10-3: Base for a stationary camera**

- 1 Stationary camera 2 Calibration plate
- **The task has been configured.**
- **The icon in the Status column is green.**
- There is only 1 component in the field of vision of the cameras.

- **Procedure** 1. In the main menu, select **VisionTech** > **Task configuration**.
	- 2. In the **Task** area, press **Model**.

A model is generated and a result window is displayed.

3. The images in the result window can be enlarged. To do so, press the desired image once.

Generation of the model has been successfully completed when the **Model** button has a green frame.

The reference position of the component is now known; all deviations are relative to this position.

**Description** Once the model has been generated, a result window with images and a table is displayed. The result is the position of the component in the workpiece base. Areas detected by the cameras are indicated in green in the images. Areas that have not been detected are marked in red.

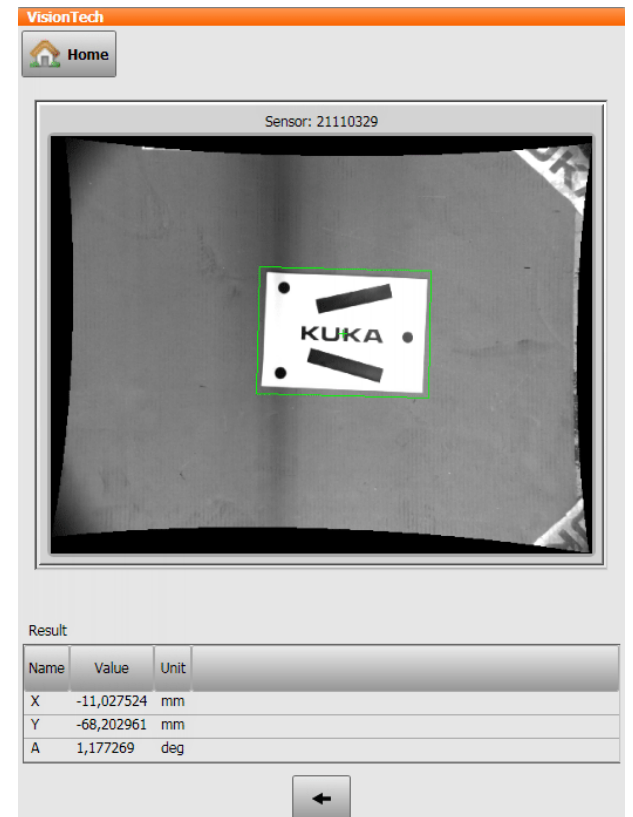

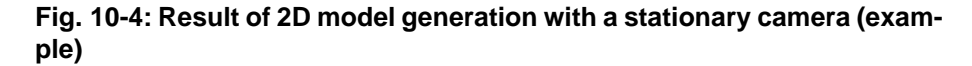

#### **10.4.2 2D model with a moving camera**

- **Precondition The XY plane of the workpiece base is located on the surface of the com**ponent.
	- $\blacksquare$  The Z axis of the workpiece base points in the same direction as the calibration coordinate system.
	- The task has been configured.
	- **The icon in the Status column is green.**
	- There is only 1 component in the field of vision of the cameras.
	- The NULLFRAME tool is selected.

- **Procedure** 1. In the main menu, select **VisionTech** > **Task configuration**.
	- 2. Move the robot to the reference pose.
	- 3. In the **Task** area, press **Model**. Confirm the request with **Yes**. A model is generated and a result window is displayed.
	- 4. The images in the result window can be enlarged. To do so, press the desired image once.

Generation of the model has been successfully completed when the **Model** button has a green frame.

The reference position of the component is now known; all deviations are relative to this position.

**Description** Once the model has been generated, a result window with images and a table is displayed. The result is the position of the component in the workpiece base. Areas detected by the cameras are indicated in green in the images. Areas that have not been detected are marked in red.

#### <span id="page-54-0"></span>**10.5 Testing a 2D task**

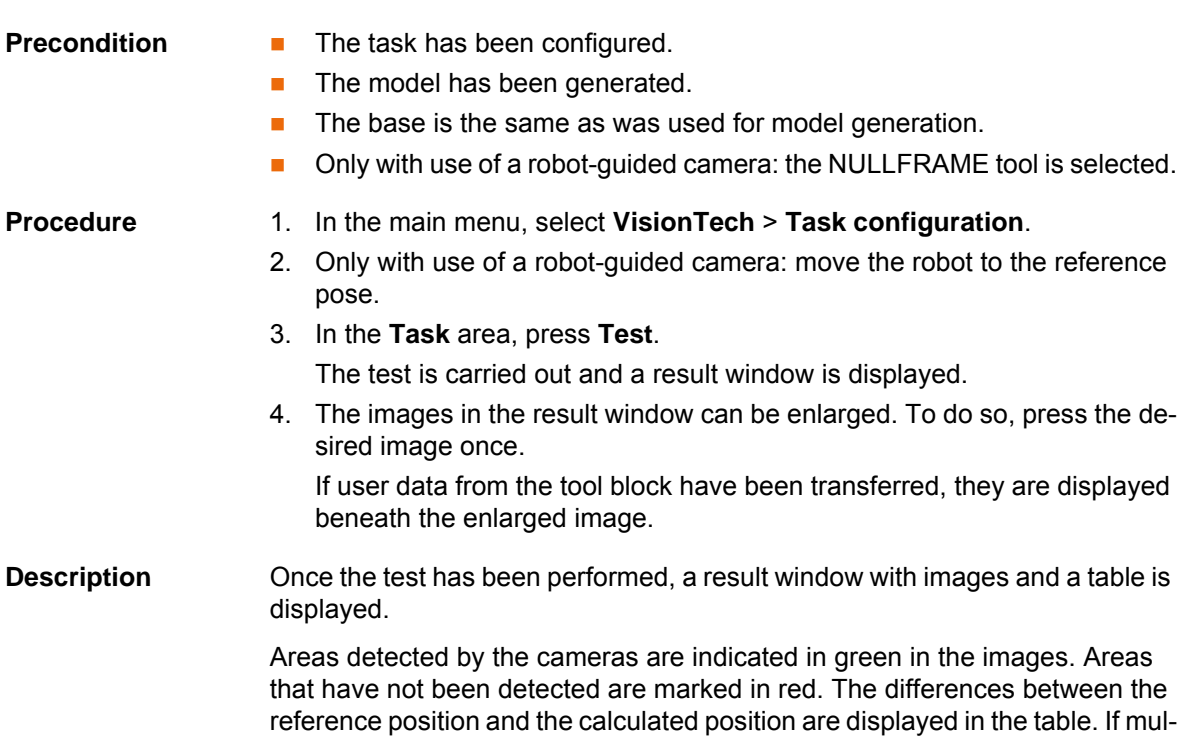

tiple components have been detected, the tables are displayed on tabs. The value of Score is between 0.0 and 1.0. The better the match between the trained pattern and the pattern in the current search image, the higher the value of Score.

| <b>VisionTech</b>                  |                  |
|------------------------------------|------------------|
| <b>The Home</b>                    |                  |
|                                    | Sensor: 21110329 |
| KUKA<br><b>KUKA</b>                |                  |
| Result                             |                  |
| Value<br>Name                      | Unit             |
| $-15,191610$<br>$\pmb{\mathsf{X}}$ | mm               |
| 125,836756 mm<br>Ÿ                 |                  |
| 2,507025<br>A                      | deg              |
| Score 0,992750                     | $\frac{9}{6}$    |
| Part 1                             | Part 2           |
|                                    |                  |

**Fig. 10-5: Result of a 2D task test (example)**

### <span id="page-55-0"></span>**10.6 Configuring a 3D task**

During configuration of a 3D task, a tool block is assigned to the cameras. A tool block contains image processing tasks and has the file extension VPP.

For 3D tasks, at least 2 cameras are required.

**Precondition** The following inputs and outputs must be configured in the tool block in order to enable the tool block to be read and used by VisionTech:

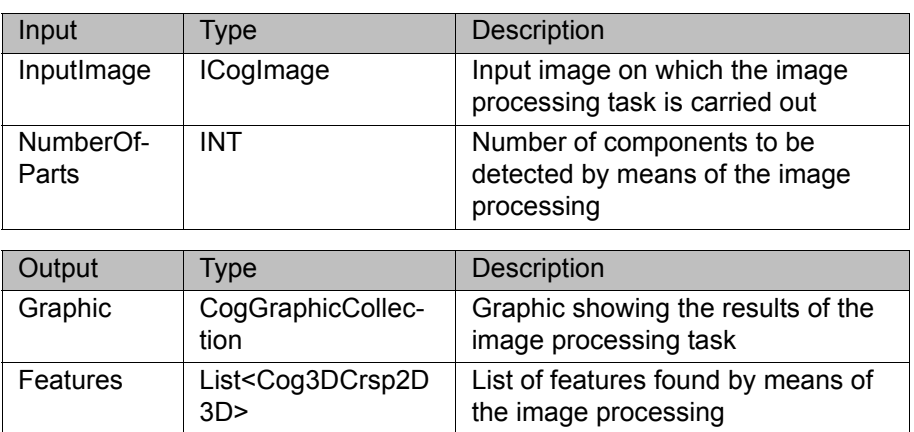

The following outputs can optionally be configured:

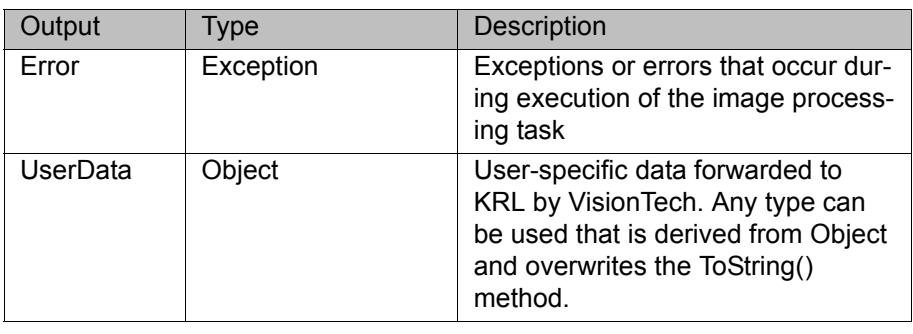

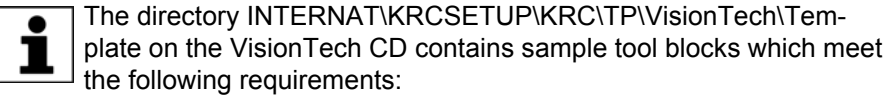

- Tool block for 2D tasks with a stationary camera
- Tool block for 2D tasks with a moving camera
- Tool block for 3D tasks

- **Procedure** 1. In the main menu, select **VisionTech** > **Task configuration**.
	- 2. Press **New** and select **3D moving**. A new 3D task is created. The name of the task can be changed.
	- 3. Press the Settings icon and select the number of components to be found.

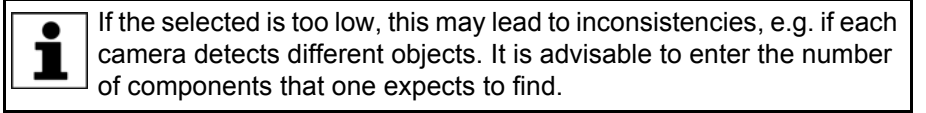

- 4. In the **Configurations** area, activate the desired cameras by activating the check box. At least 2 cameras must be activated.
- 5. For the desired cameras, press **...** in the **Toolblocks** column.
- 6. Select the tool block file and confirm with **OK**.
- 7. Press the desired camera icon in the line for the desired camera. A window for setting the exposure time is displayed.

- 8. Optionally: Enter the exposure time or set it using the plus/minus keys or the slider control.
- 9. Press **Save**. The setting is saved.

Configuration of the task has been successfully completed when the icon in the **Status** column changes to green.

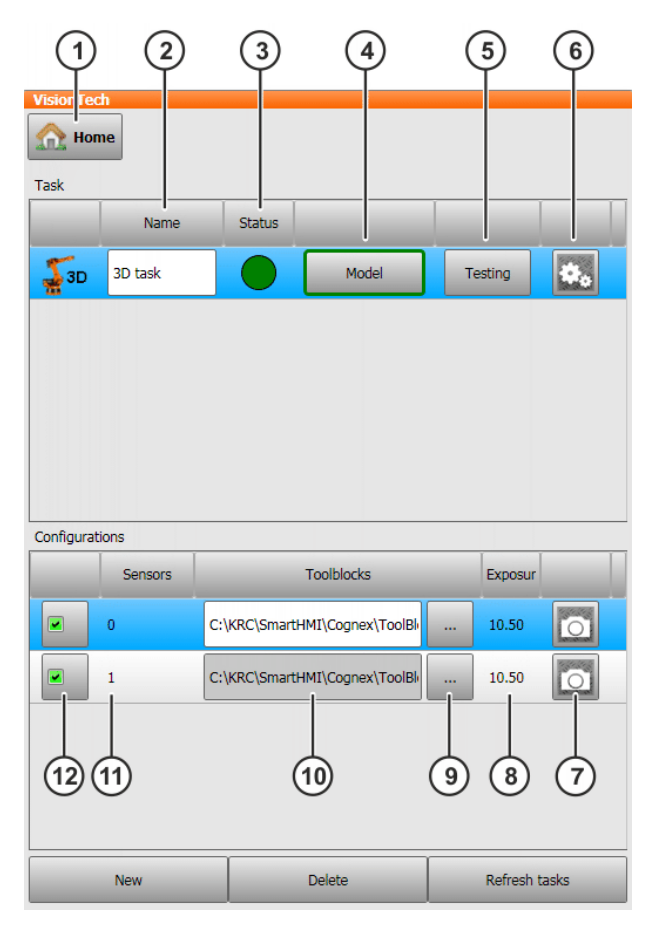

**Fig. 10-6: Configuring a 3D task**

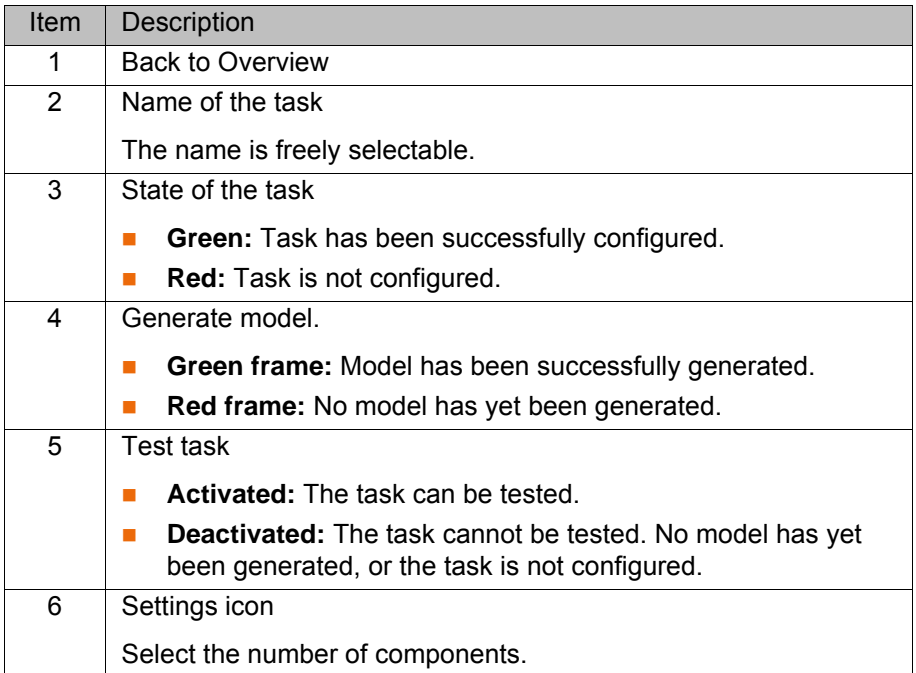

### **Description**

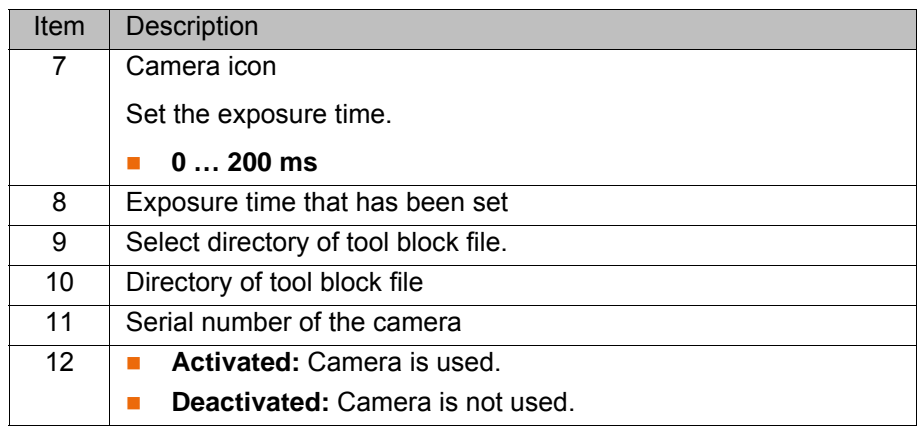

The following buttons are available:

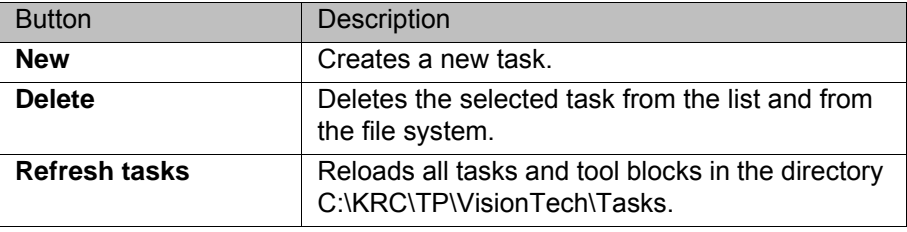

# <span id="page-57-0"></span>**10.7 Generating a 3D model**

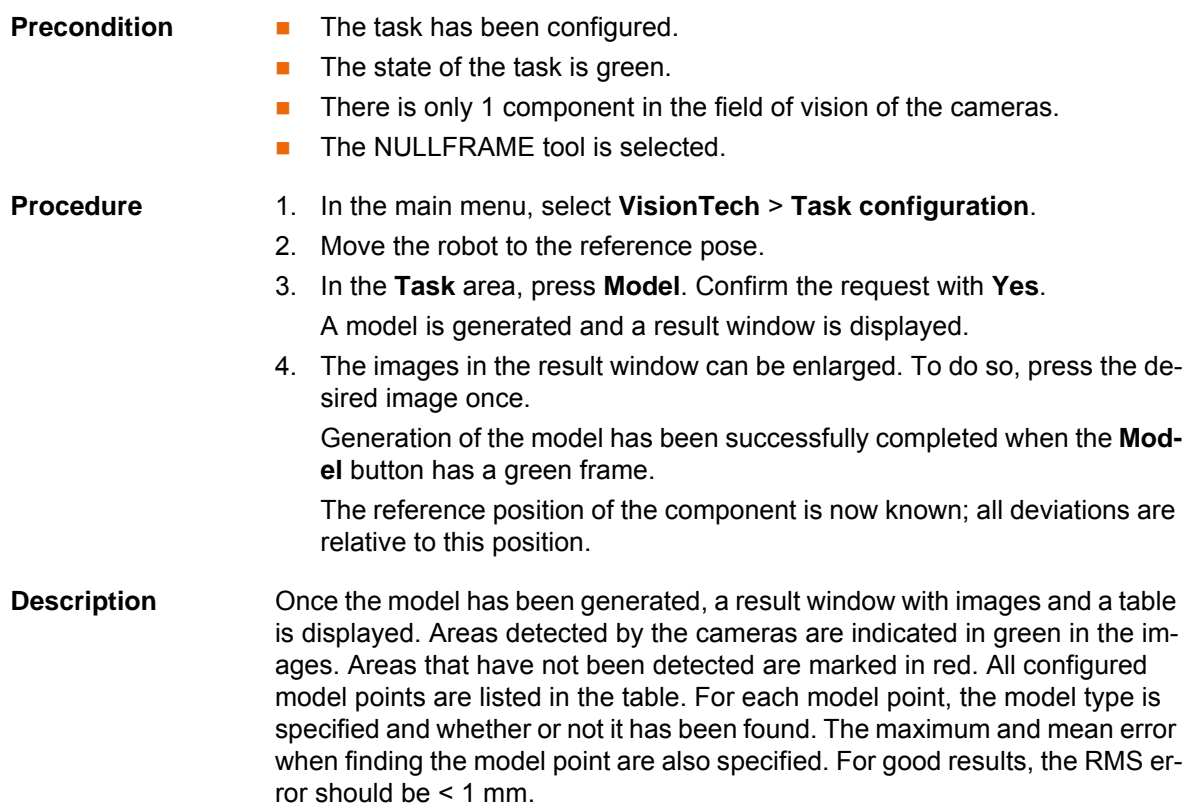

## 10 Configuration KUKA

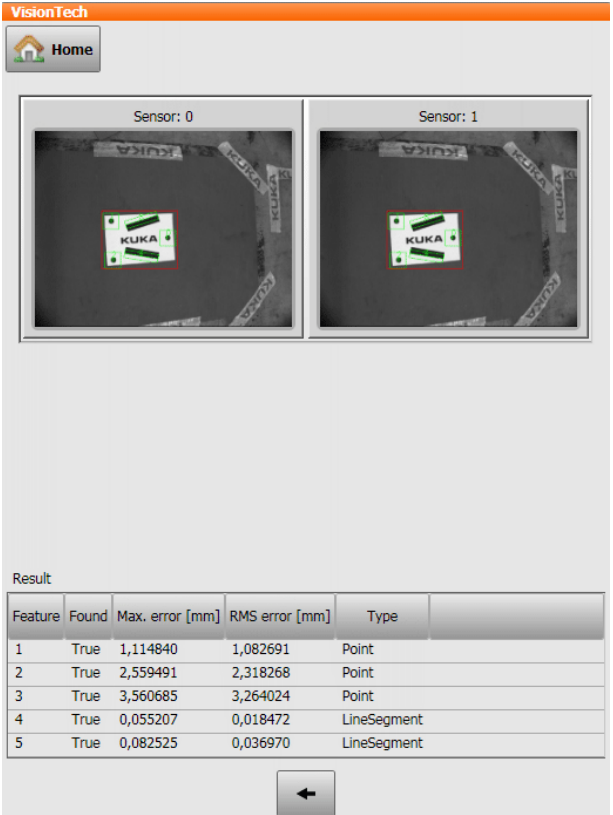

**Fig. 10-7: Result of 3D model generation (example)**

# <span id="page-58-0"></span>**10.8 Testing a 3D task**

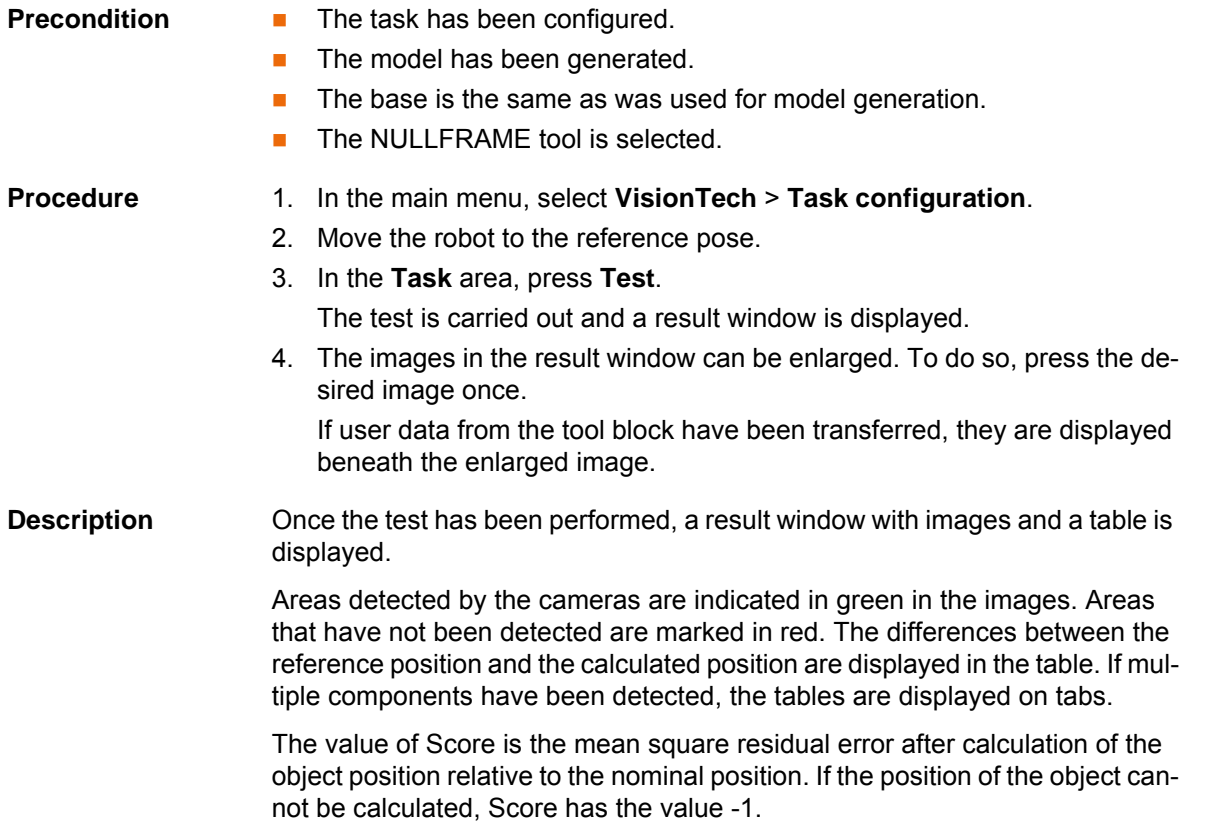

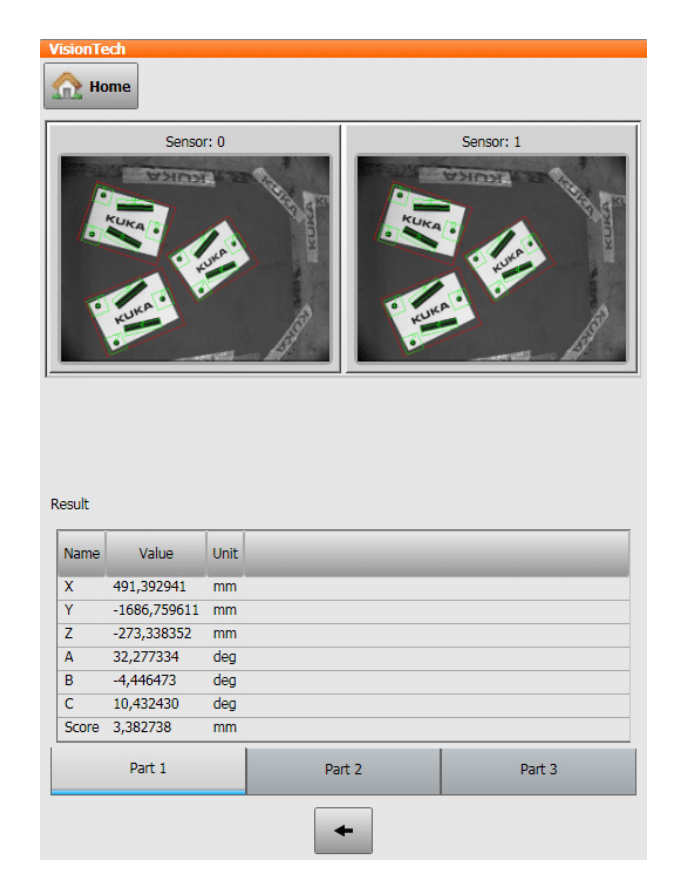

**Fig. 10-8: Result of a 3D task test (example)**

# **11 Programming**

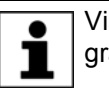

VisionTech is programmed using not KRL commands, but subprograms.

# **11.1 Subprograms**

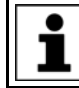

The default configuration file has the name "VisionTechConfig".

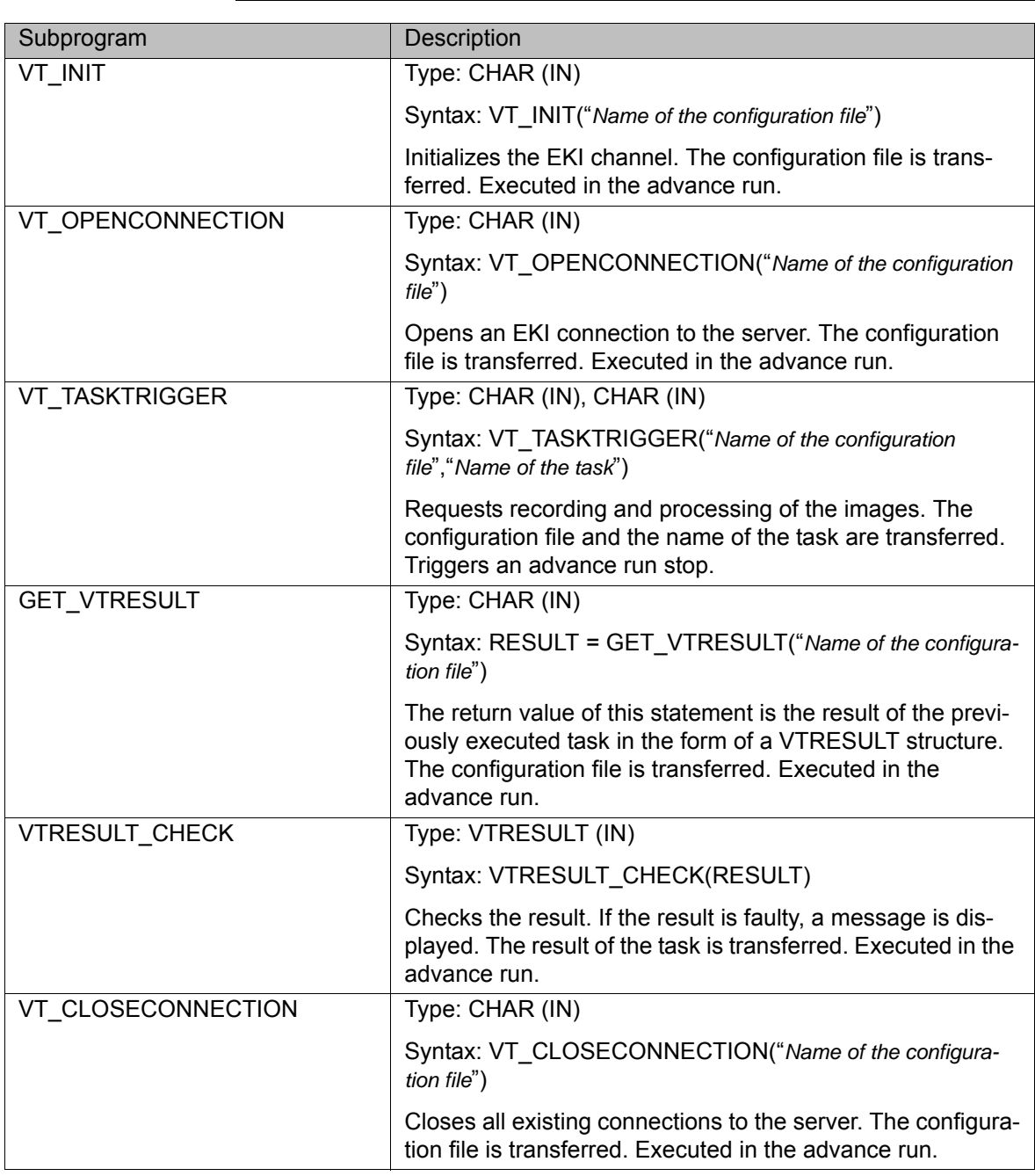

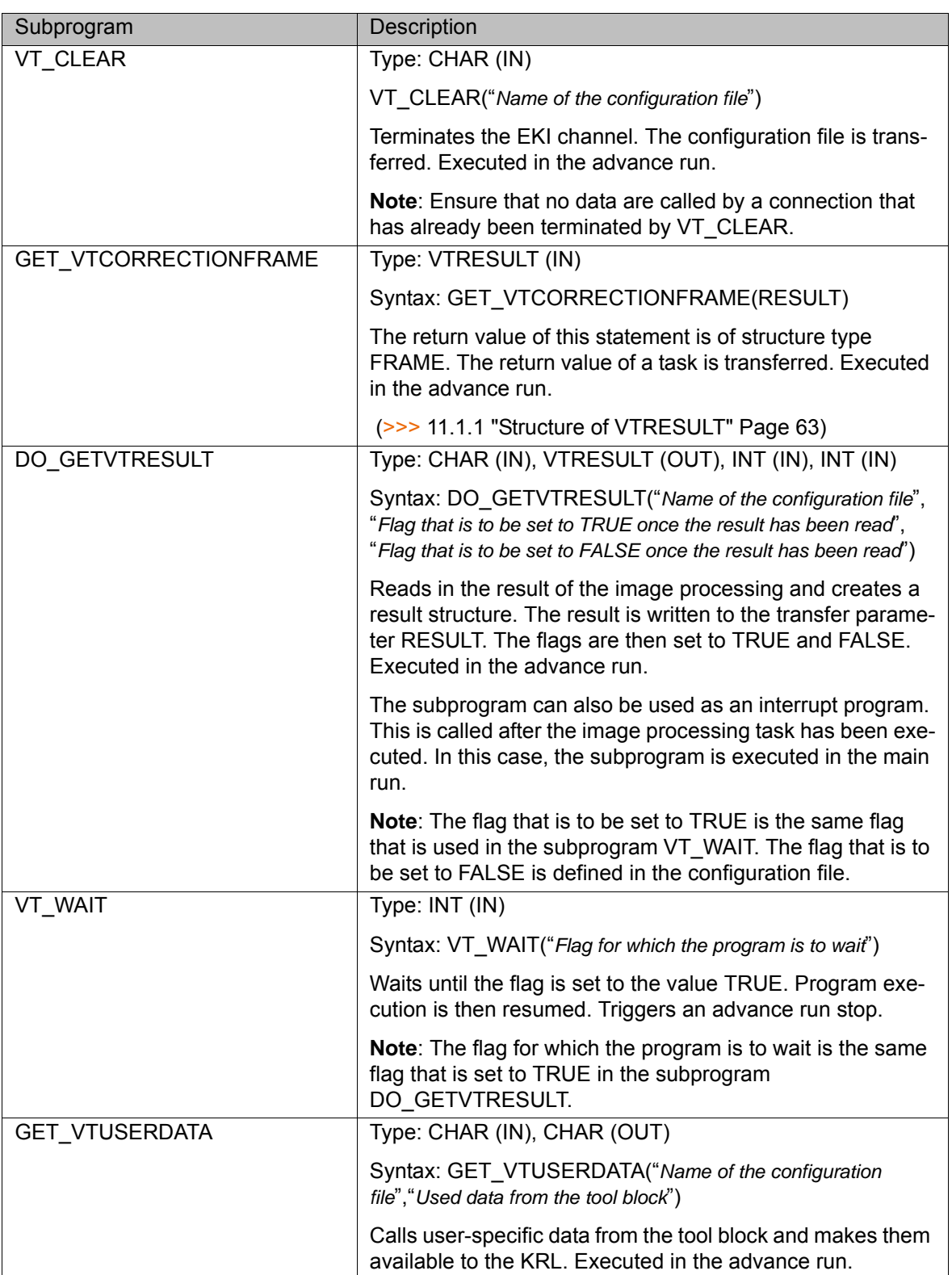

# **11 Programming KUKA**

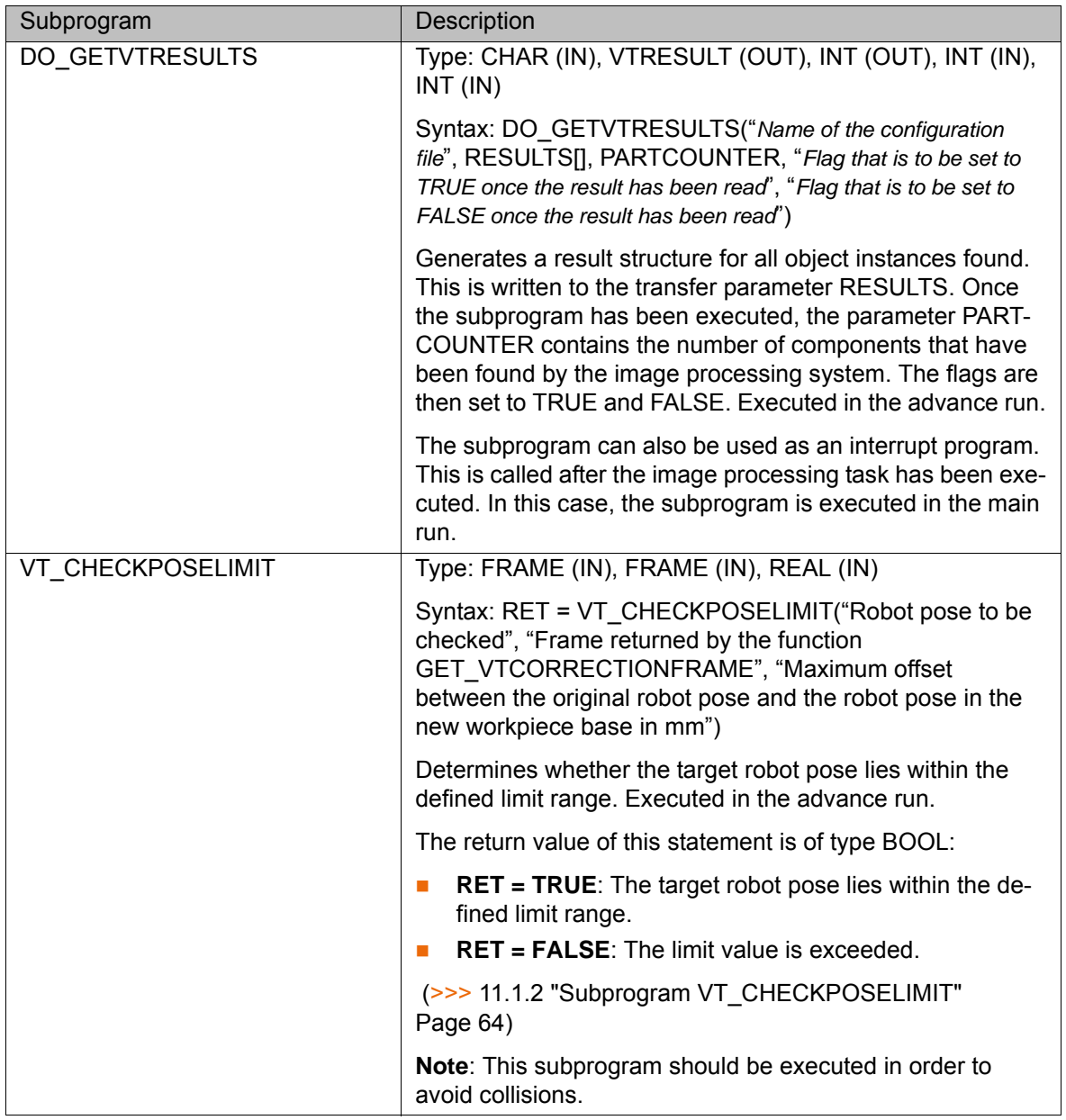

### <span id="page-62-0"></span>**11.1.1 Structure of VTRESULT**

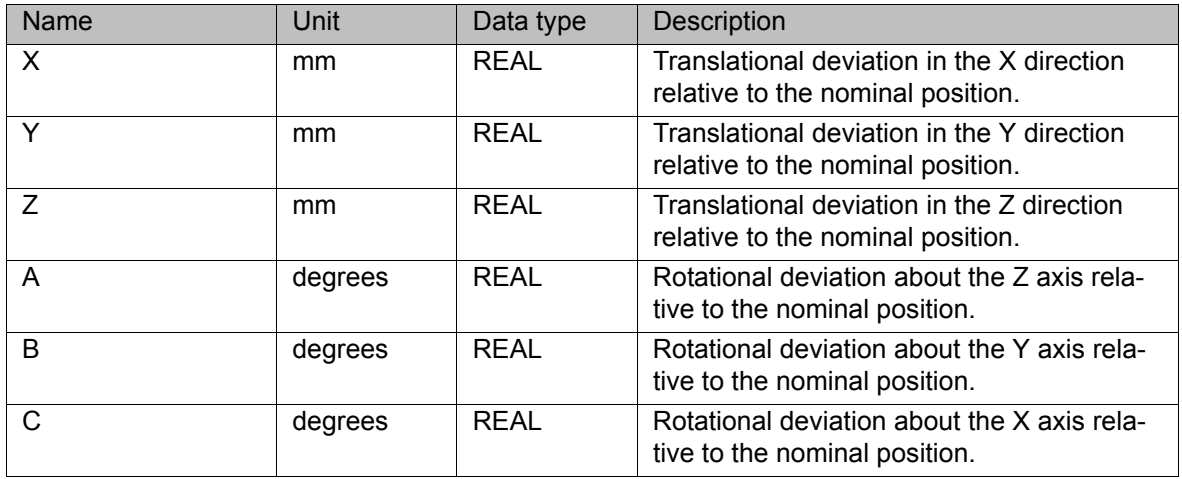

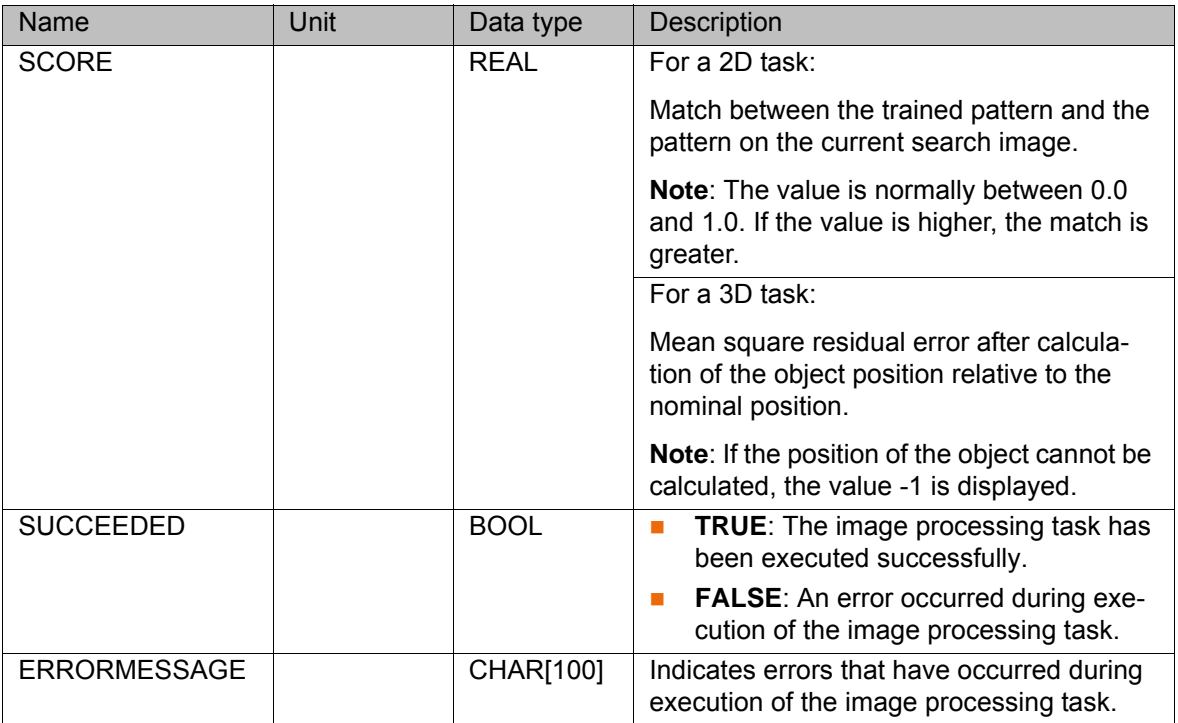

#### <span id="page-63-0"></span>**11.1.2 Subprogram VT\_CHECKPOSELIMIT**

VT\_CHECKPOSELIMIT can be used to determine whether the target robot pose (here: P1') lies within the defined limit range. The defined limit value specifies a range about the original robot pose (here: P1). The range is represented here by a circle. The defined limit value specifies the radius of the circle in which the target robot pose must lie.

If e.g. a limit value of 100 mm is specified, the target robot pose must lie within a radius of 100 mm about the original robot pose.

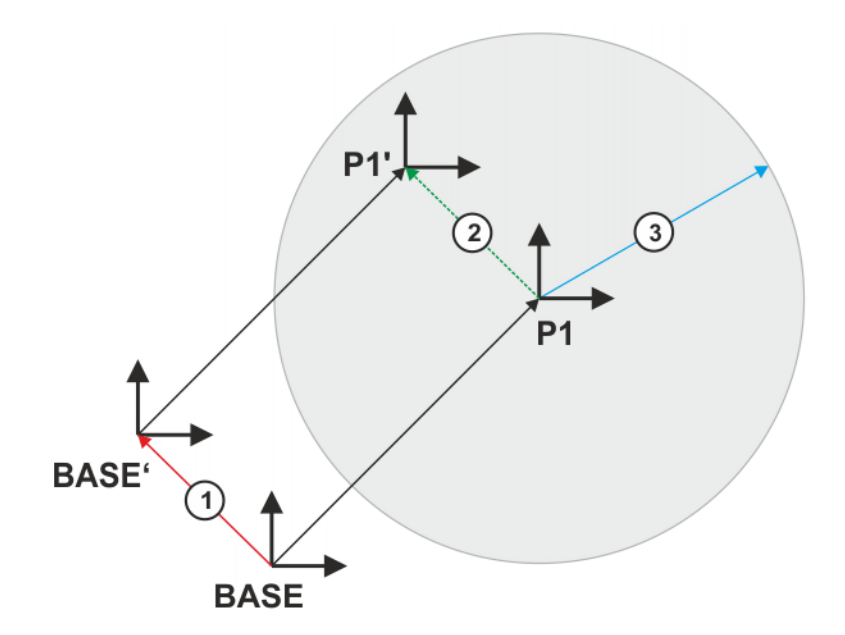

**Fig. 11-1: Base correction with VT\_CHECKPOSELIMIT**

- 1 Base correction
- 2 Offset of point P1 due to the base correction
- 3 Radius (limit value)

#### **11.2 Calling the function KUE\_WEG2**

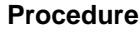

- **Procedure** 1. Copy the file KUE\_WEG2.SRC from the directory C:\KRC\UTIL\KUEWEG to the directory KRC:\R1\Program.
	- 2. Call the function in the KRL program as follows: KUE\_WEG2(*start point*, *end point*, *base of the end point*)

**Description** The function KUE\_WEG2 is used to execute a PTP motion between the start and end point in such a way that axes 4 and 5 are moved as little as possible. In addition, a different base can be used for the end point than for the start point.

KUE\_WEG2 can be used to avoid collisions. Notes on using the function:

- **STOOL and \$BASE must be valid.**
- The Status of the start point must be correctly transferred.
- Only the Status of axis 5 is determined for the end point. For this reason, the Status for the basic/overhead area and for axes 2 and 3 must not change.
- With CP motion, the Status of the end point is ignored.

# **12 Example programs**

# **12.1 Example program for a 3D task**

# **Program**

1 DEF Beispiel( )

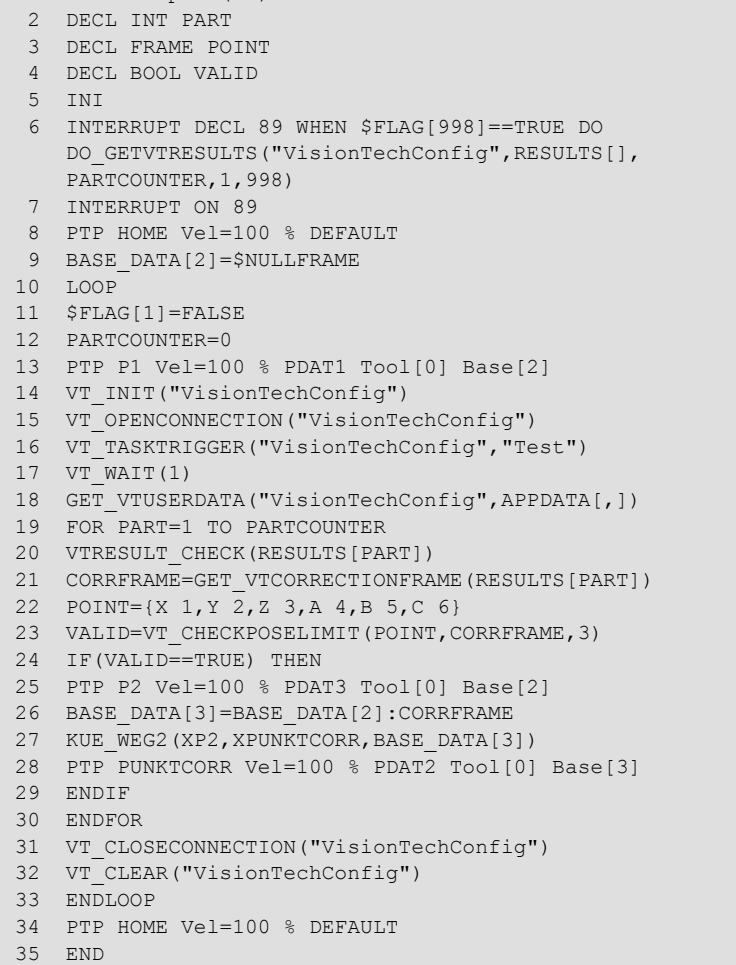

### **Description**

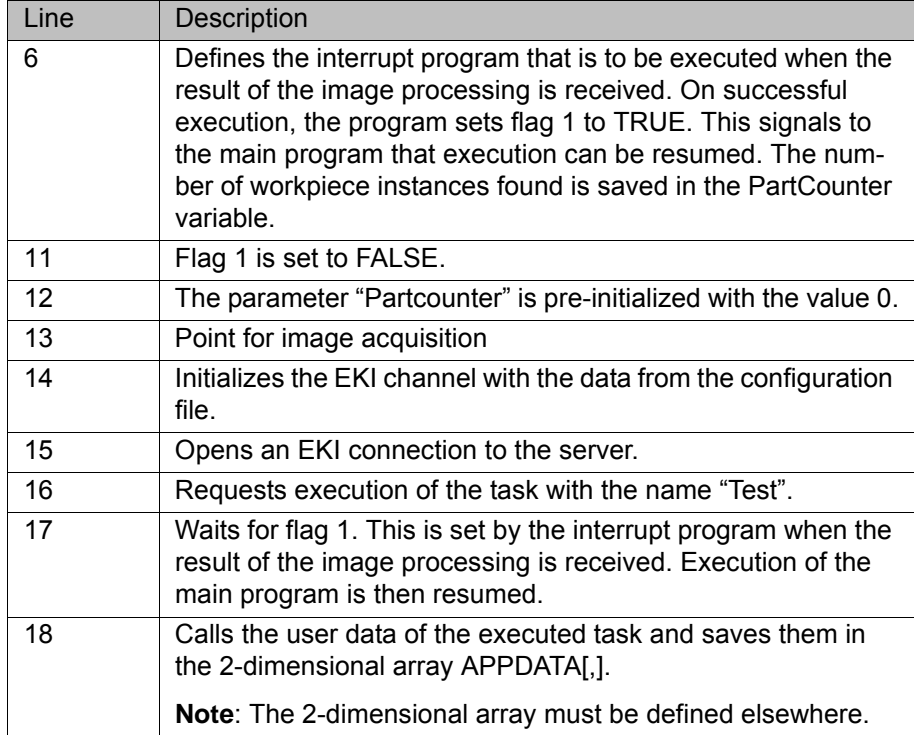

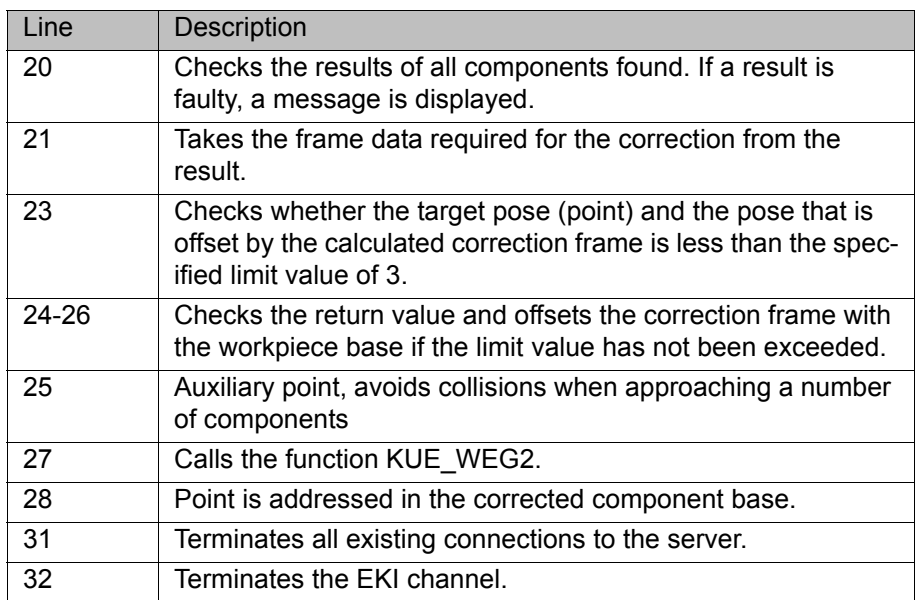

# **13 Messages**

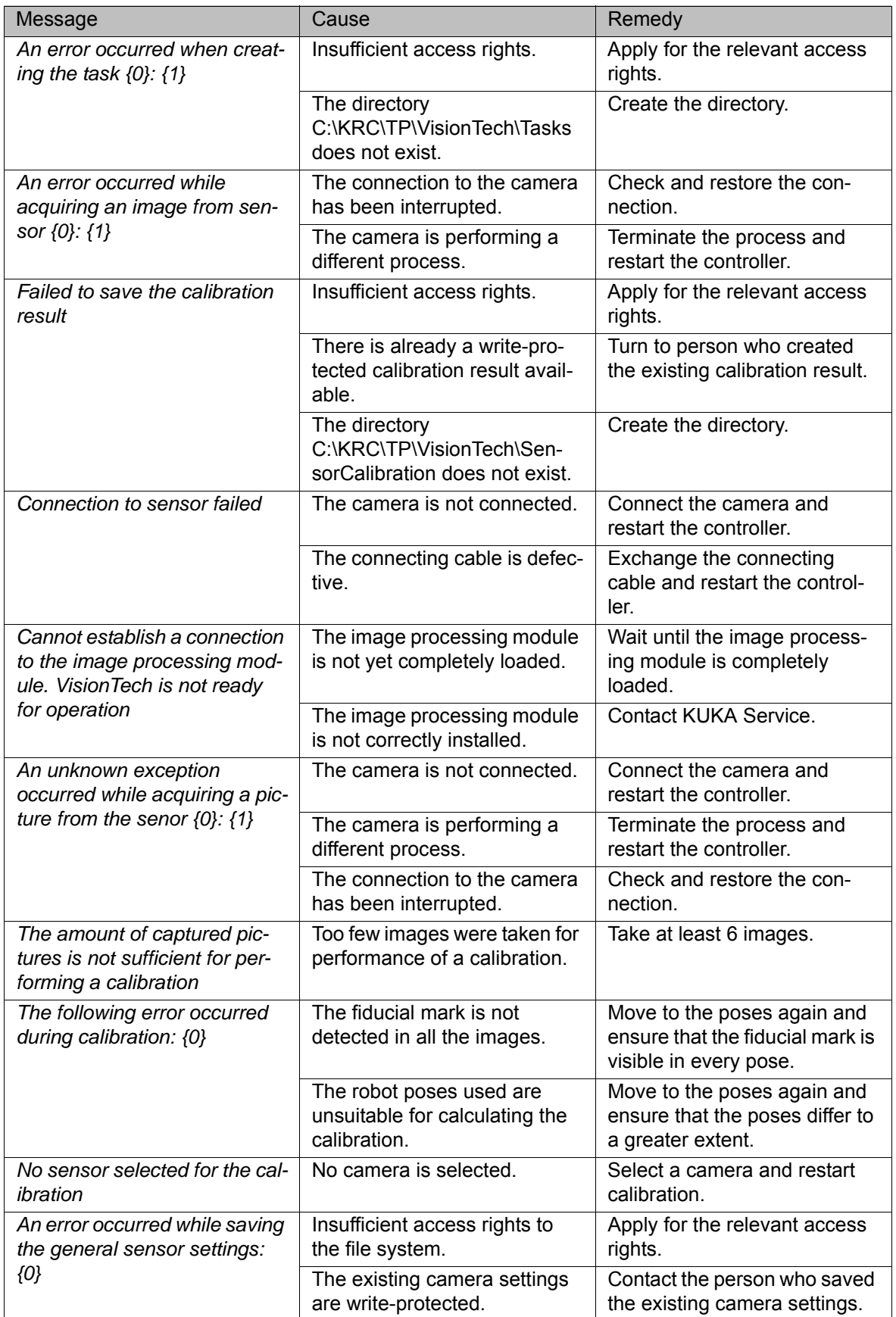

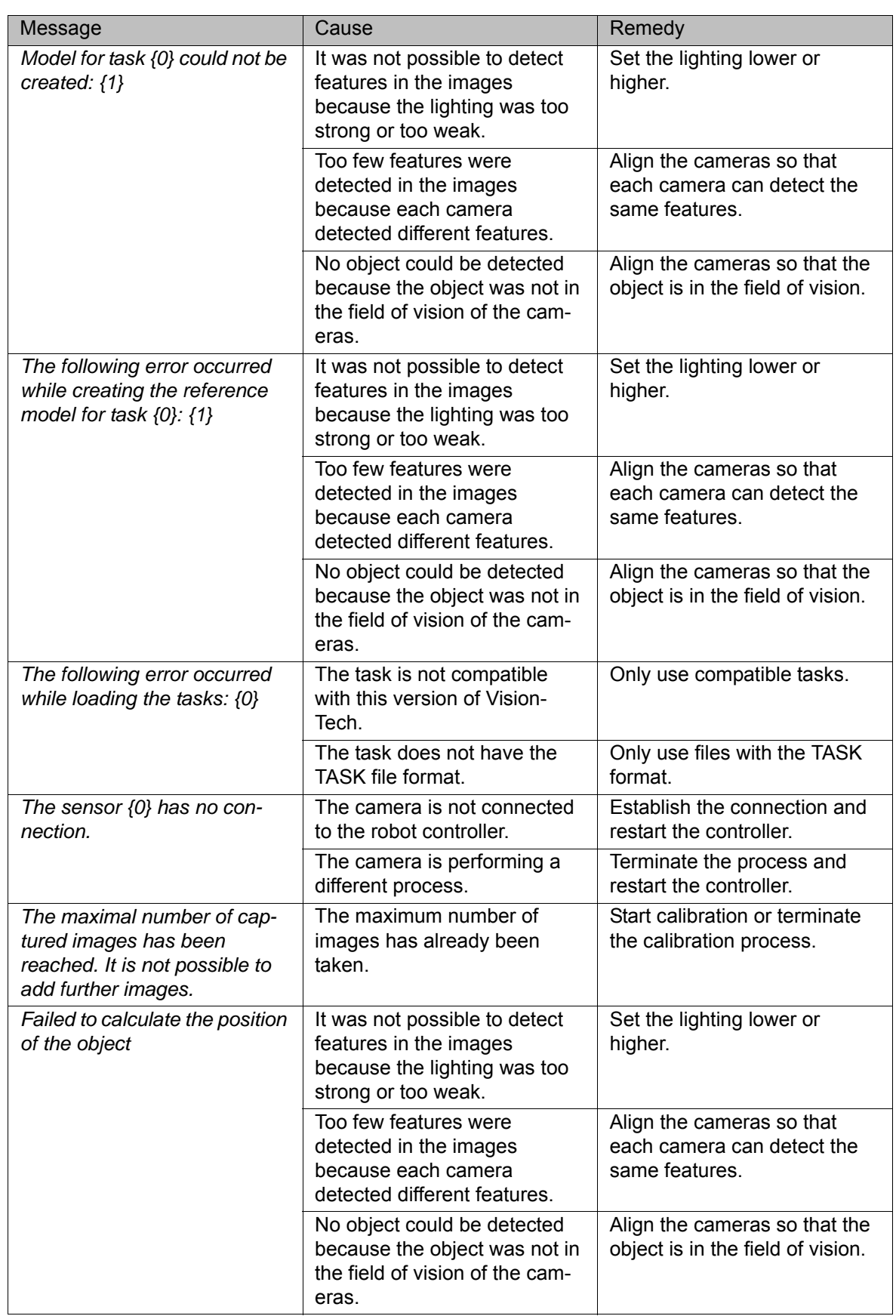

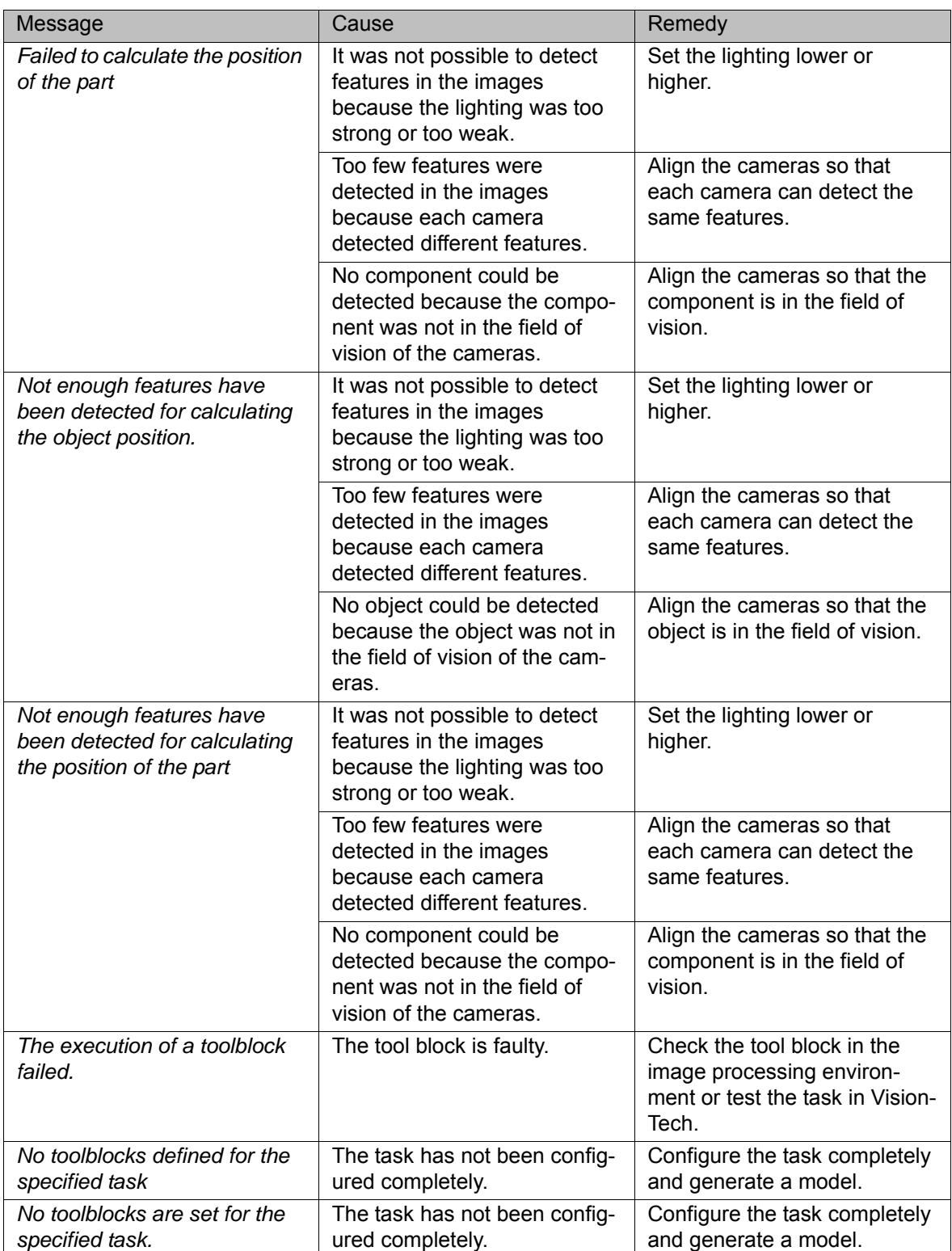

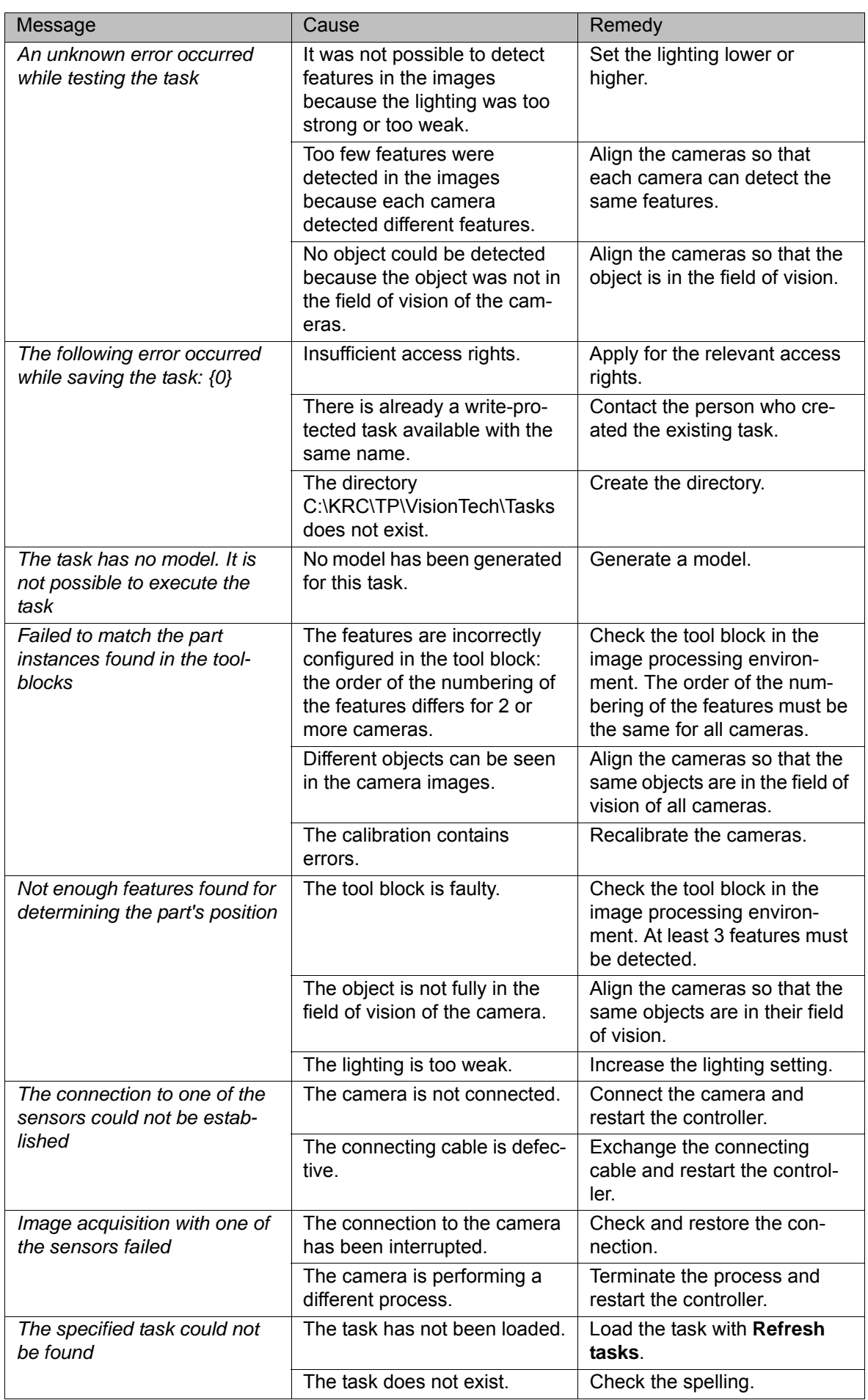
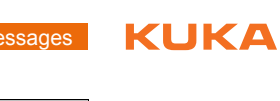

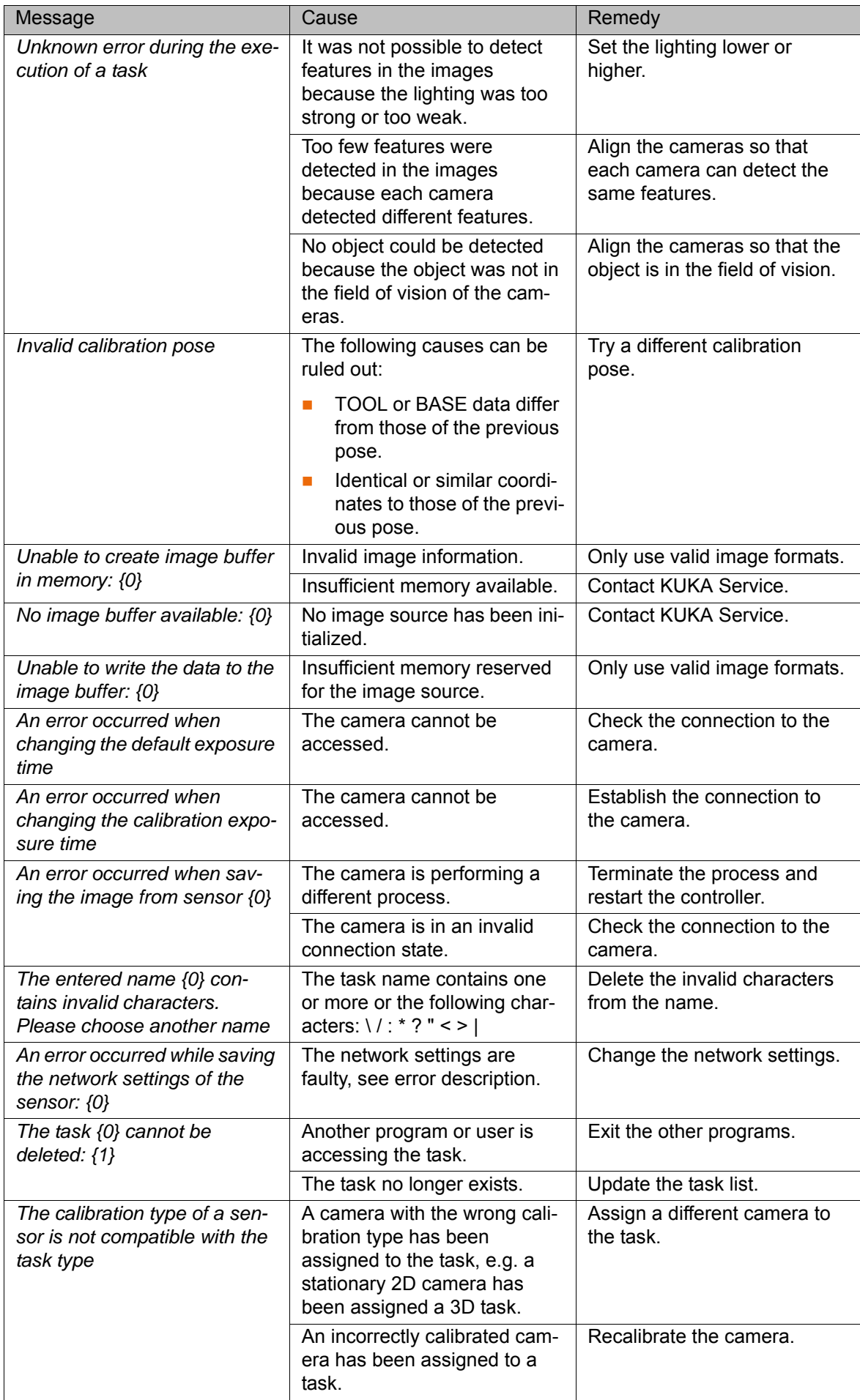

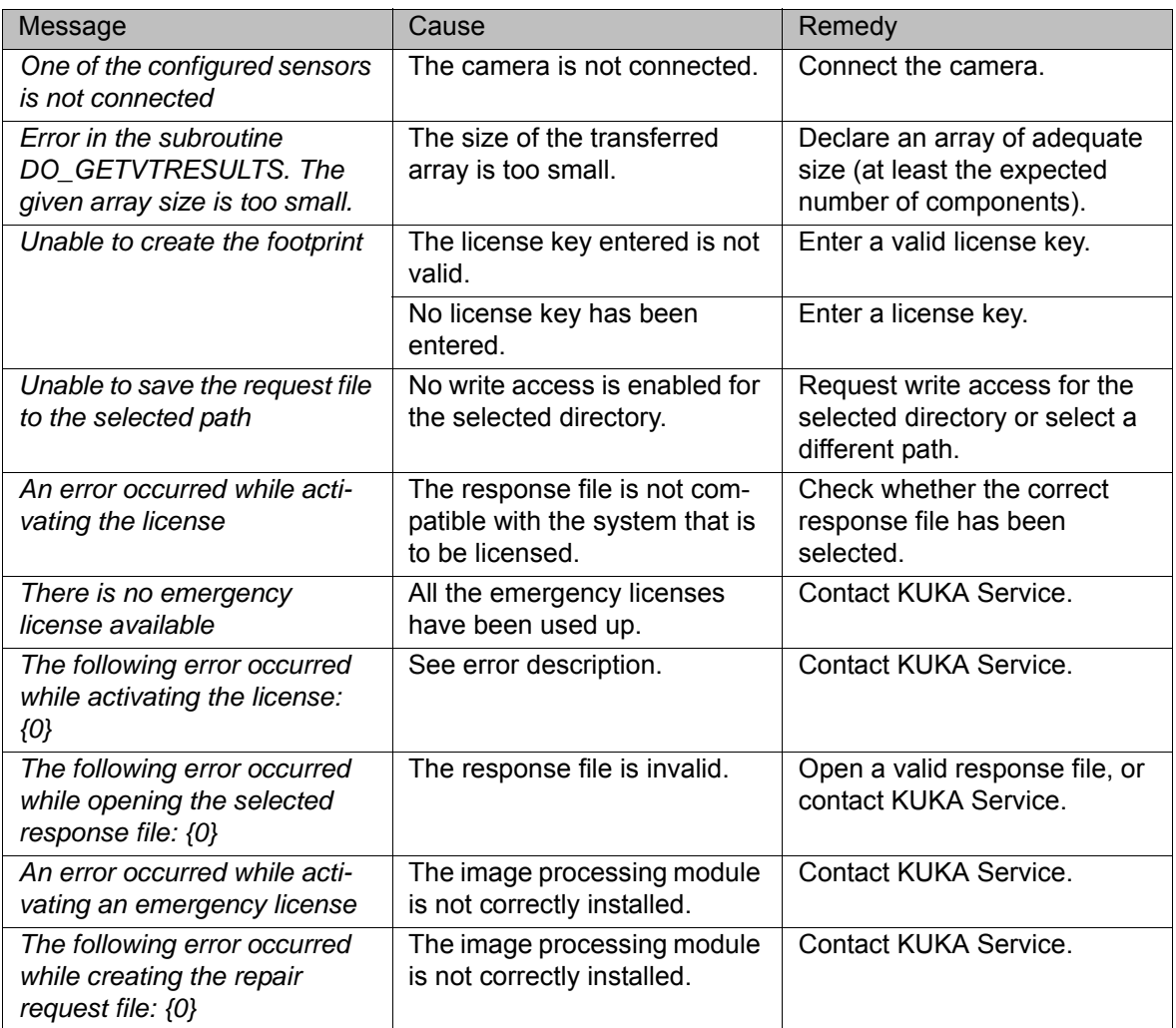

14 Maintenance

**KUKA** 

## **14 Maintenance**

<span id="page-74-1"></span>**Maintenance**  symbols  $\begin{bmatrix} 1 \\ 2 \end{bmatrix}$  Oil change

<span id="page-74-0"></span>

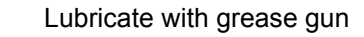

Lubricate with brush

Tighten screw/nut

Check component, visual inspection

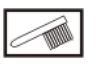

**E** 

S

Clean component

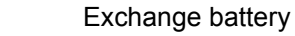

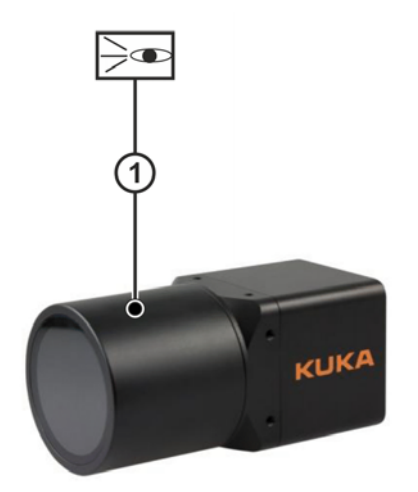

#### **Fig. 14-1: Maintenance points**

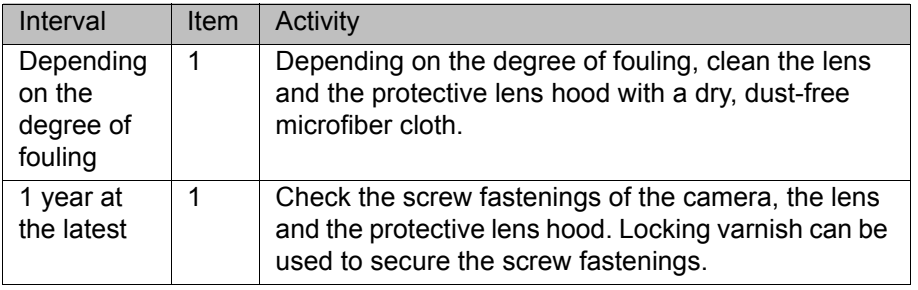

## **15 Repair**

### <span id="page-76-2"></span>**15.1 Exchanging the switch**

- **Precondition The robot controller is switched off and secured to prevent unauthorized** persons from switching it on again.
	- $\blacksquare$  The power cable is de-energized.
- **Procedure** 1. Disconnect the switch from the power supply.
	- 2. Unplug the connecting cables.
	- 3. Plug in the connecting cables on the new switch.
	- 4. Connect the new switch to the power supply.

#### **15.2 Exchanging the camera**

- **Precondition The robot controller is switched off and secured to prevent unauthorized** persons from switching it on again.
	- The power cable is de-energized.

**Procedure** 1. Unplug the connecting cables.

- <span id="page-76-0"></span>2. Remove the camera.
- 3. Install the new camera.
- 4. Plug in the connecting cables on the new camera.
- 5. Switch on the new camera.
- 6. Calibrate the new camera.
- 7. Assign the new camera to the tasks.

#### **15.3 Exchanging the motherboard**

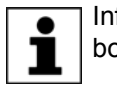

<span id="page-76-1"></span>Information about exchanging the motherboard is contained in the robot controller documentation.

# **16 Troubleshooting**

<span id="page-78-0"></span>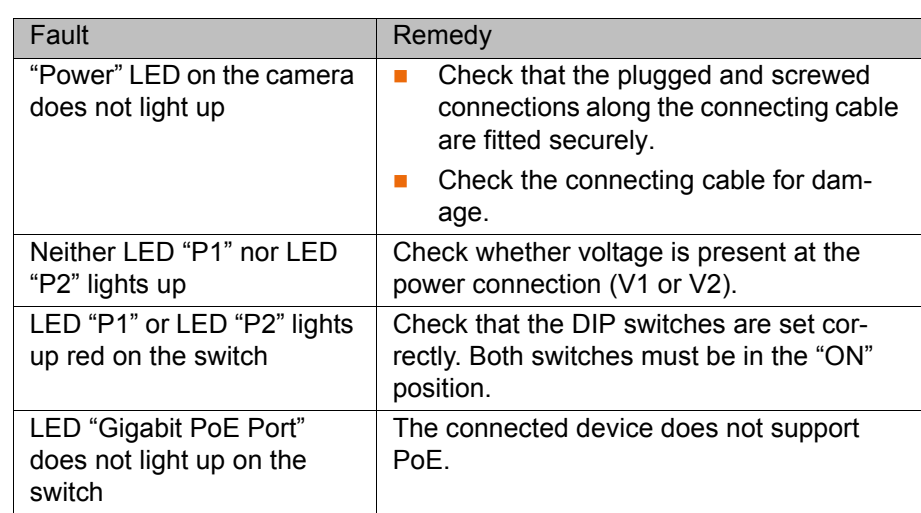

## **17 Decommissioning, storage and disposal**

### <span id="page-80-0"></span>**17.1 Decommissioning**

- **Procedure** 1. Disconnect the cameras and switch from the power supply.
	- 2. Unplug the connecting cables.
	- 3. Prepare the cameras and switch for storage or transportation.

#### **17.2 Storage**

**Precondition** If the cameras and switch are to be put into long-term storage, the following points must be observed:

- <span id="page-80-2"></span>The place of storage must be as dry and dust-free as possible.
- **Avoid temperature fluctuations.**
- **Avoid condensation.**
- **Dimession 3** Observe and comply with the permissible temperature ranges for storage.
- Select a storage location in which the packaging materials cannot be damaged.
- Only store the cameras and switch indoors.

**Procedure EXEC** Cover the cameras and switch with ESD protection foil and seal it against dust.

#### **17.3 Disposal**

<span id="page-80-1"></span>When the cameras and switch reach the end of their useful life, dispose of them as electrical scrap without disassembling.

## **18 Appendix**

## **18.1 Tightening torque**

**Tightening torque** The following tightening torques are valid for screws and nuts where no other specifications are given.

<span id="page-82-1"></span><span id="page-82-0"></span>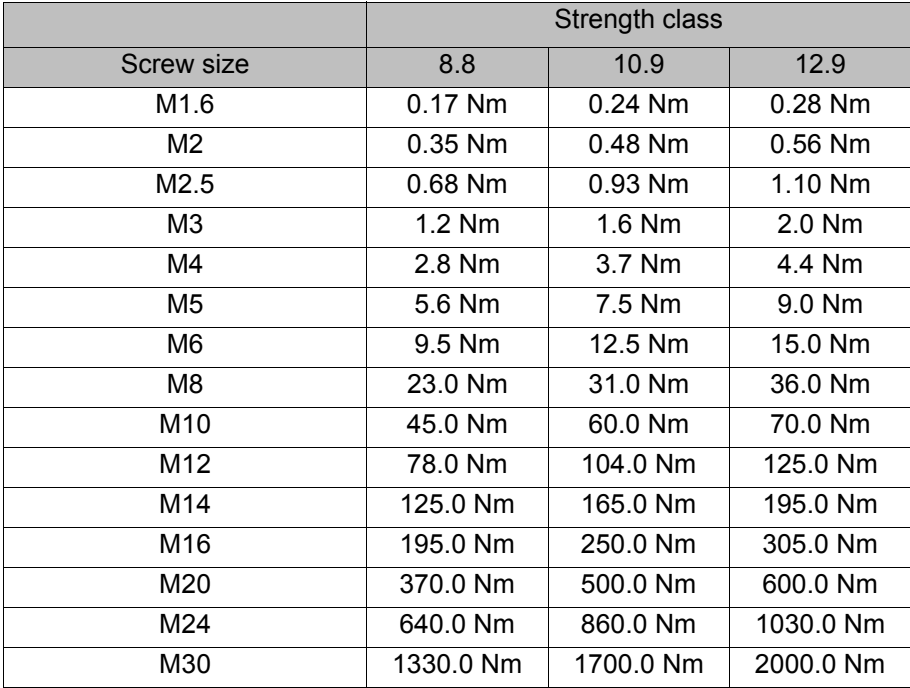

Tighten M5 domed cap nuts with a torque of 4.2 Nm.

## <span id="page-84-1"></span>**19 KUKA Service**

#### **19.1 Requesting support**

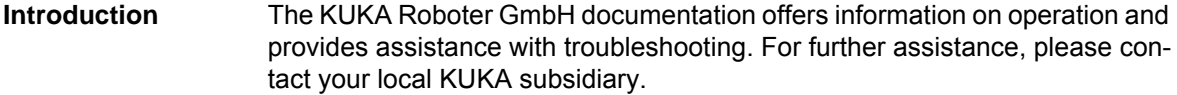

**Information** The following information is required for processing a support request:

- <span id="page-84-2"></span>Model and serial number of the robot
- **Model and serial number of the controller**
- $\blacksquare$  Model and serial number of the linear unit (if applicable)
- Model and serial number of the energy supply system (if applicable)
- **UP Version of the KUKA System Software**
- **Department Optional software or modifications**
- **Archive of the software** For KUKA System Software V8: instead of a conventional archive, generate the special data package for fault analysis (via **KrcDiag**).
- **Application used**
- **Any external axes used**
- <span id="page-84-0"></span>Description of the problem, duration and frequency of the fault

#### **19.2 KUKA Customer Support**

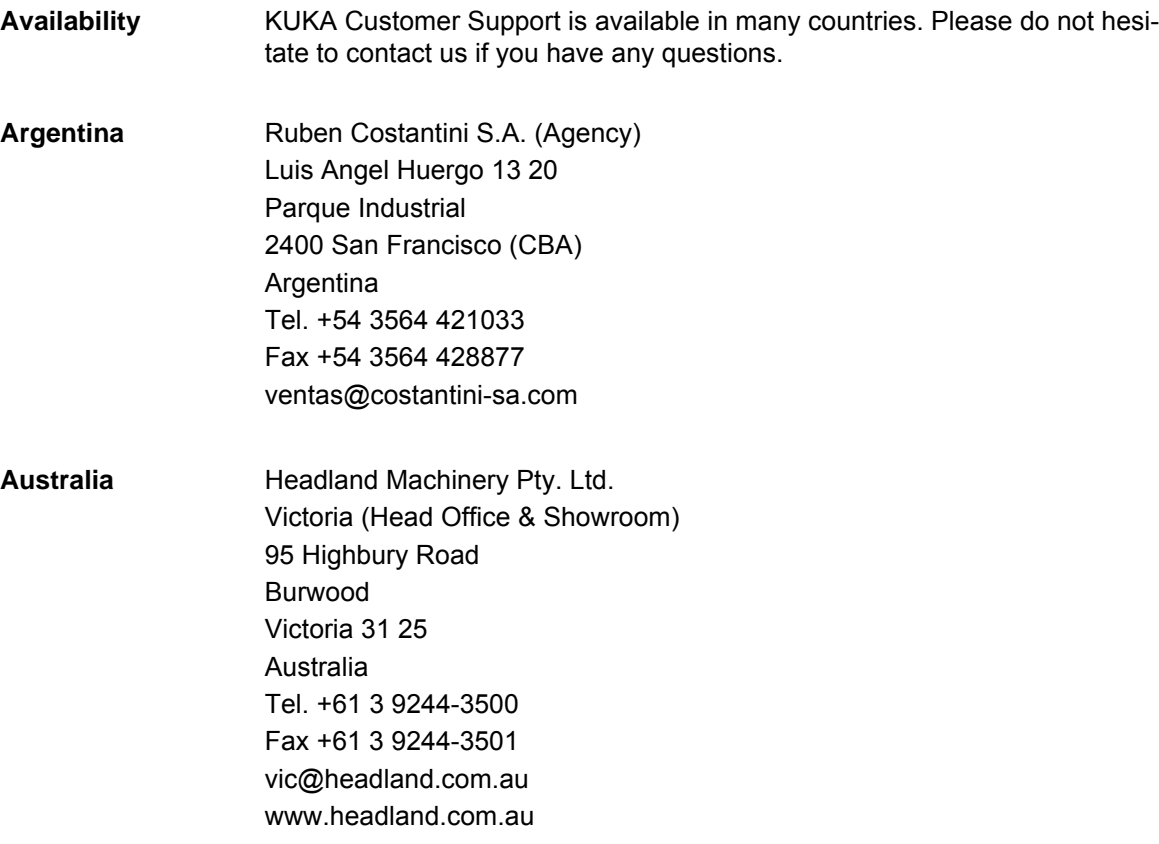

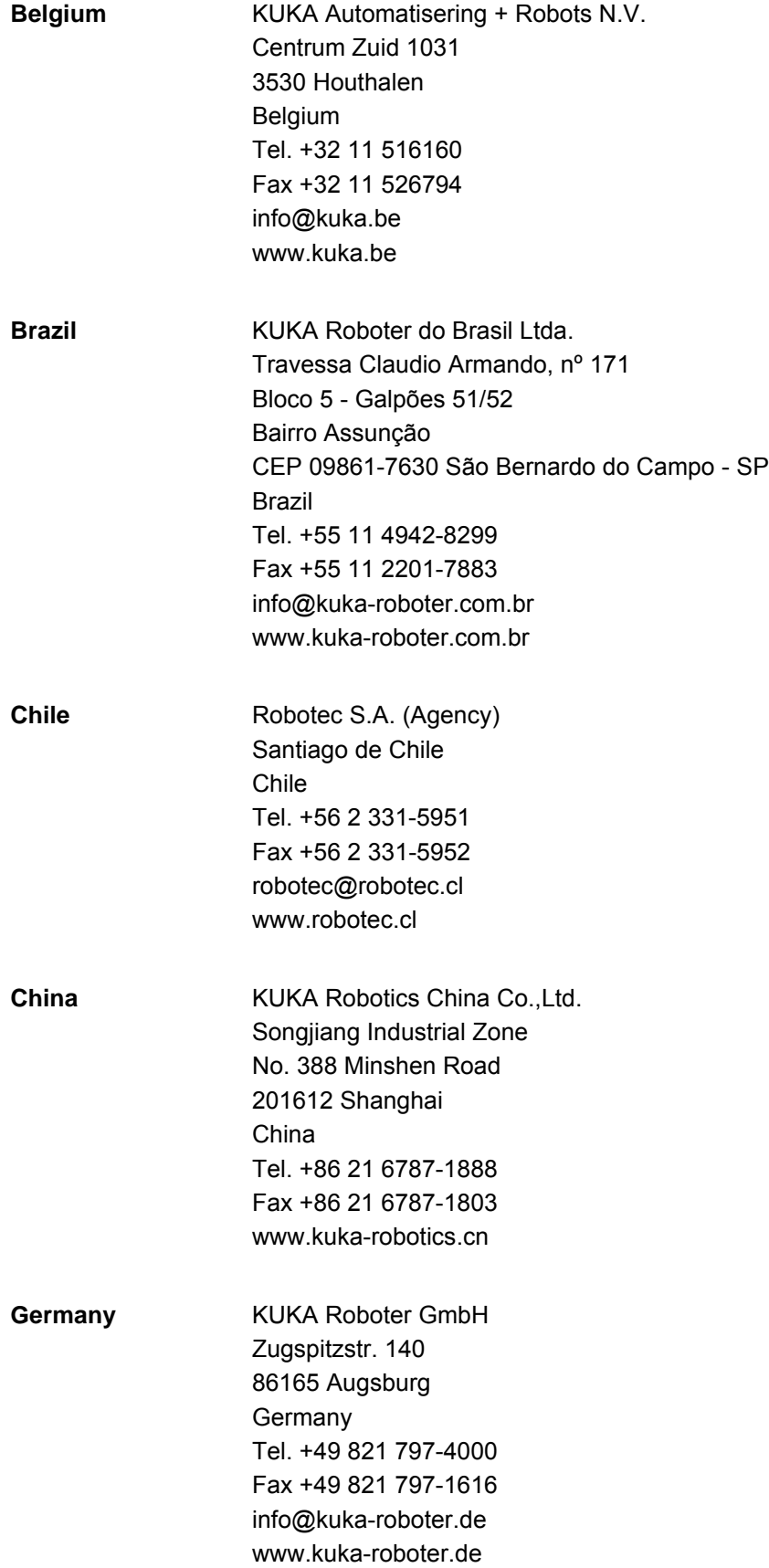

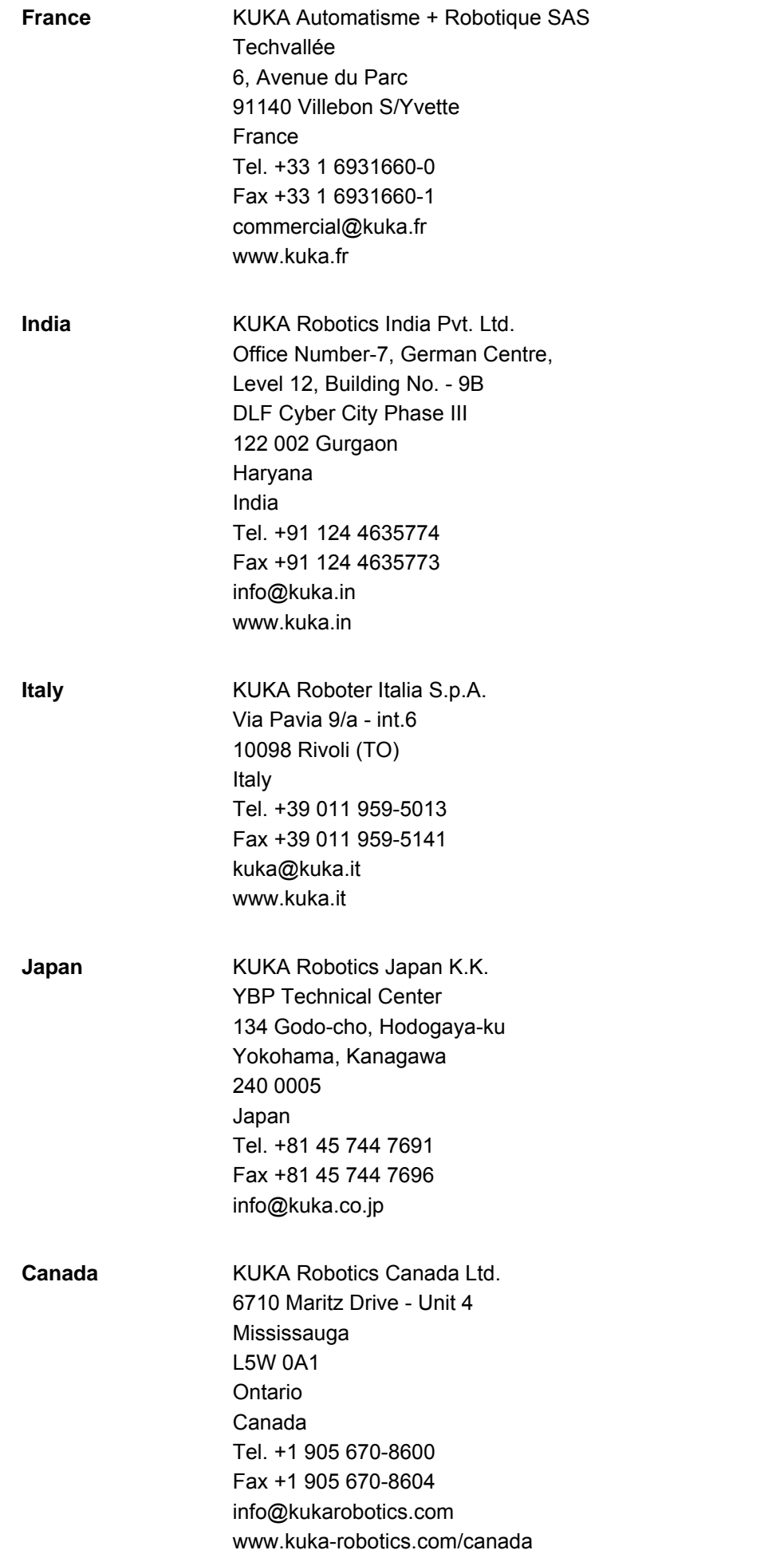

KUKA [KUKA.VisionTech 2.0](#page-0-2)

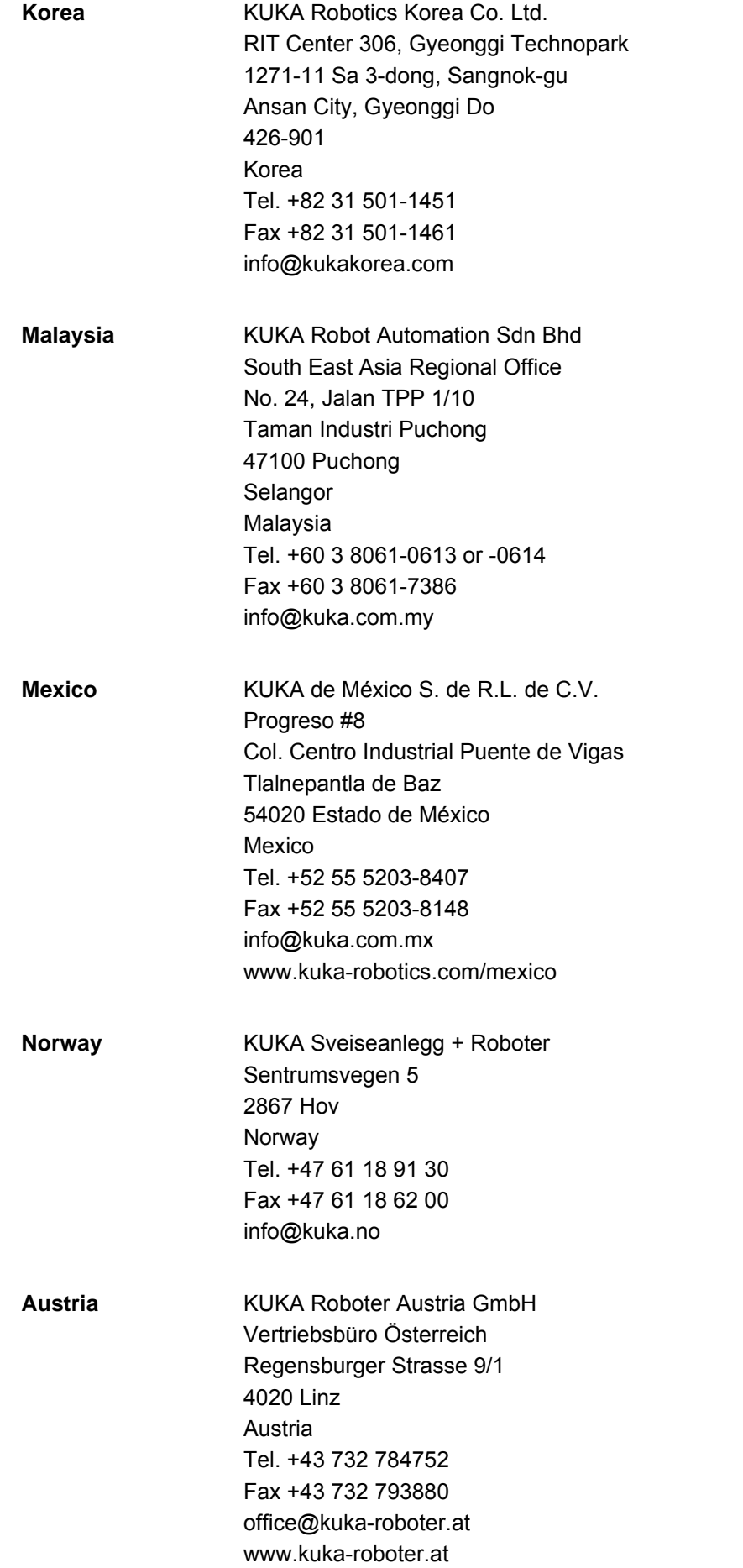

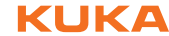

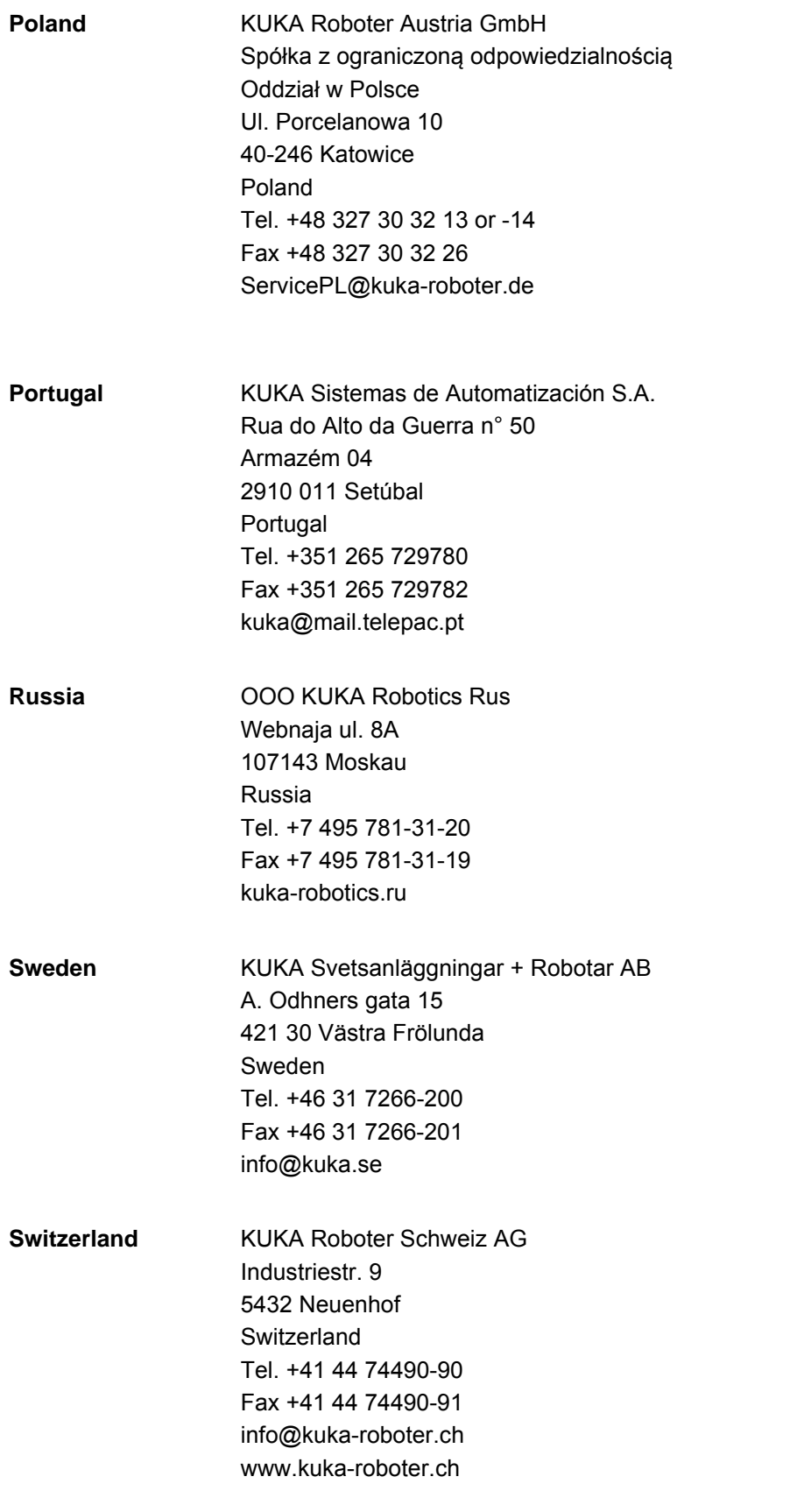

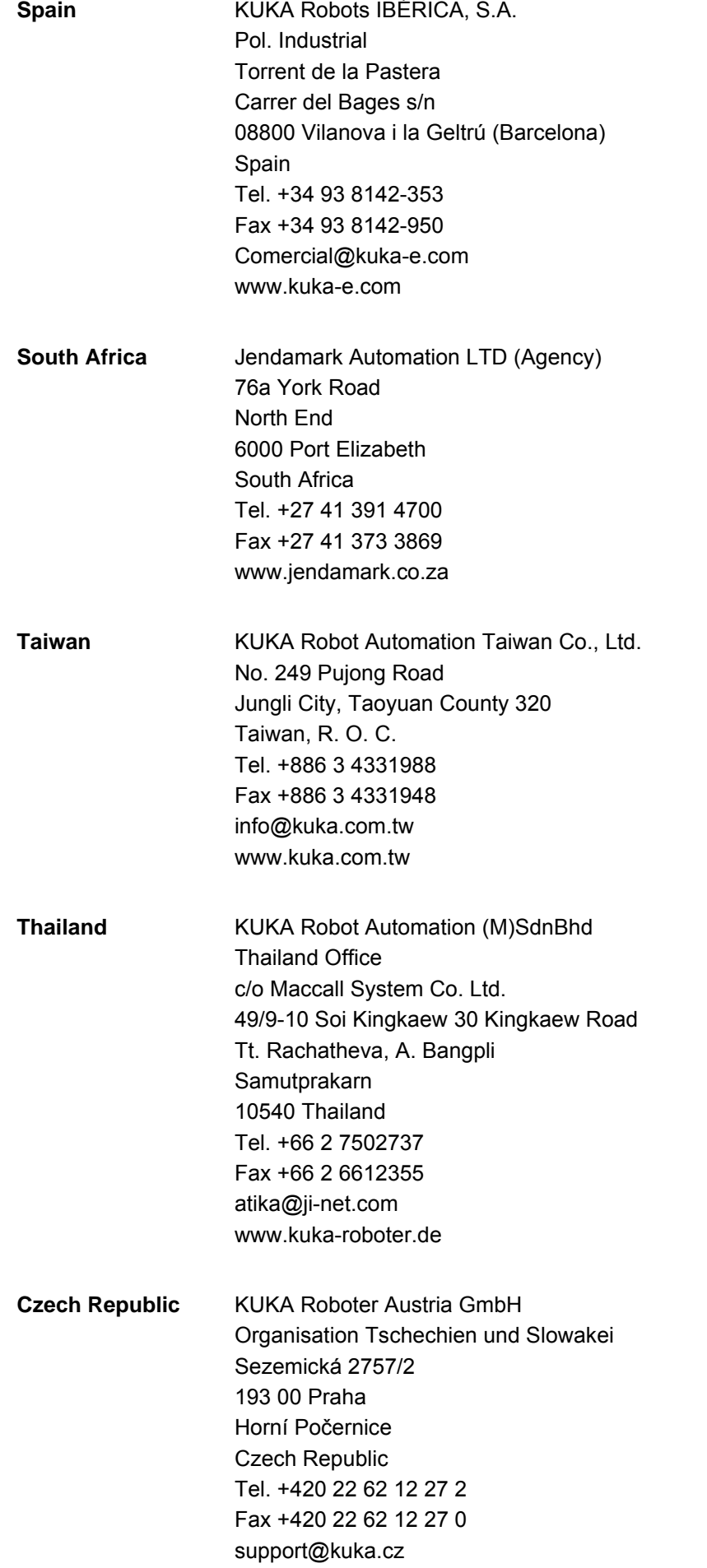

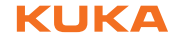

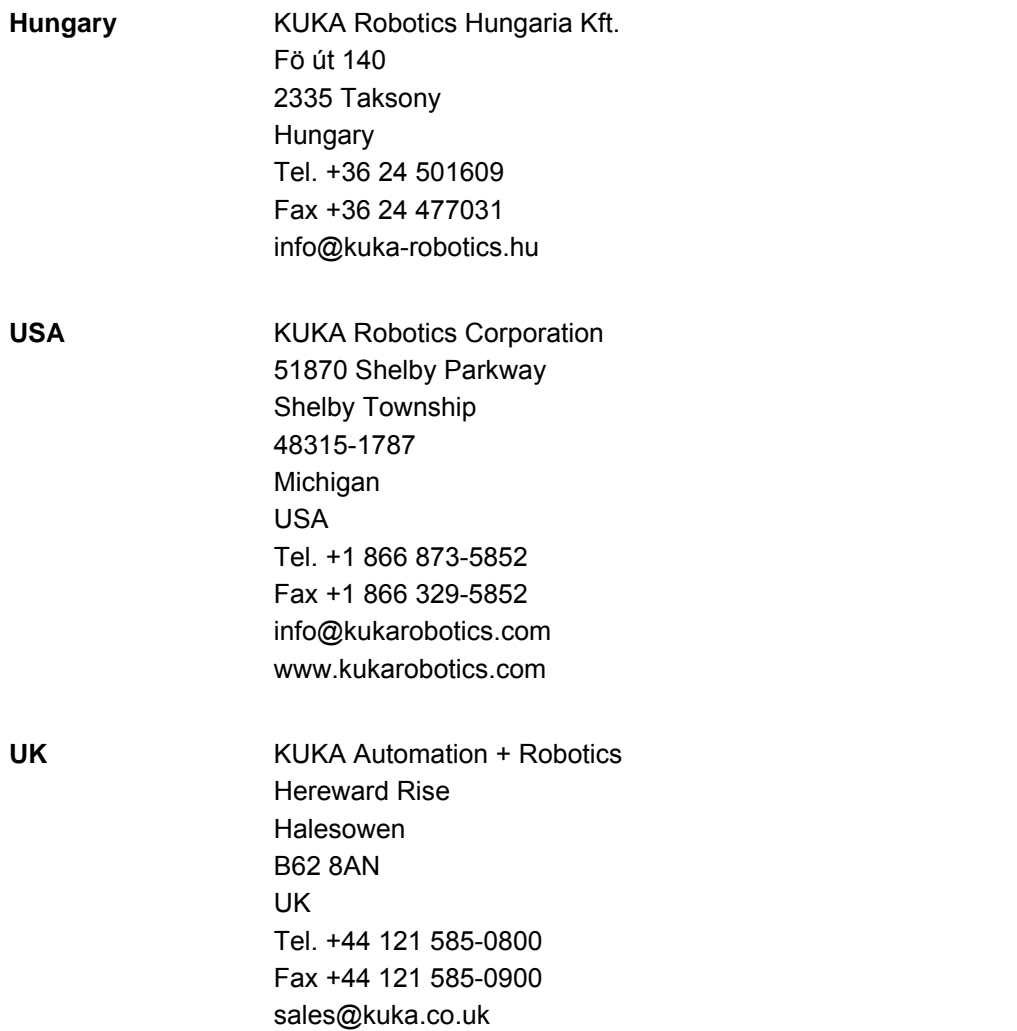

KUKA Index

## **Index**

#### **Numbers**

[2D model, generating 53](#page-52-0) [2D model, moving camera 54](#page-53-0) [2D model, stationary camera 53](#page-52-1) [2D task, configuring 50](#page-49-0) [2D task, testing 55](#page-54-0) [3D model, generating 58](#page-57-0) [3D task, configuring 56](#page-55-0) [3D task, testing 59](#page-58-0) [89/336/EEC 19,](#page-18-0) [20](#page-19-0)

#### **A**

[Appendix 83](#page-82-0)

#### **C**

[Calibration plates 17](#page-16-0) [Camera, exchange 77](#page-76-0) [Cameras, aligning 43](#page-42-0) [Cameras, calibrating \(robot-guided\) 45](#page-44-0) [Cameras, calibrating \(stationary\) 44](#page-43-0) [Cameras, configuring 42](#page-41-0) [Configuration 47](#page-46-0) [Connecting cables 17,](#page-16-1) [21,](#page-20-0) [29](#page-28-0) [Connecting cables, KR C4 21,](#page-20-1) [39](#page-38-0) [Connecting cables, KR C4 compact 22,](#page-21-0) [41](#page-40-0)

#### **D**

[Decommissioning 81](#page-80-0) [Dimensions, cameras 23](#page-22-0) [Disposal 81](#page-80-1) [Documentation, industrial robot 7](#page-6-0)

### **E**

[EKI 8](#page-7-0) [EMC Directive 19,](#page-18-1) [20](#page-19-1) [Emergency license, activation 36](#page-35-0) [EN 60204 27](#page-26-0) [Ethernet KRL interface, configuring 41](#page-40-1) [Example programs 67](#page-66-0)

#### **F**

[Functions 11](#page-10-0)

#### **G**

[General safety measures 27](#page-26-1) [GenICam 8](#page-7-1) GiaE 8 [GigE network, configuring 42](#page-41-1)

**H**

[Hardware 33](#page-32-0)

#### **I**

[Image processing environment, installing 47](#page-46-1) [Image processing task, setting up 47](#page-46-2) [Images, taking 46](#page-45-0) [Installation 33](#page-32-1) [Installation, VisionTech 33](#page-32-2)

[Intended use 9](#page-8-0) [Interfaces 29](#page-28-0) [Interfaces, KR C4 compact, connecting cables](#page-39-0)  40 [Interfaces, KR C4, connecting cables 38](#page-37-0) [Introduction 7](#page-6-1)

#### **K**

[KLI 8](#page-7-3) [Knowledge, required 9](#page-8-1) [KONI 8](#page-7-4) [KUE\\_WEG2, function 65](#page-64-0) [KUKA Customer Support 85](#page-84-0) [KUKA GigE switch 12](#page-11-0) [KUKA GigE switch, technical data 20](#page-19-2) [KUKA MXG20 camera 16](#page-15-0) [KUKA MXG20 camera, technical data 19](#page-18-2)

#### **L**

[License repair 35](#page-34-0) [License, activation 35](#page-34-1) [Licensing 35](#page-34-2)

#### **M**

[Maintenance 75](#page-74-0) [Maintenance symbols 75](#page-74-1) [Messages 69](#page-68-0) [Motherboard, exchange 77](#page-76-1)

#### **N**

[Networking 36](#page-35-1)

#### **O**

[Overview, VisionTech 11](#page-10-1)

#### **P**

[Plates and labels 24](#page-23-0) [PoE 8](#page-7-5) [Port, changing 41](#page-40-2) [Product description 11](#page-10-2) [Programming 61](#page-60-0) [Purpose 9](#page-8-2)

#### **R**

[Recommissioning 35](#page-34-3) [Reference pose 8](#page-7-6) [Regulations 27](#page-26-2)

#### **S**

[Safety 27](#page-26-3) [Safety instructions 7](#page-6-2) [Service, KUKA Roboter 85](#page-84-1) [smartHMI 8](#page-7-7) [Software 33](#page-32-3) [Standards 27](#page-26-2) [Start-up 35](#page-34-3) [Storage 81](#page-80-2) [Subprograms 61](#page-60-1)

#### [KUKA.VisionTech 2.0](#page-0-2) **KUKA**

[Support request 85](#page-84-2) [Switch, exchange 77](#page-76-2) [System requirements 33](#page-32-4)

### **T**

[Target group 9](#page-8-3) [Technical data 19](#page-18-3) [Templates 49](#page-48-0) [Terms used 8](#page-7-8) [Tightening torque 83](#page-82-1) [Tool block 8](#page-7-9) [Tool block file, creating 48](#page-47-0) [Trademarks 7](#page-6-3) [Training 9](#page-8-4) [Transportation 31](#page-30-0) [Troubleshooting 79](#page-78-0)

#### **U**

[Uninstallation, VisionTech 34](#page-33-0) [Update, VisionTech 33](#page-32-2)

#### **V**

[VTRESULT, structure 63](#page-62-0)

#### **W**

[Warnings 7](#page-6-2)

## <span id="page-94-1"></span><span id="page-94-0"></span>[KUKA.VisionTech 2.0](#page-0-2) KUKA